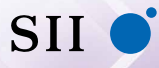

セイコーインスツル株式会社

# DAYFILER

DF-X9000 DF-X8000<br>DF-X900R DF-X900B

取扱説明書

お客様へ 本書をお読みになる前に、必ずスタートアップガイドをお読みください。

### **はじめに**

このたびは、電子辞書 「DF-X9000 / DF-X900R」「DF-X8000 / DF-X900B」をお買上げいただきまして、まことにありがとうござい ます。

ご使用になる前にあるいはご使用中に、本書および「スタートアップガ イド」をよくお読みのうえ、正しくお使いください。

セイコーインスツル株式会社 ホームページ http://www.sii.co.jp/ 本製品に関する最新情報ホームページ http://www.sii.co.jp/cp/

© セイコーインスツル株式会社

- ・ 本書の内容の一部または全部を無断転載することを固くお断りし ます。
- ・ 本書の内容については、将来予告なしに変更することがあります。
- ・ 本書の内容については、万全を期して作成しておりますが、万一 ご不明な点や誤り、記載漏れなど、お気づきの点がありましたら 弊社までご連絡ください。

# 目次

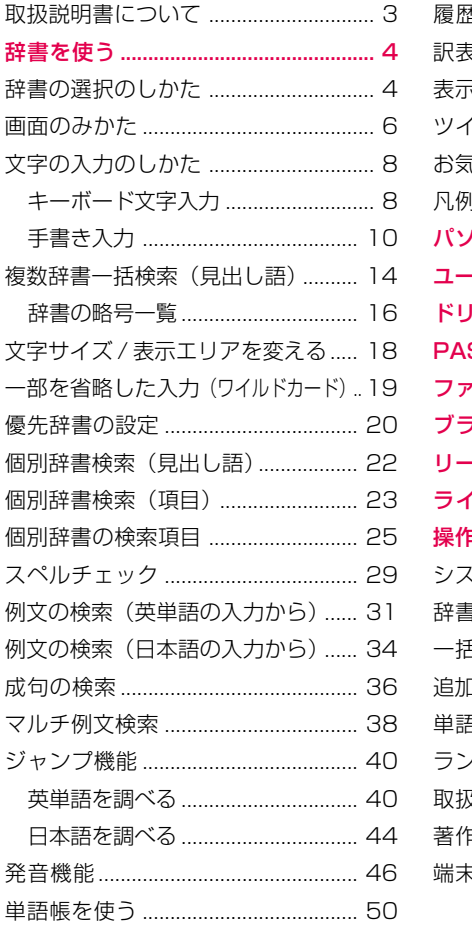

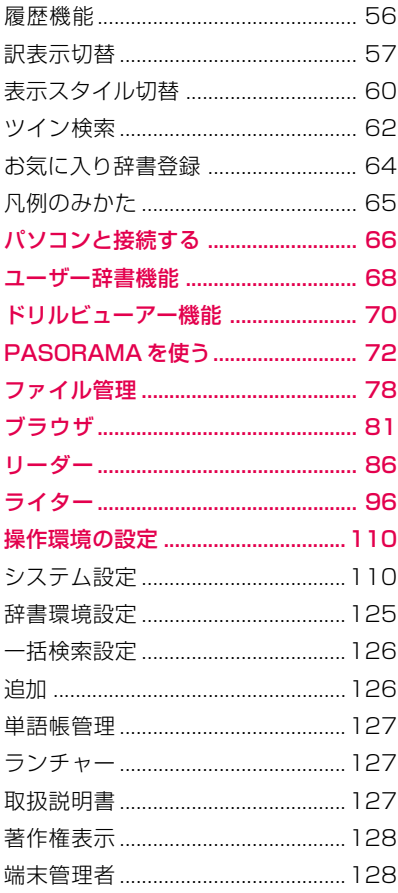

# <span id="page-3-0"></span>**取扱説明書について**

● スタートアップガイド(本体と一緒に同梱されています。) 注意事項、基本的な使いかたについて説明しています。

● 取扱説明書(本書) スタートアップガイドに載っていない操作、辞書の検索方法の説明等を記載 しています。

### **操作説明の表記について**

本書では、操作内容を簡素化して下記のように記載している箇所があります。

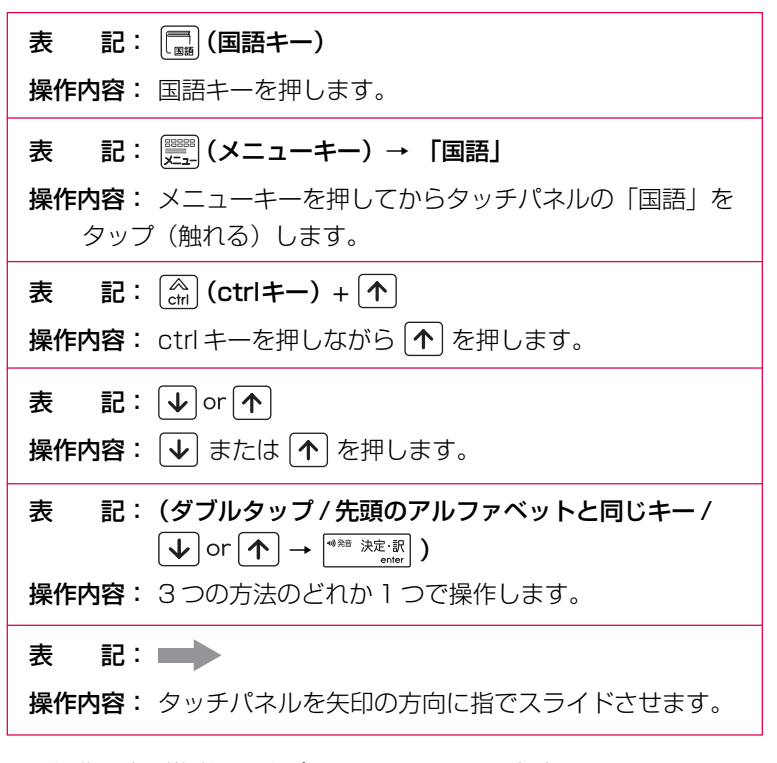

\* 操作手順が複数ある場合は、わかりやすい方法で説明しています。

# <span id="page-4-0"></span>**辞書を使う**

本機はキー操作とタッチパネルを指で触れて操作します。

# **辞書の選択のしかた**

### **■ 複数辞書一括検索**

見出し語、例文、成句を複数の辞書から同時に検索できます。

# **1** (一括検索キー)

「複数辞書一括検索」のモード になります。

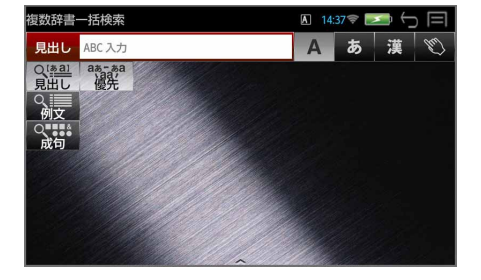

### **■ 個別辞書検索**

### **○ 辞書キーを使う**

辞書キー(国語・英和・和英・英英・学習)を押して個別の辞書を選択できます。

### **1** 辞書キーを押す

前回使った辞書の写真が正面に なっています。

例: [ | (国語キー)

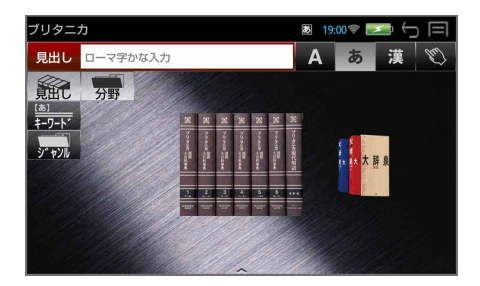

# **2** 画面の辞書を指でスライドさせて目的の辞書を選択する

目的の辞書を正面にします。

例:「大辞泉」を選択

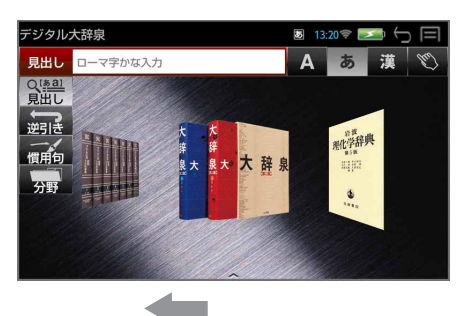

### **○ メニューキーを使う**

メニューキーを使うとすべての辞書を選択することができます。

**1** (メニューキー)→ メニュー項目を指でタップ

例:「国語」を選択

このメニュー項目で選択できる 辞書が表示されます。

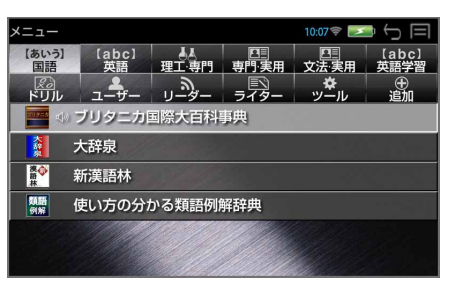

(DF-X9000/X900R の場合)

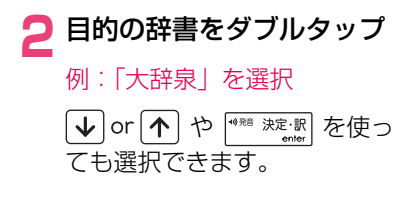

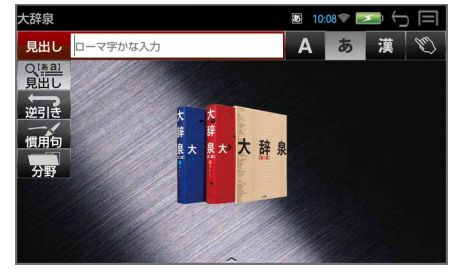

# <span id="page-6-0"></span>**画面のみかた**

### **■ 補助メニューの使いかた**

画面最下部の中央「^」マークを指で上にスライドさせると、画面下部から補 助メニューがポップアップ表示されます。

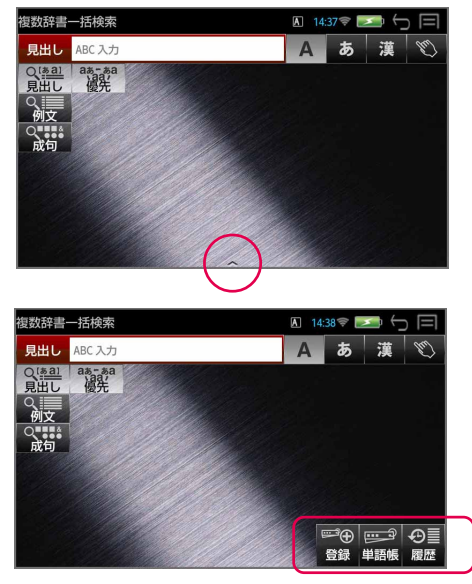

補助メニュー

- \*  $\begin{bmatrix} \mathbb{A} \\ \mathsf{crit} \end{bmatrix}$  (ctrlキー) +  $\begin{bmatrix} \mathsf{\Lambda} \\ \mathsf{\Lambda} \end{bmatrix}$ で同様に補助メニューがポップアップ表示されます。
- \*  $\frac{2}{\pi}$  (ctrl キー) +  $\boxed{\downarrow}$  または  $\frac{15}{\pi}$  (戻る /esc キー) で補助メニューは画 面下部へ収納されます。
- \* 補助メニューの種類は画面、辞書によって異なります。
- \* 補助メニューは約 5 秒で再度、画面下部へ収納されます。

### **■ ステータスバーのみかた**

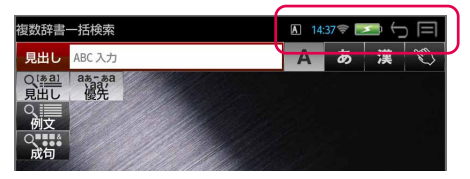

入力モード

ABC 直接入力 A ABC 予測変換入力 ■ ローマ字かな入力 ■ 漢字入力 CAPS 大文字入力 NUM 数字入力

(手書きの場合はマークは表示されません。)

### 11:45 時刻表示

24 時間表示で時刻を表示します。

#### 無線 LAN Ø

無線LANをONにし、アクセスポイントに接続されると表示されます。 電波状況により線の本数が変化します。

### 電池残量

電池の減り具合を表示します。

電池が残り少なくなると、「充電してください」のメッセージと電池残 量が表示されます。すみやかに充電をしてください。

 $\ominus$ 「戻る」操作

> タップすると 1 段階前の状態に戻ります。 (戻る /esc キー)と同じ働きをします。

#### 曰 メニュー表示

タップするとメニュー画面になります。

### **■ 画面のスクロール**

画面に表示しきれない内容がある場合、指で画面をスクロール、または を使います。

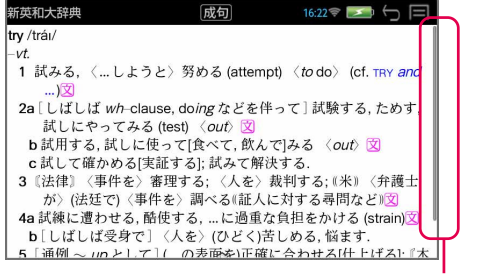

スライダが数秒間表示されます。

# <span id="page-8-0"></span>**文字の入力のしかた**

文字入力は、キーボードを使う方法とタッチパネルを使って手書き入力する方法 があります。

**キーボード文字入力**

### **■ ABC 入力**

### ■ ▲ をタップする、または < or → を使って ▲ を選択

入力フィールドに入力したアルファベットがそのまま表示されます。 例:「try」

入力フィールド 入力モード切替

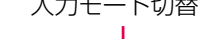

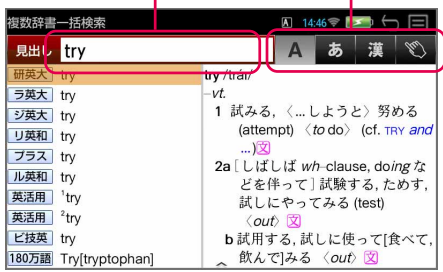

### **■ ローマ字かな入力**

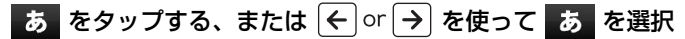

入力したローマ字がひらがなに変換されて表示されます。

例:「きち」

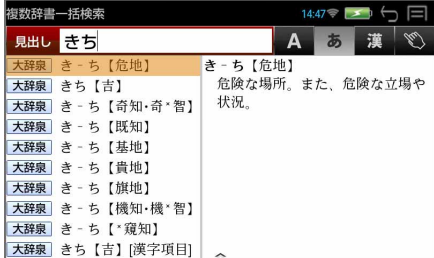

### **■ 漢字入力**

### **漢 をタップする、または ← or → を使って 漢 を選択**

入力したローマ字がひらがなに 変換され、対応する語句が画面 下部に表示されます。

例:「きち」

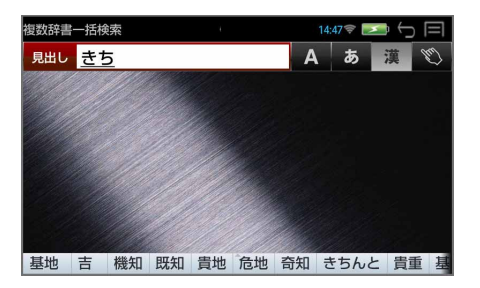

画面をスライドさせて次々に語 句を表示できます。 目的の語句をタップして選択し ます。

例:「機知」を選択

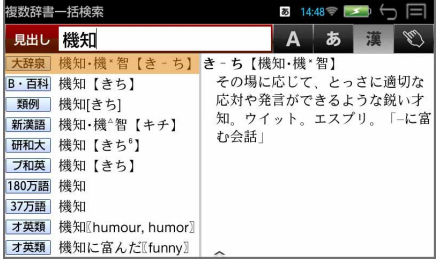

# ■ 文字入力(ATOK 入力)の設定

 $\left[\frac{\mathbb{A}}{\text{ctrl}}\right]$ (ctrl キー) +  $\left[\frac{1}{2}x\right]$  (スペルキー)

ATOK 設定ウィンドウが表示され、手書きへの切替えと各種設定が行えま す。(→ P102)

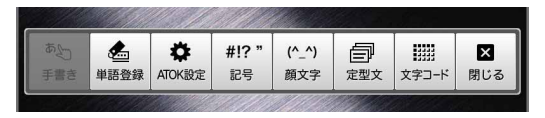

### **■ 大文字および数字の入力**

 $\left[\frac{\mathbb{A}}{\text{ctrl}}\right]$  (ctrl  $\pm -$ ) +  $\left[\frac{\mathbb{A}}{\text{shift}}\right]$  (shift  $\pm -$ )

通常入力 → 大文字入力 (CAPS) → 数字入力 (NUM) → 通常入力と順 に切替わります。

# <span id="page-10-0"></span>**■ 入力文字の削除**

● 1文字ずつ (削除キー) 1回押すたびに末尾から1文字ずつ削除します。 [←]or [→] を使うとカーソルを移動して直前の文字を削除できます。

### ● 全文字の削除 (戻る /esc キー)

入力したすべての文字が削除されます。

\* 「▒ (削除キー) を長押ししても、すべての文字が削除されます。

### **手書き入力**

(ABC入力 A /ローマ字かな入力 あ /漢字入力 漢 )を選択してか ら いなをタップする

**1** 手書き文字入力ウィンドウ が表示されます。

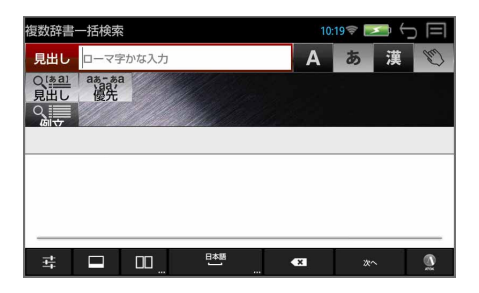

# **2** 文字を書く

候補バーおよび入力フィールド に文字の候補が表示されます。

意図した文字ではない場合、候 補バーから他の文字を選択 (タップ)します。

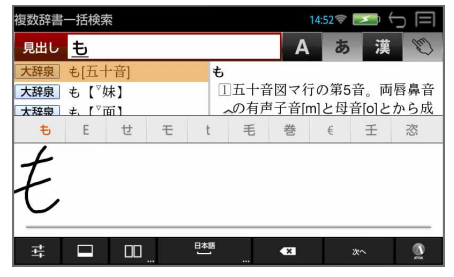

- 「入力パネル / 続け書き」モード
- \* 使い方の詳細は ヰ (設定)をタップするとチュートリアルを参照できます。  $(\rightarrow P13)$

### □ 入力画面切替

「入力パネル」と「全画面」モードの切替えができます。「全画面」モードで は画面全体を使って文字の入力ができます。

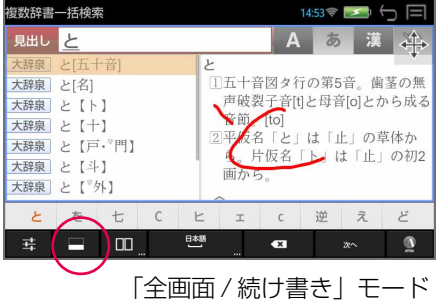

右上の キ をタップするとナビゲーションキーが表示され、カーソルキー と同じ働きをします。(再度タップするとナビゲーションキーは元に戻りま す。)

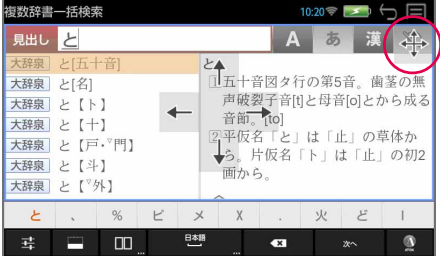

### ■■ 書き込みモード切替

「続け書き」と「1文字ずつ」モードの切替えができます。「1文字ずつ」モー ドでは 2 つのボックスを使って文字を入力します。

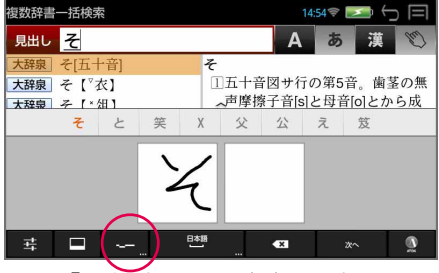

「入力パネル /1 文字ずつ」モード

ロングタップ(長押し)すると文字の入力タイプを選択できます。

#### スペース / 認識言語設定

スペースを入力できます。 ロングタップ(長押し)すると言語の設定ができます。

#### 削除ボタン

直前に入力した文字を削除します。

#### ※へ または ← 確定ボタン

入力した文字を確定させます。

### 設定

各種設定と詳しい使いかたを見ることができます。

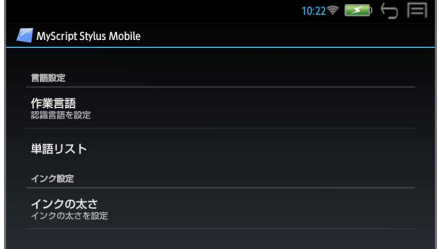

#### 作業言語

認識言語を下記の中から設定できます。 中国語(簡体字)、中国語(繁体字)、日本語、英語(米国)、韓国語

#### 単語リスト

右上の追加ボタン(+)をタップしてよく使う単語を辞書に追加し、認識率 を上げることができます。入力箇所をタップすると手書き入力ができます。 ■ をタップすると ATOK 入力ができます。)

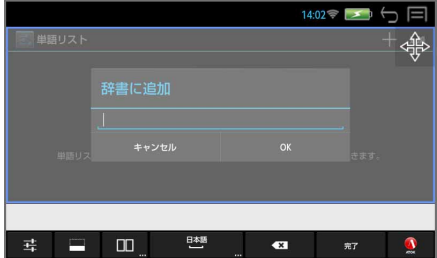

追加した単語は、登録画面の単語右の(×)マークをタップすると削除され ます。

#### インクの太さ

手書き文字の太さを下記の中から設定できます。 細、中、太、極太

#### 書き込みパッド自動消去

タップするごとに、「1 文字ずつ」モード時の書き込みパッド上の手書き文 字を自動消去するか否かを設定できます。

#### 書き込みパッド自動消去速度

書き込みパッドの自動消去速度を下記の中から設定できます。 高速、標準、低速、超低速

#### 全画面モードの透明度

「全画面」モード時の入力エリア背景の透明度を下記の中から設定できます。 完全に透明、薄い半透明レイヤ、より厚い半透明レイヤ

#### ナビゲーションキー

タップするごとに、「全画面」モード時のナビゲーションキーの表示をする か否かを設定できます。

#### チュートリアル

手書き入力方法 ( MyScript Stylus Mobile) についての詳細を説明して います。説明を見たい項目をタップすると該当する説明箇所にジャンプ(移 動)します。

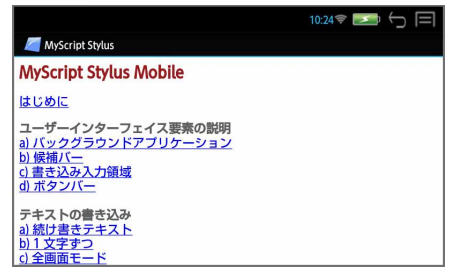

### MyScript Stylus Mobile のバージョン情報

MyScript Stylus Mobile のバージョン情報が記載されています。

#### 法的情報

ライセンス契約について記載されています。

# <span id="page-14-0"></span>**複数辞書一括検索(見出し語)**

### 見出し語を複数の辞書から同時に検索できます。

**1** (一括検索キー) 「複数辞書一括検索」のモード

になります。

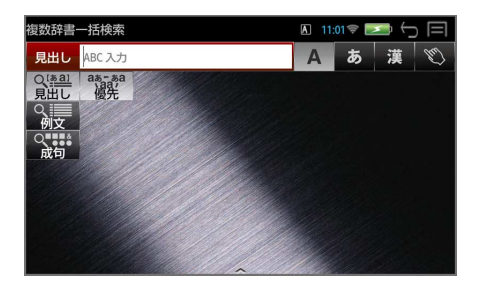

### **2** 入力モードを選択する

例:そのまま ABC 入力を選択  $(\rightarrow$  P8)

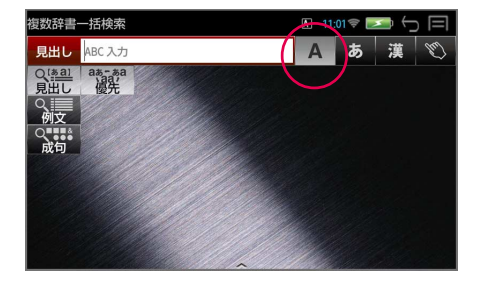

# **3** 文字を入力する

文字入力キーを使って、見出し 語を入力すると、「見出し語選 択画面」が表示されます。

例:「generation」を入力

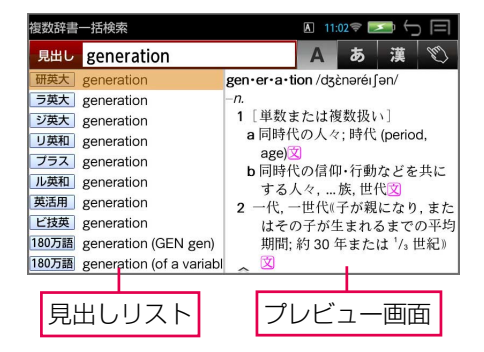

### (リアルタイム検索)

1 文字入力するごとに、該当する見出しリストが変わります。

#### (プレビュー機能)

横画面には選択された見出しのプレビュー画面(解説/訳の一部)が表示さ れます。

- \* 一括検索の場合、入力した文字列に完全一致する見出し語がない場合は、 「該当する候補がありません。」と表示されます。
- \* 見出しリストとプレビュー画面の境界線を指でスライドさせて、それぞれの 表示エリアを変更することができます。

### **4** 見出し語を選択する 見出しリストを指で上下にスラ イドさせて、または vor 1 を使って見出し語を選択しま す。 例:ランダムハウス英和大辞典 の「generation」を選択

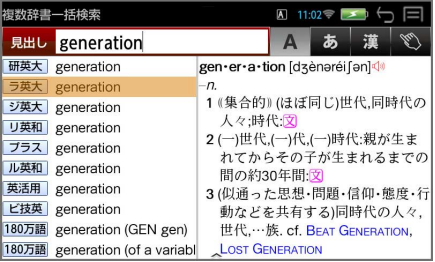

- \* プレビュー画面は選択された見出し語に応じて変わります。
- \* 見出し語の先頭には辞書名の略号が表示されます。(→ P16)

**5** 解説 / 訳の全画面表示にする ランダムハウス英和大辞典 成句  $11:06 \$   $\rightarrow \leftarrow \Box$ gen-er-a-tion [dʒènəréi [an] < (\* \* \* \* \* \* ) (決定/訳キー) を押す  $\overline{a}$ 1 (集合的) (ほぼ同じ)世代,同時代の人々;時代:文 と、選択した見出し語の解説 / 2(一)世代.(一)代.(一)時代:親が生まれてからその子が生まれるまで の間の約30年間·文 訳の全画面表示になります。 3(似通った思想·問題·信仰·態度·行動などを共有する)同時代の 人々,世代,…族, cf. BEAT GENERATION, LOST GENERATION 4(同時代に)同じ社会的地位を占める人々:図 5(家系の)代,世代;同世代の子孫:文 6(ある一つの家系の)一族 7(同じ時期に存在したり,同じモデルから発展した)型,種類:図 8子を産むこと. Q /白然·人工作用に上乙/産出·(熱へ音かどの)発生·す 全画面表示

- \* 見出しリストから見出し語をダブルタップしても全画面表示になります。
- \* (戻る/escキー)を押すと、操作の途中で1つ前の状態に戻ってやり直 すことができます。

(またはステータスバーの ← をタップします。)

<span id="page-16-0"></span>**6** 画面をスクロールさせる

解説/訳の全画面表示を指で上 下にスライドさせて、画面の続 きを見ることができます。

- 11:07 9 9 5 日 ランダムハウス英和大辞典 成句 3(似通った思想·問題·信仰·態度·行動などを共有する)同時代の 人々,世代,…族. cf. BEAT GENERATION, LOST GENERATION 4(同時代に)同じ社会的地位を占める人々受 5(家系の)代,世代;同世代の子孫:文 6(ある一つの家系の)一族 7(同じ時期に存在したり,同じモデルから発展した)型,種類: 8子を産むこと. 9(自然·人工作用による)産出;(熱·音などの)発生:図 10 『生物』 (繁殖様式で区別する動植物の)世代;発生:文 11 【数学】 生成. →GENERATE V.t.4. 12 『物理』世代:連鎖反応で作られる核の一代ごとの組. 13(コピーの)世代:写真複写,フィルムなどの複製過程で次々と複製さ カたコピーのオリジナルとの隔たり
- \* (  $\frac{C}{800}$  +  $\sqrt{\frac{1}{2}}$  or  $\sqrt{\frac{1}{100}}$  / 補助メニューの [次見出し] または [前見出し] す ると、同一辞書の見出しリストの順で、前後の見出し語の全画面表示になり ます。

### **<辞書の略号一覧>**

見出しリストでは、見出し語の先頭に辞書名の略号が表示されます。  $(\rightarrow P14)$ 

- (略号) (辞書名)
- B・百科 ブリタニカ国際大百科事典
- 大辞泉 大辞泉
- 新漢語 新漢語林
- 類例 使い方の分かる類語例解辞典
- ラ英大 ランダムハウス英和大辞典
- ジ英大 ジーニアス英和大辞典
- 研英大 新英和大辞典
- リ英和 リーダーズ英和辞典
- プラス リーダーズ・プラス
- 英活用 新編英和活用大辞典
- ル英和 ルミナス英和辞典
- オ英類 オックスフォード英語類語辞典
- プ和英 プログレッシブ和英中辞典
- 研和大 新和英大辞典
- 研和補 新和英大辞典電子増補版
- スペリング カタカナで引くスペリング辞典
- COD Concise Oxford English Dictionary
- COT Concise Oxford Thesaurus
- OALD Oxford Advanced Learner's Dictionary
- COL Oxford Collocations Dictionary
- OPHV Oxford Phrasal Verbs Dictionary
- ▲ OBED Oxford Business English Dictionary
- OGBAC Oxford Guide to British and American Culture
- LDOCE Longman Dictionary of Contemporary English
- COB Collins COBUILD Advanced Dictionary of English
- ▲ 理化学 岩波 理化学辞典
- ▲ ビ技英 ビジネス技術実用英語大辞典(英和)
- ▲ ビ技和 ビジネス技術実用英語大辞典 (和英) 180 万語 180 万語対訳大辞典 英和・和英 37 万語 人文社会 37 万語対訳大辞典 英和・和英
- ▲ 自科和 自然科学系和英大辞典
- ▲ 科技英 論文のための英語文型・文例辞典
- コンピュータ コンピュータ用語辞典
- ▲ 情報 情報処理技術者用語辞典 ロイヤル英文法
	-
	- 実ロイヤル 表現のための実践ロイヤル英文法
	- ビ・文例 英文ビジネスレター文例大辞典
	- e・実例 英文ビジネス e メール実例集
	- e·書方 もっとうまいeメールの書き方
	- Eメール 説得できる英文 E メール 200 の鉄則
	- 経済 経済・ビジネス基本用語 4000 語辞典
	- 経営 経営用語辞典
	- 株式 株式用語辞典
	- 金融 金融用語辞典
	- 流通 流通用語辞典
	- 不動産 不動産用語辞典
	- 会計 会計用語辞典
	- 広告 広告用語辞典
	- TOEFL・V TOEFL® テストパーフェクトボキャブラリー

無印 【DF-X9000/X900R】と【DF-X8000/X900B】共通

- ▲ 【DF-X9000/X900R】のみ
- 【DF-X8000/X900B】のみ
- \* この辞書の略号一覧は、ジャンプ機能や履歴などの時に表われる略号も含め た内蔵コンテンツすべての略号一覧を表わしています。(一括検索では、こ の中の一部は対応していません。)
- \* ユーザー辞書の場合は、辞書記号( ユザー)が表示されます。

# <span id="page-18-0"></span>**文字サイズ / 表示エリアを変える**

### **■ 文字サイズを変える**

画面の文字サイズを拡大または縮小させることができます。

タッチパネルに触れたまま指先の間隔を広げる と表示内容が拡大します。(ピンチアウト)

タッチパネルに触れたまま指先の間隔を縮める と表示内容が縮小します。(ピンチイン)

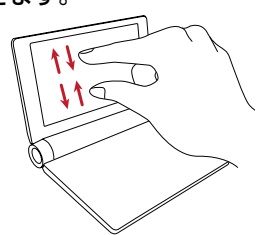

\* 見出し語選択画面では見出しリストとプレビュー画面を別々に文字のサイズ を拡大 / 縮小させることができます。

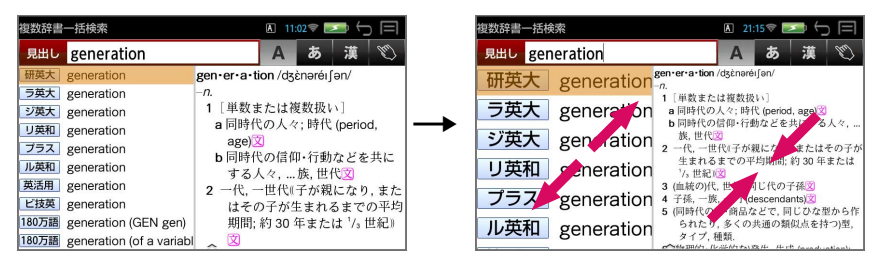

# **■ 表示エリアを変える**

### 見出し語選択画面では見出しリストとプレビュー画面の表示エリアの割合を変え ることができます。

両エリアの境界線をタップし、そのまま右または左にスライドさせます。

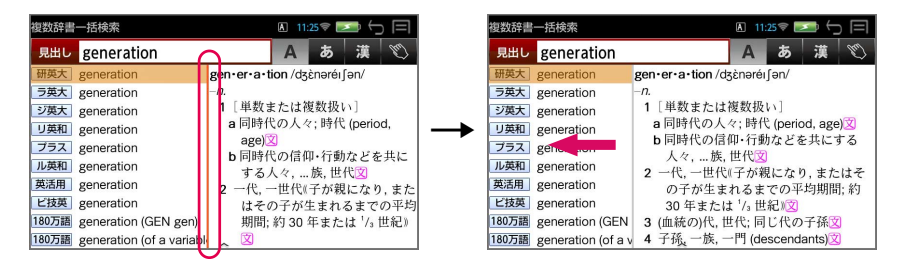

# <span id="page-19-0"></span>**一部を省略した入力(ワイルドカード)**

### ことばの読みやスペルの一部がわからなくても、見出し語を検索することができ ます。

|?…| を使ってワイルドカード「?、\*」を入力すると、一部を省略して入力 することができます。

- ? わからない部分の 1 文字の代わりをします。
- \* わからない部分の複数文字の代わりをします。入力は [<a.) (shift キー) を押しながら を押します。

#### 例:「id?a」

「id」で始まり「a」で終わる見出し語が表示されます。「?」が1文字の代わ りをするので、全体で 4 文字の見出し語だけがリスト表示されます。

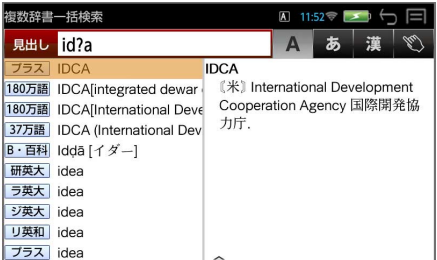

#### 例:「fi\*e」

「fi」で始まり「e」で終わる見出し語が表示されます。「\*」が複数文字の代 わりをするので、文字数に関係なく、該当するすべての見出し語がリスト表 示されます。

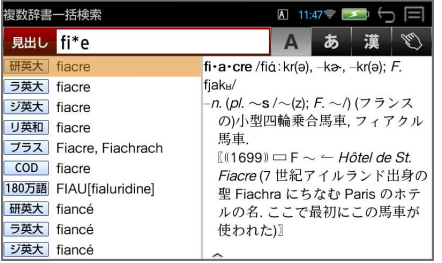

# <span id="page-20-0"></span>**優先辞書の設定**

#### 見出し語選択画面の見出し語の配列順を変更することができます。

**1** (一括検索キー) 例:ABC 入力

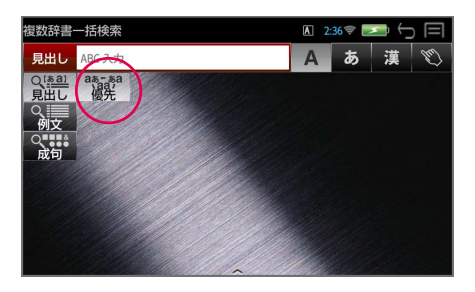

### **2** 優先辞書設定画面を表示させる

 $(\lceil$ 優先」/ $\frac{|\text{max}(x, y)|}{\text{max}}$ ) で、現在 の検索順に辞書が表示されま す。

検索順は自由に変更できます。 (フレキシブルサーチ)

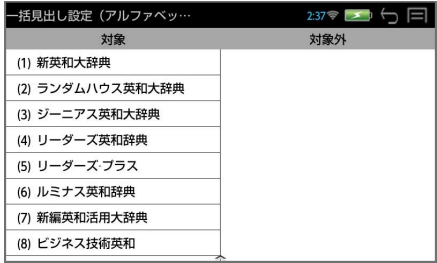

### **3** 個々の辞書の順序を変更します

特定の辞書を指で選択、任意の 場所に移動できます。

右の「対象外」に移動すると、検 索の対象から外れます。

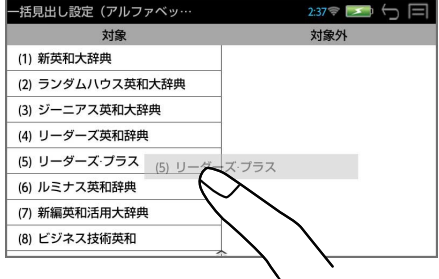

- \* 辞書の順番は見出し語(日本語、アルファベット)、例文(日本語、アルファ ベット)、成句(アルファベット)それぞれの検索別に設定できます。
- \* (戻る /esc キー)を使って変更を確定して検索画面に戻ります。

### **■ メニュー画面からの設定**

メニュー画面からも同様に優先辞書の設定を行うことができます。

**1** (メニューキー)→ 「ツール」→「設定」

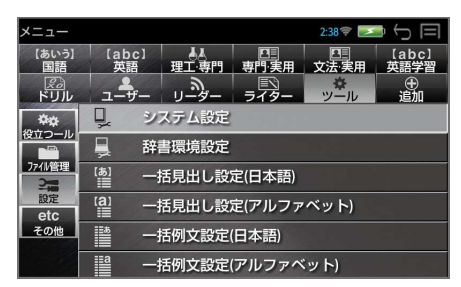

### **2** 優先辞書設定画面を表示させる

設定したい項目をダブルタップ します。

例:一括見出し設定(日本語)

検索順は自由に変更できます。 (フレキシブルサーチ)

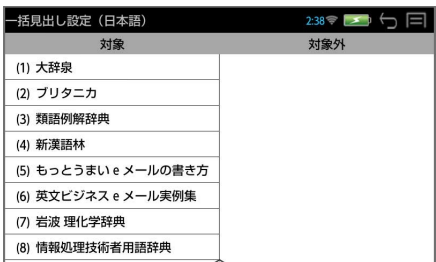

\* 辞書の順番は見出し語(日本語、アルファベット)、例文(日本語、アルファ ベット)、成句(アルファベット)それぞれの検索別に設定できます。

### **■ 補助メニューから優先辞書を選択する**

優先辞書設定画面から補助メニューを表示させ(→P6)、「英和」「和英」「英 英」から優先辞書を(タップ /  $\left(\bigoplus$  or  $\left(\bigoplus$  +  $\left(\frac{4\pi x}{2}\frac{1}{2}\right)x$ ) して選択します。

例:英英

設定した辞書群から始まる検索 辞書の順番になります。

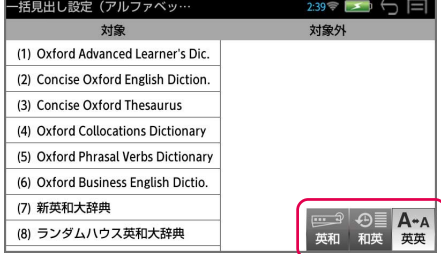

\* 「英和」「和英」「英英」それぞれの辞書群から始まる初期設定の順番になり、 変更した個々の辞書の順番は取り消されます。

# <span id="page-22-0"></span>**個別辞書検索(見出し語)**

### 例:大辞泉で「省庁」を調べる

### **1** 辞書を選択する

(国語キー)またはメ ニューから選択します。

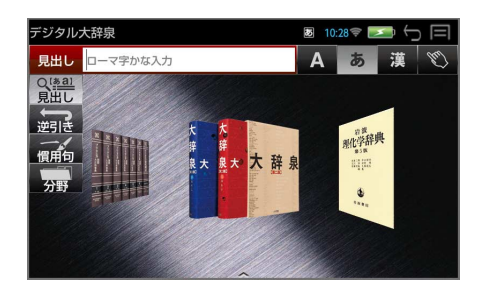

### **2** 見出し語入力モードで、文字を入力する

見出し語を入力すると、「見出 し語選択画面」が表示されま す。 例:ローマ字かな入力で「しょ

うちょう」を入力

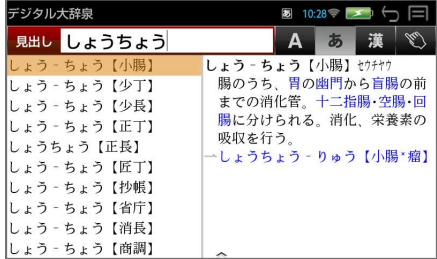

\* 入力した文字列に該当する見出し語がない場合は、最も近い見出し語から順 に表示されます。

# **3** 見出し語を選択 → 解説の全画面表示にする

(ダブルタップ /  $\boxed{\mathbf{V}}$  or  $\boxed{\mathbf{\hat{T}}}$  →  $\left[\mathbf{P}^{\text{max}}\right]$ ) で見出し語を選択、全画面表示 にします。

例:省庁

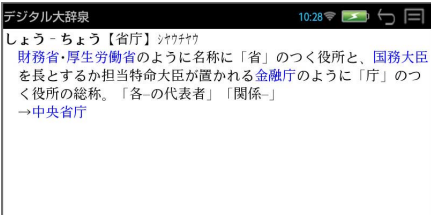

青字の単語は直接ジャンプして調べることができます。(→ P41)

<span id="page-23-0"></span>\* (  $\frac{C}{4}$  +  $\sqrt{\frac{1}{2}}$  or  $\sqrt{\frac{1}{2}}$  / 補助メニューの [次見出し] または [前見出し]) す ると、見出しリストの順で、前後の見出し語の全画面表示になります。

# **個別辞書検索(項目)**

#### 例:英文ビジネス e メール実例集で目次から検索する

#### **1** 辞書を選択する

(メニューキー)→「文法・実用」 → 辞書名をダブルタップします。

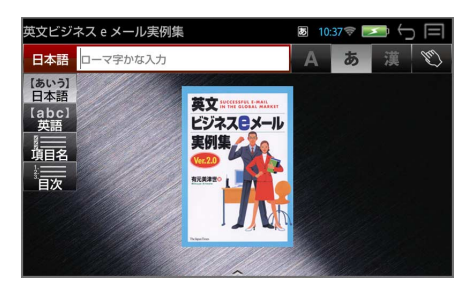

### **2** 目次を選択する

「目次」を(タップ /  $\boxed{\blacklozenge}$  or  $\boxed{\blacklozenge}$  →  $\boxed{\overset{|\text{\tiny{#}}\text{R}}{\text{N}}\text{R}}$ ) で、目次の大項目が表示さ れます。

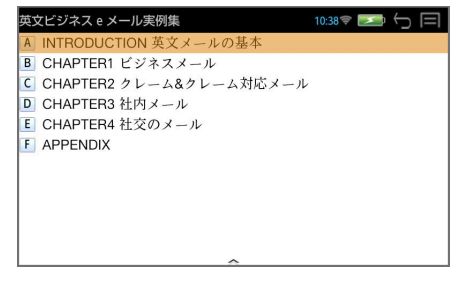

### **3** 目次の大項目を選択する → 項目の選択画面にする

 $\mathcal{L}(\mathcal{A})$ ブルタップ/先頭のアルファベットと同じキー/ $\mathcal{L}$ or $\mathcal{A} \rightarrow \mathbb{R}^{n}$   $\mathbb{R}^{n}$ で大項目を選択、項目を表示します。

例:「CHAPTER1 ビジネスメール」を選択

個別辞書検索

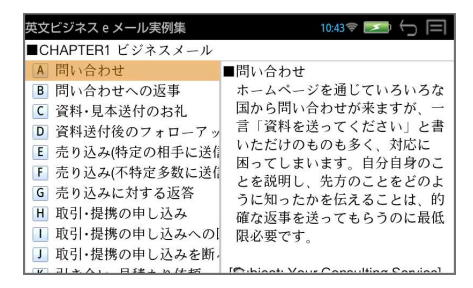

### **4** 項目を選択する → 解説の全画面表示にする

(ダブルタップ/先頭のアルファベットと同じキー/ → or ↑ → <sup>+\*\*</sup> \*\*\* で項目を選択、解説の全画面表示にします。

例:「問い合わせへの返事」を選択

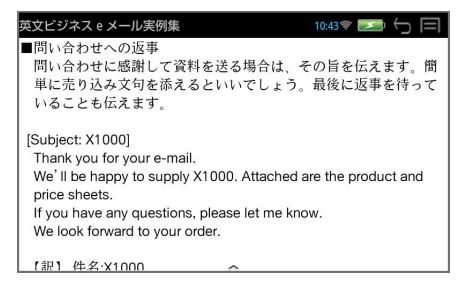

\* ( + / 補助メニューの「次見出し」または「前見出し」)す ると、前後の項目の全画面表示になります。

# <span id="page-25-0"></span>**個別辞書の検索項目**

#### 各辞書には見出し語、例文、成句検索の他に様々な検索項目があります。

#### ブリタニカ国際大百科事典

分野:特定の分野の見出し語だけを検索できます。

キーワード:説明文に含まれる言葉から見出し語を検索します。

**ジャンル:6つのジャンルに該当する見出し語を集めました。** 

#### 大辞泉

逆引き:入力した文字列が、ことばの末尾と一致する見出し語を検索できます。 慣用句:入力した単語(単/複数)を含む慣用句だけをピックアップ検索し ます。

分野:小百科、歳時記の2分野に該当する見出し語を大辞泉の見出し語から 集め、小事典としてまとめてあります。

#### 新漢語林

読み画数:漢字を「音訓読み/部首読み/部首画数/部首内画数/総画数」の 5 種類の検索方法から単独または自由に組み合わせて検索できます。

熟語検索:読みから熟語だけをピックアップ検索します。

#### 使い方の分かる類語例解辞典

類語検索:類語をグループごとに検索できます。

英語表現検索:英語の表現から類語を検索します。

分類:ことばの分類から検索できます。

#### ランダムハウス英和大辞典

**カナ発音**:カナ発音(カナ読み)から英語の見出し語を検索できます。

#### ジーニアス英和大辞典

訳語:見出し語の訳語から見出し語を逆に検索できます。

#### リーダーズ英和辞典・リーダーズ・プラス

訳語:見出し語の訳語から見出し語を逆に検索できます。

#### ルミナス英和辞典

**頻出語句:**TOEIC® テストに頻出する語句を頻度別に学習できます。 日次:「文法解説」「句動詞」など、辞書中の各種解説を項目別に検索できます。

#### 新編英和活用大辞典

- 連語:パターン別に入力した連語から用例を検索できます。
- 訳語:見出し語の訳語から見出し語を逆に検索できます。

#### オックスフォード英語類語辞典

コラム:説明文中の英単語から類語を逆に検索できます。

#### プログレッシブ和英中辞典

コラム:主要見出し語のコラムに載っている関連語だけをまとめて 見ることができます。

#### 新和英大辞典

例文:入力した日本語(単数または複数)のキーワードを訳文に持つ英語の 例文を検索します。

#### カタカナで引くスペリング辞典

読み:英語を中心とした外国語の単語を、その読みからスペルを調べること ができます。

#### Oxford Dictionaries

類語:Concise Oxford Thesaurusを使って、入力した英単語の類語を検索 します。

岩波 理化学辞典 (DE-X9000/X900Rのみ)

ロシア語:ロシア語から検索できます。

- 仕学式:化学式から検索できます。
- 付録:各種表、一覧などをまとめてあります。
- 冊子:図、表を閲覧することができます。

#### ビジネス技術実用英語大辞典 (DF-X9000/X900R のみ)

和訳:入力した日本語(単数または複数)のキーワードを訳文に持つ例文を 検索します。

180 万語対訳大辞典 英和・和英

**記号・数字**:記号・数字で始まる語句の検索ができます。

#### 人文社会 37 万語対訳大辞典 英和・和英

**記号・数字**:記号・数字で始まる語句の検索ができます。

自然科学系和英大辞典 (DF-X9000/X900Rのみ)

和文:入力した日本語の単語(単数または複数)を使った和文を検索し、対 応する英語の例文を表示します。

論文のための英語文型・文例辞典 (DF-X9000/X900R のみ)

- 目次:目次から文型、文例を検索できます。
- 例文:入力した英単語(単数または複数)を使った例文を検索します。

情報処理技術者用語辞典 (DF-X9000/X900R のみ)

数字:数字で始まる用語を検索できます。

単位表:単位だけをまとめて説明しています。

#### 徹底例解ロイヤル英文法

- キーワード:説明文に含まれる単語から文法解説を検索します。
- 目次:目次から文法解説を検索します。
- Q**&**A:Q&A だけをまとめて検索できます。

#### 表現のための実践ロイヤル英文法

- キーワード:説明文に含まれる単語から文法解説を検索します。
- 日次:目次から文法解説を検索します。
- 例文暗記:暗記するのに適切な用例 300 を見ることができます。

#### 英文ビジネスレター文例大辞典

分類別:例文を各カテゴリーから検索します。

#### 英文ビジネス e メール実例集

**項目名:**日本語の項目名から実例を検索します。

日次:目次項目から実例を検索します。

### もっとうまい e メールの書き方

項目名:日本語の項目名から実例を検索します。

日次:目次項目から実例を検索します。

#### 説得できる英文 E メール 200 の鉄則

日次:目次項目から実例を検索します。

#### 経済・ビジネス用語辞典

- 用語:見出し語を検索します。
- 略語:略語だけまとめて検索します。

# <span id="page-29-0"></span>**スペルチェック**

正確なスペルがわからない場合でも英単語を調べることができます。

例:新英和大辞典であいまいなスペル「jeneras」から調べる

**1** 英単語のスペルを入力する

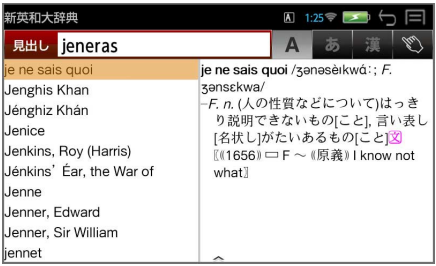

入力した文字列に該当する見出し語がない場合は、最も近い見出し語から順 に表示されます。

<mark>つ</mark> [xッ』 (スペルキー) を押す

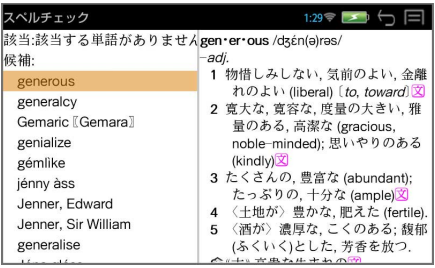

入力した文字列に該当する見出し語がない場合は、候補のリストが表示され ます。

### <mark>つ</mark> 見出し語を選択 → 解説の全画面表示にする

 $\mathcal{L}(\vec{y} \leq \vec{y}) \leq \vec{y} \leq \vec{y}$  or  $\left(\widehat{\textbf{y}}\right) \rightarrow \left[\widehat{\textbf{y}}^{\text{max}} \geq \frac{1}{2} \textbf{y}\right]$ ) で見出し語を選択、全画面表示 にします。

例:そのまま「generous」を選択

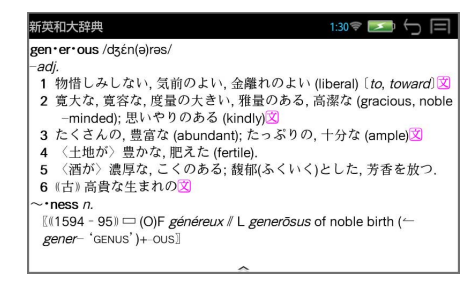

### 正しいスペルを入力した場合

入力した文字列に該当する見出し語と、発音やスペルが似ている英単語(候 補)のリストが表示されます。

例:「generous」と入力

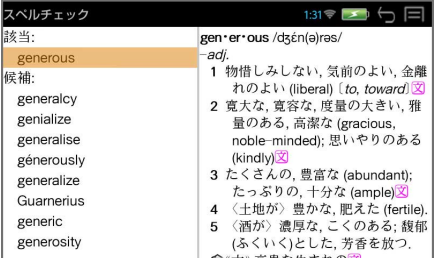

#### 変化形を入力した場合

入力したスペルが変化形の場合は、原形と似ている英単語の候補が表示され ます。

例:「took」と入力

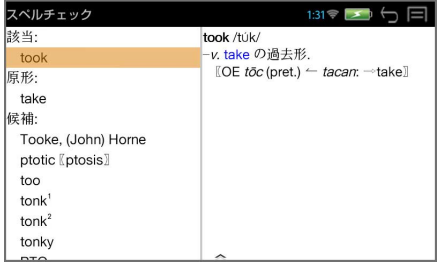

# <span id="page-31-0"></span>**例文の検索(英単語の入力から)**

入力した英単語(単数または複数)を使った例文を、英語系辞書から検索します。

**1** (一括検索キー)

- **2** 例文検索のモードにする (「例文」/ →) で、例文検索 の画面になります。
- **3** ABC 入力を選択する

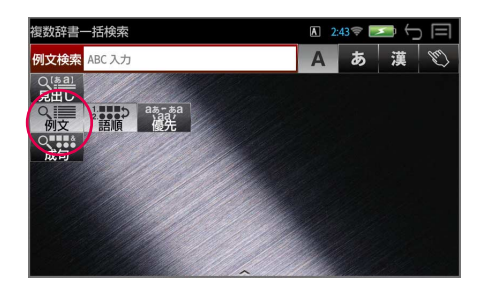

**4** 入力した単語の語順を指定する

(「語順」/<sup>4™決定·訳</sup>))で、語順の選択画面になります。 (タップ / 1 or <> 1) で語順指定を選択し、(「決定」 / <sup>(\*\*\*</sup> \*\*\*)) します。

例:「入力語順を保持せず検索 します。」を選択

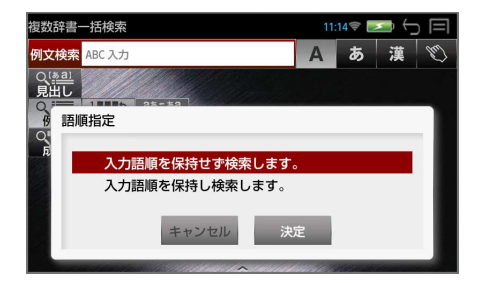

\* 語順の設定は保存されます。次回検索時には必要に応じて再設定してくださ い。

### **5** 英単語を入力する

例:「happy time」を入力

入力した英単語を含む例文リス トとプレビュー(例文解説の一 部)が表示されます。

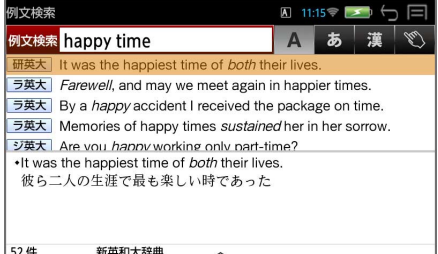

#### \* 複数の英単語をスペースで区切って入力することができます。

入力したすべての英単語を含む例文リストが表示されます。

- \* 入力した英単語が変化形を持つ場合、その変化形を使っている例文も検索し ます。
- \* 入力した英単語を含む例文がない場合は、「該当する候補がありません。」と 表示されます。
- \* 画面の左下に該当する例文の数が表示されます。
- \* ユーザー辞書の場合は、辞書記号( [エチ]) が表示されます。

### **6** 例文を選択 → 解説 / 訳の全画面表示にする

(ダブルタップ / 1→ or 1→ | (\* \* \* \* \* \* ) で例文を選択、全画面表示にし ます。

例:ランダムハウス英和大辞典 の「Memories of happy times sustained her in her sorrow.」を選択

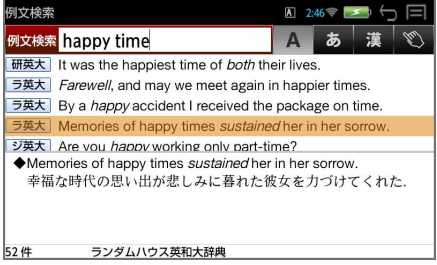

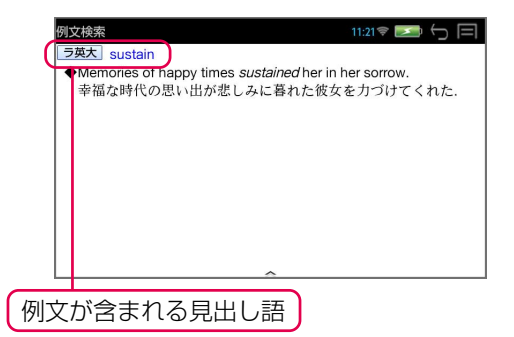

- \* (  $\frac{C}{N+1}$  +  $\boxed{V}$  or  $\boxed{A}$  / 補助メニューの「次見出し」または「前見出し」)す ると、リストアップされた例文リストの順で、前後の例文の全画面表示にな ります。
- \* 例文の全画面表示から、その例文が含まれる見出し語の解説画面にジャンプ することができます。(→ P43)

### **入力した英単語のセンタリング**

英単語の例文リストの例文に含まれる、入力した英単語を各例文とも真中に揃え ることができます。

### **1** 例文リストを表示させる

例:「happy time」

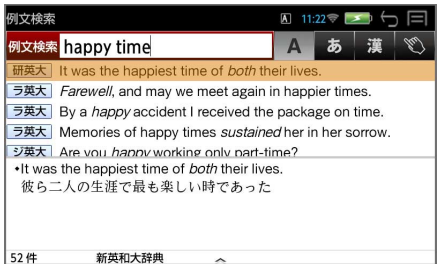

### **2** 英単語をセンタリングさせる

補助メニューを表示させ(→P6)、「表示スタイル」をタップすると最初に 入力した英単語がセンター揃えされます。

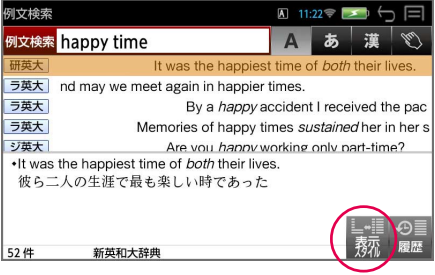

- \* 再度、「表示スタイル」をタップすると、次に入力した英単語がセンター揃 えされます。
- \* 再度、「表示スタイル」をタップすると、最初の画面に戻ります。

# <span id="page-34-0"></span>**例文の検索(日本語の入力から)**

入力した日本語(単数または複数)のキーワードを訳語に持つ英語の例文を、英 語系辞書から検索します。

**1** (一括検索キー)

**2** 例文検索のモードにする

(「例文」/ 1→) で、例文検索 の画面になります。

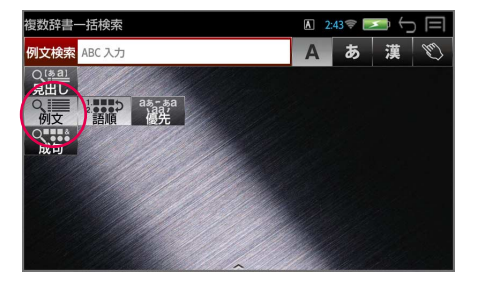

# **3** ローマ字かな入力または漢字入力を選択する<br>- 例:ローマ字かな入力を選択 - 最<del>報告 地域</del>

例:ローマ字かな入力を選択

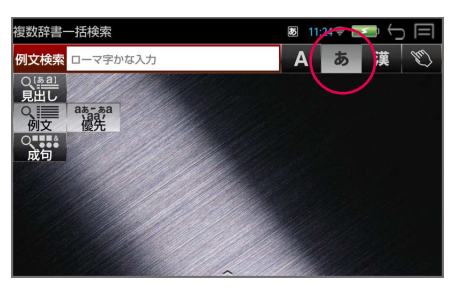

### **4** 日本語のキーワードを入力する

例:「つごう よい」を入力

入力した日本語を含む訳文リス トとプレビュー(例文解説の一 部)が表示されます。

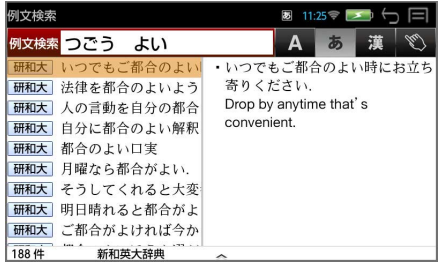

\* 複数の単語をスペースで区切って入力することができます。入力したすべて の単語を含む訳文リストが表示されます。

- \* 入力した単語を含む訳文を持つ例文がない場合は、「該当する候補がありま せん。」と表示されます。
- \* 画面の左下に該当する例文の数が表示されます。
- \* ユーザー辞書の場合は、辞書記号 ( ユザー) が表示されます。

#### **5** 訳文を選択 → 例文の全画面表示にする

 $(\overrightarrow{y} \vec{y}) \vec{y}$  /  $\overrightarrow{v}$  or  $\overrightarrow{A}$   $\rightarrow$   $\overrightarrow{f}$   $\overrightarrow{f}$  ます。

例: 新和英大辞典の「都合のよ い口実」を選択

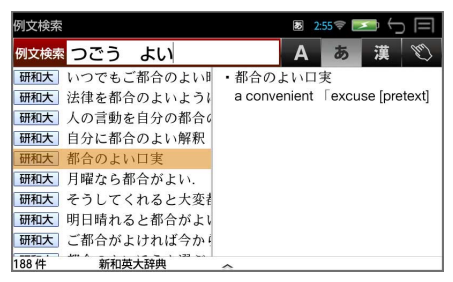

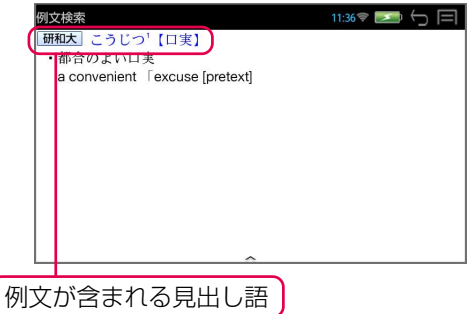

- \* (  $\frac{C}{1000}$  +  $\sqrt{\frac{1}{1000}}$  / 補助メニューの [次見出し| または [前見出し| ) す ると、リストアップされた訳文リストの順で、前後の例文の全画面表示にな ります。
- \* 例文の全画面表示から、その例文が含まれる見出し語の解説画面にジャンプ することができます。(→ P43)
# **成句の検索**

入力した英単語(単数または複数)を使った成句を、英語系辞書から検索します。

|<sub>"鱳</sub>|(一括検索キー)

**2** 成句検索のモードにする

(「成句」/ →) )で、成句検索 の画面になります。

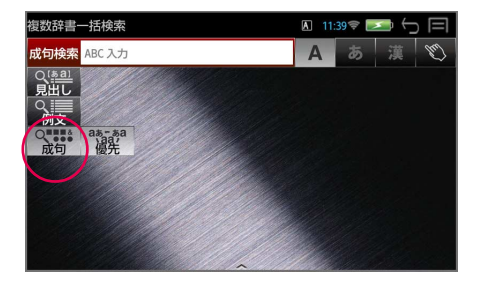

A 11:39

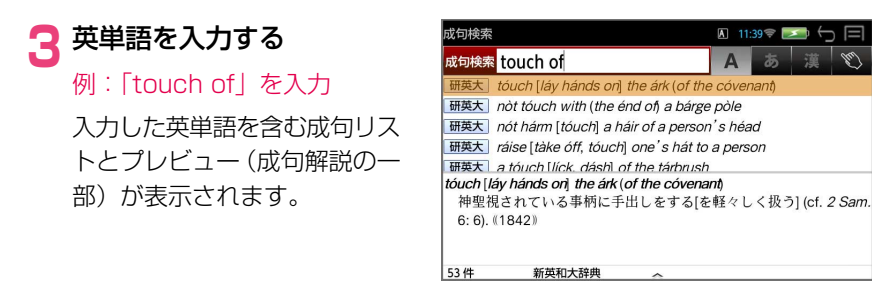

- \* 複数の英単語をスペースで区切って入力することができます。入力したすべ ての英単語を含む成句リストが表示されます。
- \* 入力した英単語が変化形を持つ場合、その変化形を使っている成句も検索し ます。
- \* 入力した英単語を含む成句がない場合は、「該当する候補がありません。」と 表示されます。
- \* 画面の左下に該当する例文の数が表示されます。
- \* ユーザー辞書の場合は、辞書記号( ユザー) が表示されます。
- \* 補助メニューを表示させ(→P6)、「表示スタイル」をタップすると最初に 入力した英単語がセンター揃えされます。(→ P33)

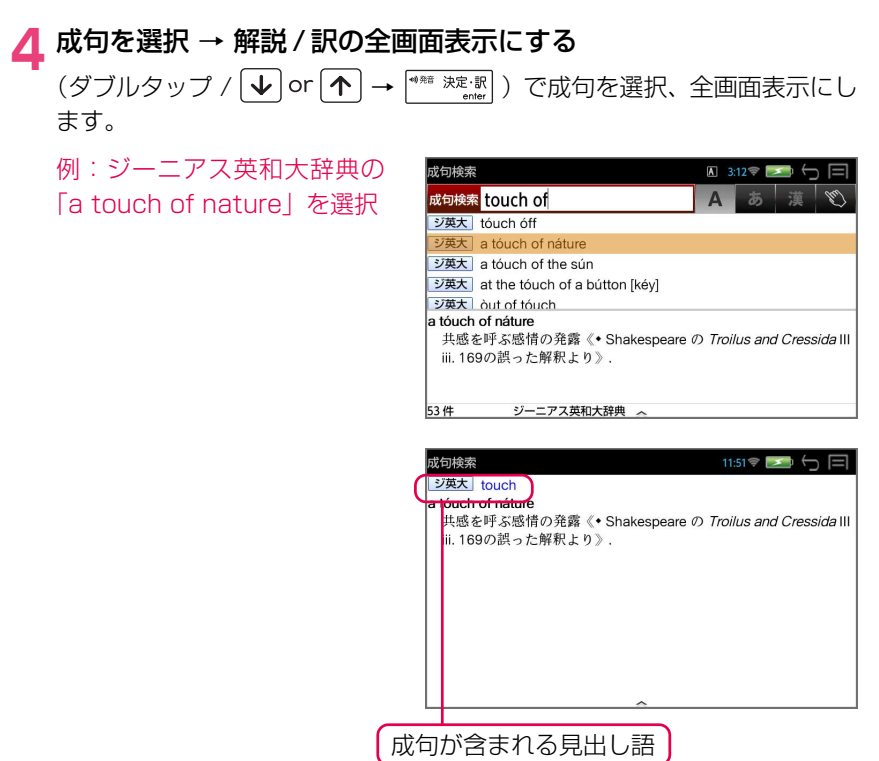

- \* (  $\frac{C}{4}$  +  $\sqrt{\ }$  or  $\sqrt{\ }$  / 補助メニューの [次見出し] または [前見出し]) す ると、リストアップされた成句リストの順で、前後の成句の全画面表示にな ります。
- \* 成句の全画面表示から、その成句が含まれる見出し語の解説画面にジャンプ することができます。(→ P43)

# **マルチ例文検索**

例文中の単語やフレーズを下記の3つの検索条件から指定して、例文を英語系辞 書から検索します。

○全ての単語を含む ○このフレーズを含む ○できるだけ多くの単語を含む

#### **1** マルチ例文検索のモードにする

(メニューキー)→「ツール」→ 「役立つール」→ 「マルチ例文検索」 で、マルチ例文検索の画面になります。

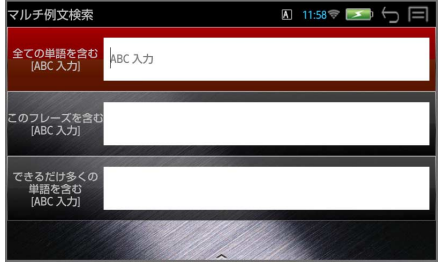

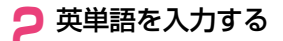

 $($ タップ /  $\sqrt{\sqrt{\bullet}}$  or  $\sqrt{\spadesuit}$  ) で検索 条件を選択し、英単語を入力し ます。

例:「good」または「bad」を 含み「you will」を含む例文を 調べる

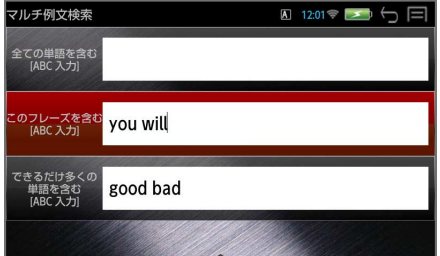

\* 複数の英単語をスペースで区切って入力することができます。

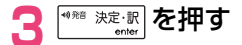

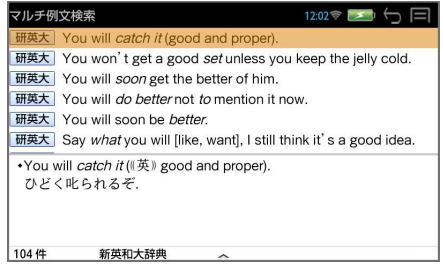

- \* 入力した英単語が変化形を持つ場合、その変化形を使っている例文も検索し ます。
- \* 該当する英単語を含む例文がない場合は、「該当する候補がありません。」と 表示されます。
- \* 画面の左下に該当する例文の数が表示されます。

#### **4** 例文を選択 → 解説 / 訳の全画面表示にする

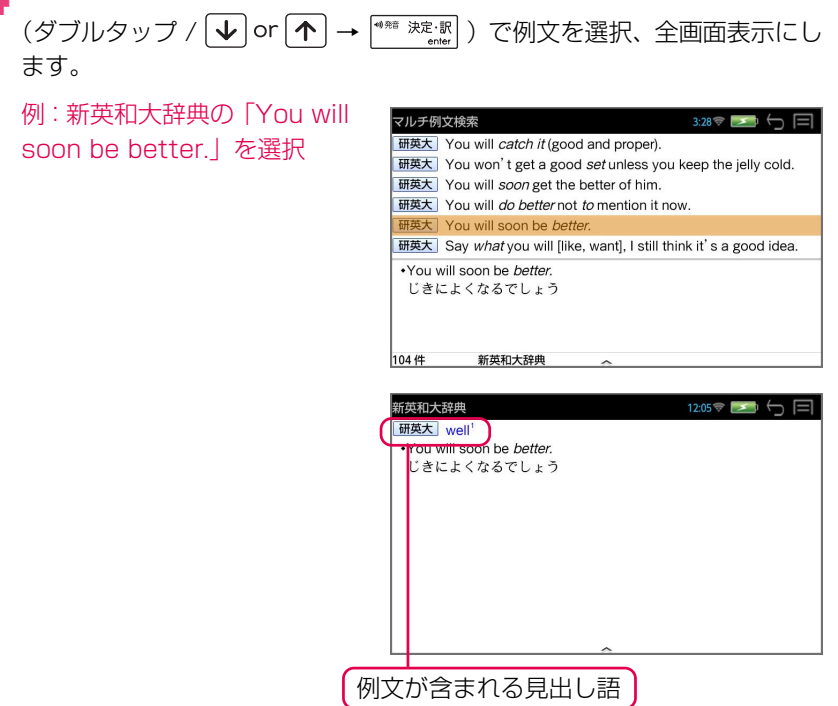

- \* (  $\frac{C}{1000}$  +  $\sqrt{\frac{1}{1000}}$  / 補助メニューの [次見出し] または [前見出し]) す ると、リストアップされた例文リスト順で、前後の例文の全画面表示になり ます。
- \* 例文の全画面表示から、その例文が含まれる見出し語の解説画面にジャンプ することができます。(→ P43)

 $11:38 \n\approx 1 \n\leftrightarrow \n\equiv$ 

# **ジャンプ機能**

解説や訳文の中の単語や参照記号から、同じ辞書だけでなく、他の辞書の単語の 解説を簡単に見ることができます。

## **英単語を調べる**

例:英英辞書検索をして OALD「liberty」の解説の全画面表示から

## **● 直接選択**

# ジャンプ元の単語を直接ロングタップする<br><sup>|深わせわた単語が<sup>源</sup>担(同転車 || <mark>840</mark></sup>

選択された単語が選択(反転表 示)されます。

例:「freedom」を選択

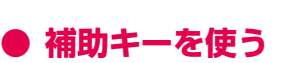

#### **1** 補助キーを使う

解説の全画面表示のとき、補助 メニュー (→ P6) の「ジャン プ」をタップすると、画面の先 頭の単語が選択(反転表示)さ れます。

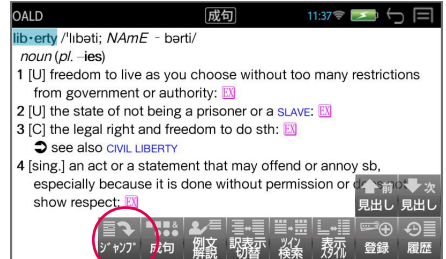

成句

1 [U] freedom to live as you choose without too many restrictions

4 [sing] an act or a statement that may offend or annoy sb. especially because it is done without permission or does not

lib-erty /'lıbati; NAmE - barti/  $noun (pl. -ies)$ 

show respect: EX

from government or authority: EX 2 [U] the state of not being a prisoner or a SLAVE: EX 3 [C] the legal right and freedom to do sth: EX See also CIVIL LIBERTY

- \* 青字で表示された単語、参照先は直接ジャンプ(→ P41)できます。
- \* 再度「ジャンプ」をタップまたは (戻る /esc キー)を押すと選択は解 除されます。

## **2** ジャンプ元の単語を選択する

画面の単語を直接タップ、または $\left.\left(\right.\leftarrow\right]$  or $\left.\left.\right.\left.\right\vert \bullet\right]$  or $\left.\left.\right\vert \left.\left.\left\langle\right.\right.\right\vert$   $\left.\left\langle \right.\left\langle \right.\right.\right\vert$   $\left.\left\langle \right.\left\langle \right.\left\langle \right.\right.\right\vert$ を選択します。

#### <sup>◀ 雑 決定:訳 を押す</sup>

選択した単語に該当するジャンプ先の辞書の略号と候補(見出し語)が表示 されます。

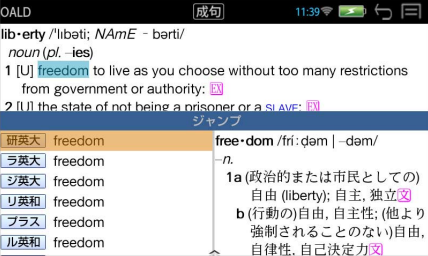

#### **4** 見出し語を選択 → 解説の全画面表示にする

 $(\overrightarrow{y} \vec{y}) \vec{y}$  /  $\overrightarrow{v}$  or  $\overrightarrow{A}$   $\rightarrow$   $\overrightarrow{f}$   $\overrightarrow{f}$  にします。 例:リーダーズ英和辞典の -ダーズ英和辞典 成句  $11.39$ 「freedom」を選択 free - dom /frí: dam/  $\overline{r}$ 1a自由. (束縛のない)自由な状態: 自主. 独立; 自由行動. 自主性. 文 b権利, 特権: 特権免許; 出入りの自由; 自由使用権, 文 2 〈精神的負担から〉解放されていること、〈…が〉全くないこと. 免除〈from〉反 3 遠慮のないこと,率直さ;無遠慮,自由勝手;[pl] 好き勝手なふるま

い;自由自在,意のまま;(考え·実行の)大胆さ,思う存分. [OE freodom (FREE, -dom)]

## **直接ジャンプ(同一辞書内)**

解説の全画面表示で、青字で表示された単語、参照先は画面をダブルタップ することで直接、解説の全画面表示になります。

例:前ページ画面の「SLAVE」 をダブルタップ

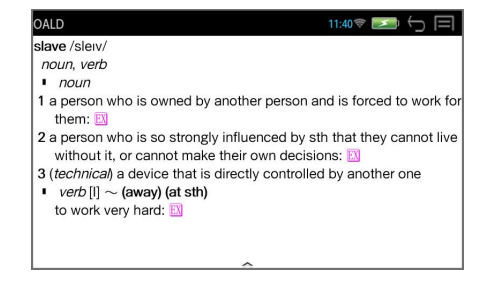

# **例文、成句を調べる**

前ページ操作3のジャンプ先の候補の最後の「→例文検索」または「→成句 検索」を選択すると、例文検索(→ P31)または成句検索(→ P36)をす ることができます。

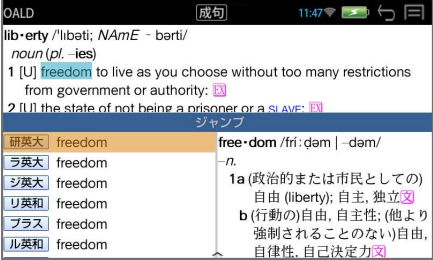

#### **1** 例文検索または成句検索を選択する

例:「成句検索」を選択

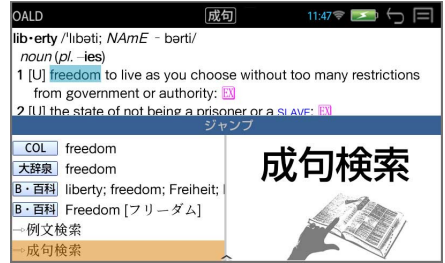

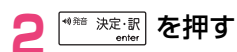

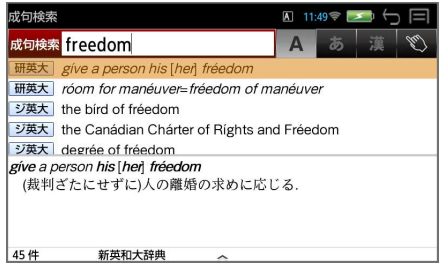

#### **3** 英単語を追加できます

(スペース + 英単語)で、英単語を追加することができます。

例:「of」を追加

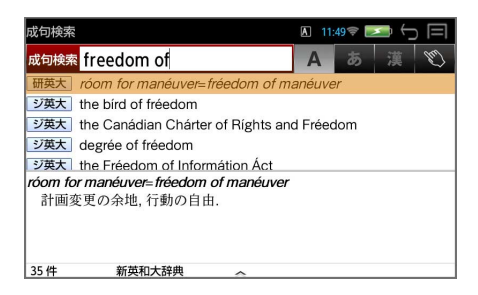

## **4** 成句を選択 → 解説 / 訳の全画面表示にする

 $(\forall$ ブルタップ /  $\blacktriangledown$  or  $\blacklozenge$  →  $\ket{\ast}$   $\exists$   $\exists$   $\forall$   $\exists$   $\forall$   $\exists$ ます。

例:「degree of freedom」を 選択

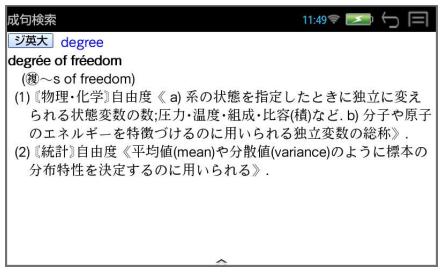

#### **5** 見出し語にジャンプできます

青字で表示された成句が含まれる見出し語をダブルタップすることで直接、 見出し語の解説の全画面表示になります。

例:「degree」をダブルタップ

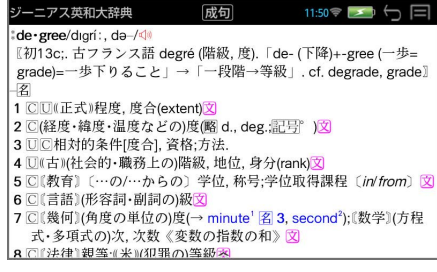

## **日本語を調べる**

#### 例:ブリタニカ国際大百科事典「氷晶」の解説の全画面表示から

#### **● 直接選択**

#### **1** ジャンプ元の単語を直接ロングタップする

選択された単語が選択(反転表 示)されます。 例:「昇」を選択

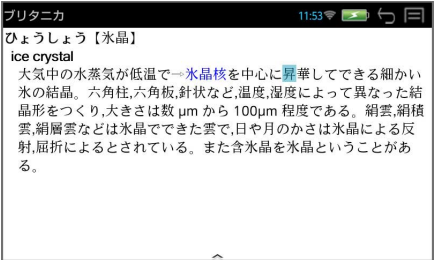

#### **● 補助キーを使う**

**1** 補助キーを使う

解説の全画面表示のとき、補助 メニュー(→ P6)の「ジャン プ」をタップすると、画面の先 頭の単語が選択(反転表示)さ れます。

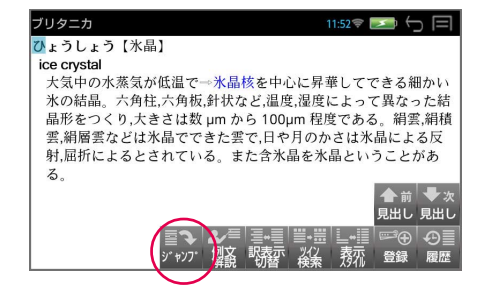

- \* 青字で表示された単語、参照先は直接ジャンプ(→ P41)できます。
- \* 再度「ジャンプ」をタップまたは (戻る /esc キー)を押すと選択は解 除されます。

#### **2** ジャンプ元の単語を選択する

画面の単語を直接タップ、または $\boxed{\leftarrow}$  or $\boxed{\rightarrow}$ 、 $\boxed{\leftarrow}$  or $\boxed{\uparrow}$  を使って調べた い語の最初の 1 文字を選択します。

<mark>3 | "\*\* \*\*\*\*\*\*</mark>" を押す<br>- 選択した語に該当するジャンプ先の辞書の略号と候補 (見出し語) が表示さ れます。

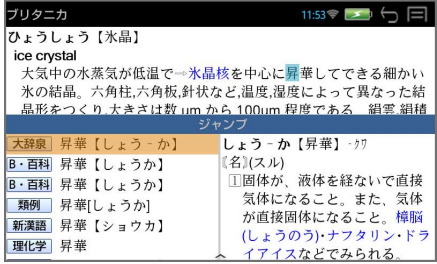

- \* カーソル位置の文字を先頭に画面に表示された単語を取り込み、検索しま す。
- \* 検索結果は、一致した文字数の多い見出し語から順に表示されます。

# ▲ 見出し語を選択 → 解説の全画面表示にする<br>- (ダブルタップ / ↓ or ^ → <sup>|\*\*\* 決<u>調</u> ) で見</sup>

) で見出し語を選択、全画面表示 にします。

例:岩波 理化学辞典の「昇華」 を選択

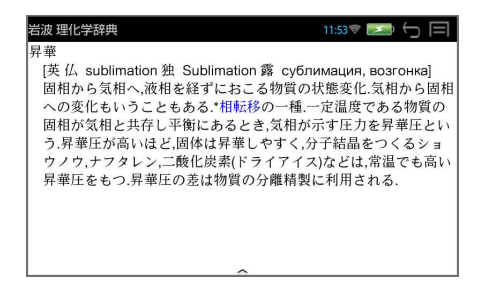

#### **連続ジャンプ**

ジャンプ先の解説文からさらに別の解説文へ、10回まで続けてジャンプす ることができます。

元の解説へ戻るには 【※38 /escキー) を使います。何度も続けてジャ ンプした場合は、その順番をさかのぼって戻ります。

# **発音機能**

## **■ 画面中の英単語の発音**

 マークが付いている場合には、その辞書専用の音声が再生されますが、単語 を選択して発音させる場合には、ジーニアス英和大辞典の音声付き見出し語の音 声が再生されます。

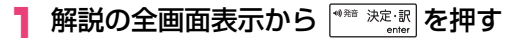

画面上の最初の英単語が反転表示されます。

例:新和英大辞典の「すてき」

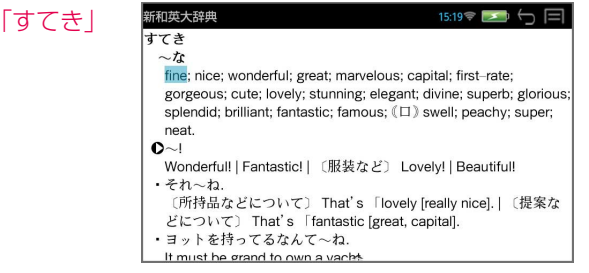

(戻る /esc キー)を押すと反転表示が解除されます。

\* ジーニアス英和大辞典とランダムハウス英和大辞典の (1) 付きの見出し語 は いが選択されます。

#### **2** 音声を聞きたい英単語を選択する

(← or → または → or ^ を使って英単語を選択します。

例:「nice」を選択

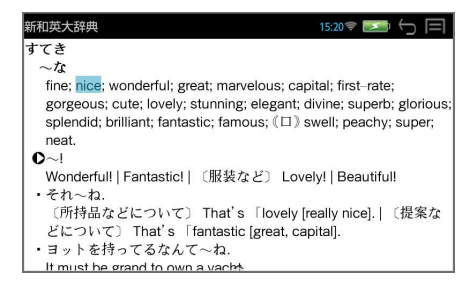

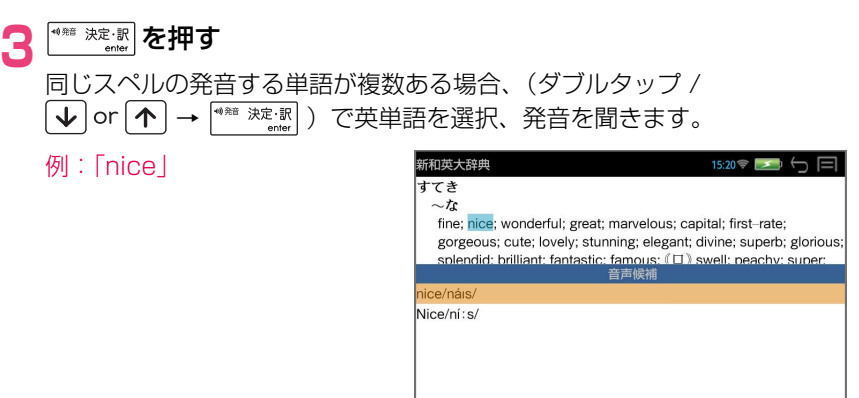

- \* 発音する単語のスペルが1つの場合はそのまま発音します。
- \* 選択した単語がジーニアス英和大辞典の音声付き見出し語のデータにない場 合、「音声データがありません。」と表示されます。

## **■ 画面に マークがある場合**

 $\begin{CD} \textbf{Q}(\textbf{Q}) \textbf{Q}(\textbf{Q}) \textbf{Q}(\textbf{Q}) + \textbf{Q}(\textbf{Q}) \textbf{Q}(\textbf{Q}) \textbf{Q}(\textbf{Q}) \textbf{Q}(\textbf{Q}) \textbf{Q}(\textbf{Q}) \textbf{Q}(\textbf{Q}) \textbf{Q}(\textbf{Q}) \textbf{Q}(\textbf{Q}) \textbf{Q}(\textbf{Q}) \textbf{Q}(\textbf{Q}) \textbf{Q}(\textbf{Q}) \textbf{Q}(\textbf{Q}) \textbf{Q}(\textbf{Q}) \textbf{Q}(\textbf{Q}) \textbf{Q}(\text$ (\* \*\* \*\*\*; ) で、選択した音声データを聞くことができます。

例:新 TOEFL® テストパーフェクトボキャブラリー

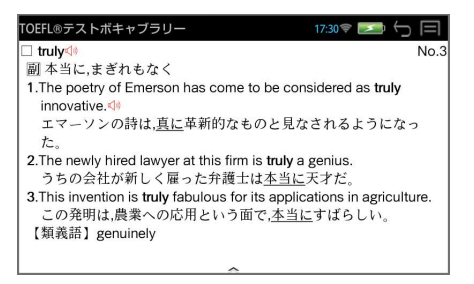

発音機能

## **■ テキストーク(関連音声を再生する)**

表示しているテキストデータに関連する音声がある場合、mp3プレーヤーを起 動させて音声を再生させることができます。

#### 例:「国際会議・学会その他集会における聴く力、話す能力」から

#### **1** コンテンツを選択する

(メニューキー)→ 「専門・実用」→ 「国際会議・学会その他集会にお ける聴く力、話す能力」

以下の方法を使ってページの移 動をすることができます。  $(\rightarrow$  P90)

- 画面を左右にフリック (左右に 素早くスライド)
- または を使う
- スライドバーを使う (画面を タッチすると表示されます)
- **2** を押す

画面下部に mp3 プレーヤーの 操作ウィンドウが表示され、音 声の再生が始まります。

mp3 プレーヤーは画面をタッ チして操作する他、キーを使っ て操作できます。

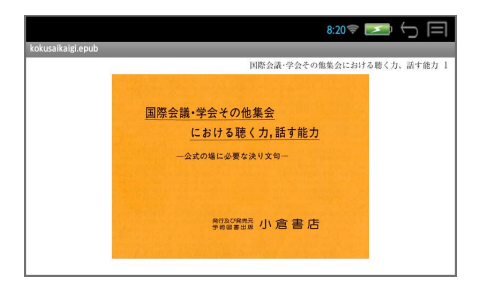

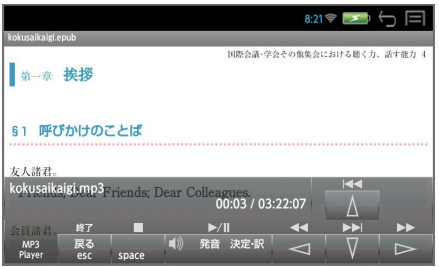

 を押すと、再生中の音声ファイルの繰返し再生モードになります。 (再度押すと、解除されます。)

\* 音声ウィンドウは 、 約5秒間操作がないと消えます。 を押すと音声ウィンドウが再表示されます。

\* 音声ウィンドウが表示されていない状態 (音声再生中)に  $V_1$  を押すと音 声ウィンドウが表示されます。

#### ■ キーで mp3 プレーヤーを操作する

○ 音声の操作ウィンドウの表示、非表示に関係なくキー操作が可能です。

● 法规 再生/一時停止

スペル 停止

**E** 終了

○ 音声の操作ウィンドウが表示の場合のみキー操作が可能です。

 次のトラックに進む ← 前のトラックに戻る 最後のトラックに進む  $\downarrow$ 

 最初のトラックに戻る 个

- \* 音声の操作ウィンドウが非表示の場合はカーソルキーはページ移動の働きを します。
- \* ボリューム調整は本機右横のボリューム調整ダイヤルを回して行います。
- \* ボリューム調整ダイヤルを押すことにより、再生/一時停止の機能を使うこ とができます。

# **単語帳を使う**

各辞書で検索した見出し語、例文、成句を単語帳に登録できます。

登録した見出し語、例文、成句は必要なとき、すぐにその辞書画面を呼び出すこ とができます。

## **■ 単語帳への登録**

|解説/訳の全画面表示のとき、 補助メニュー(→ P6)の**「登録」** をタップ すると、その見出し語または例文、成句を単語帳に登録することができま す。

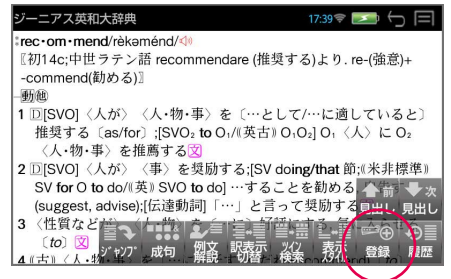

# **■ 登録した項目の呼出し**

複数辞書一括検索または各辞書の初期画面のとき、 補助メニュー(→P6)の 「単語帳」 をタップすると、単語帳が表示されます。

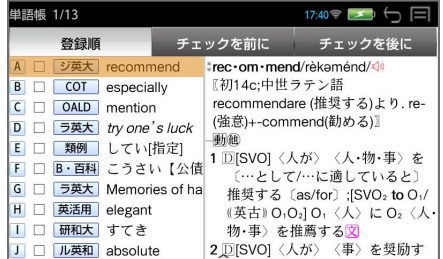

(先頭のアルファベットと同じキー / 1→ or 1→) で見出し語、例文、成 句を選択、 (\*\*\* 決定訳) を押して全画面表示にします。

## **■ 登録した項目にチェックマークを付ける**

目的の見出し語、例文、成句を(タップ / <sup>??\*</sup>) すると、チェックボック スにチェックマークを付けることができます。

再度(タップ / )すると、チェックマークを消去することができます。

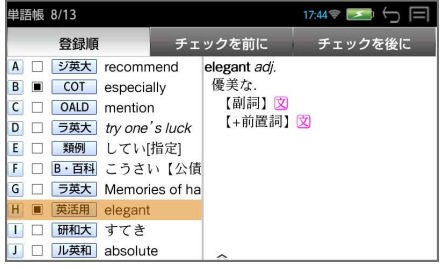

## **■ 登録した項目の削除**

(タップ / 10r 1 )で見出し語、例文、成句を選択、「2 (削除キー) を押すと、下記の削除メニューが表示されます。

この単語を削除する。

チェックした単語を全て削除する。

チェックした単語以外を全て削除する。

全ての単語を削除する。

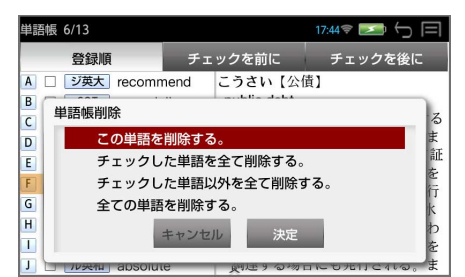

(タップ / 1 or 1 )で削除メニューを選択、 (「決定」 / | \* \* \* \* \* \* \* ) で 削除を実行します。

\* (「もどる」/【※3)) で削除を中止します。

### **■ 単語の表示順の変更**

単語帳の上部のタブ、「登録順」「チェックを前に」「チェックを後に」を(タッ プ / < or → ) で、単語帳の語順を変更できます。

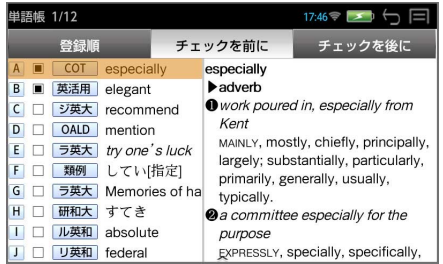

## **■ 単語帳の管理**

(メニューキー)→「ツール」→「ファイル管理」→ 単語帳管理(ダブ  $|U \times U \times U|$ or $|\mathbf{\Lambda}| \to |\mathbf{e}^{\min} \times \mathbf{e}^{\min}$ ) で単語帳管理画面になります。

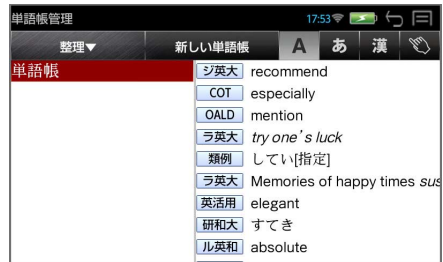

# **○ 新しい単語帳の追加と選択**

「新しい単語帳」→ 単語帳名を入力 → 「決定」すると新しい単語帳が新規 作成されます。

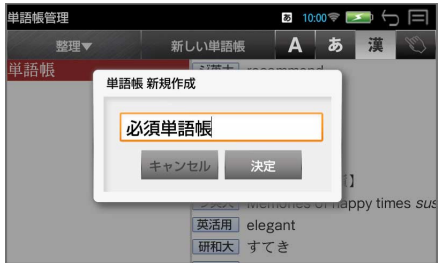

\* 「キャンセル」を選択すると新規作成は中止されます。

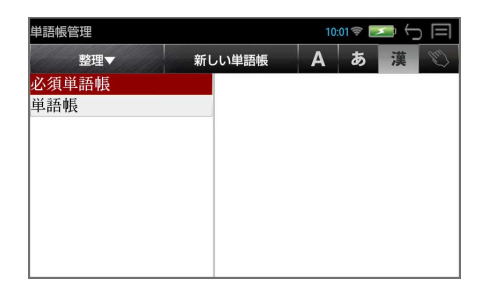

\* Jor 个 を使って、単語帳を選択できます。ここで選択されている単語帳 が機能(登録、検索が可能)しています。

#### **○ 単語帳の削除**

「整理」→ 「削除」 → 「決定」すると選択された単語帳の削除ができます。

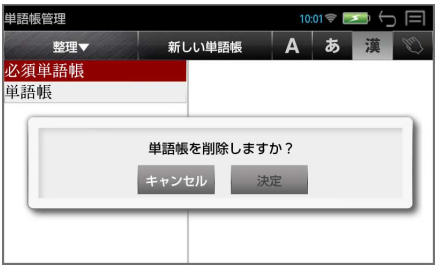

\* 「キャンセル」を選択すると消去は中止されます。

#### **○ 単語帳の名前の変更**

「整理」→ 「名前の変更」 → 単語帳名を入力 → 「決定」すると選択された 単語帳の名前の変更ができます。

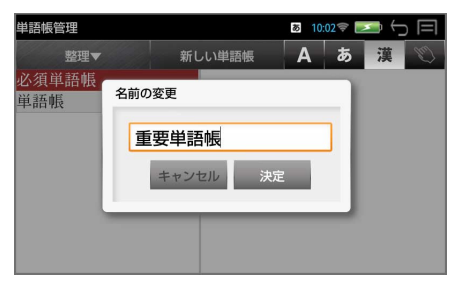

\* 「キャンセル」を選択すると名前の変更は中止されます。

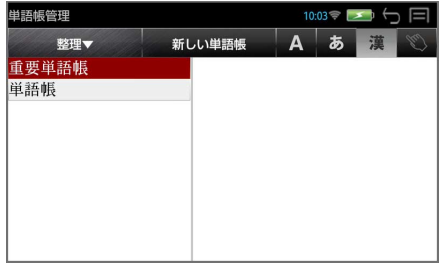

## **○ 単語帳のエクスポート**

本機に保存された単語帳をmicroSDカードにエクスポート(保存)するこ とができます。

「整理」→ 「エクスポート」 → 「決定」すると、単語帳をエクスポートす ることができます。

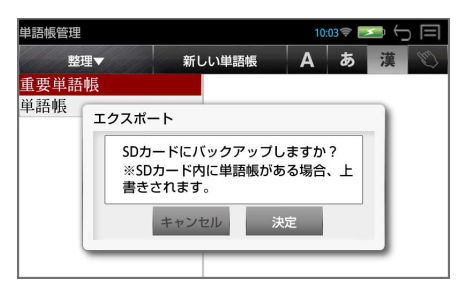

- \* 「キャンセル」を選択するとエクスポートは中止されます。
- \* すべての単語帳がエクスポートされます。
- \* エクスポート機能を使ってmicroSDカードに単語帳のバックアップを取る ことができます。 本機のソフトウェア更新を行う場合、バックアップを取らないと、単語帳の 内容はすべて消去されます。(→ P120)
- \* カードの容量が十分でない場合、「メモリの空き領域が足りません。」のメッ セージが表示されます。
- \* カードがセットされていない場合、「SDカードが挿入されていません。」の メッセージが表示されます。

## **○ 単語帳のインポート**

microSD カードに保存された単語帳を本機にインポート(保存)すること ができます。

「整理」→ 「インポート」 → 「決定」すると、単語帳をインポートするこ とができます。

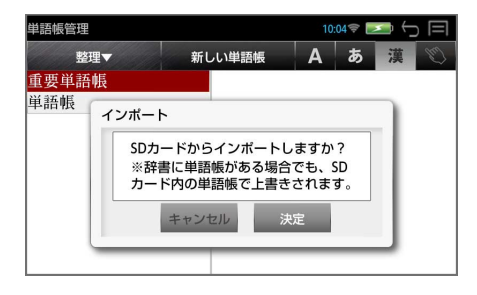

- \* 「キャンセル」を選択するとインポートは中止されます。
- \* microSDカードに有効なファイルがない場合、「SDカードに単語帳があり ませんでした。」のメッセージが表示されます。

## **履歴機能**

一度検索した項目(見出し語、例文、成句など)は 100件まで履歴として記録 します。もう一度同じ項目を調べるときは、履歴機能を使って簡単に調べること ができます。

#### **履歴の表示**

補助メニュー(→P6)の「履歴」 をタップすると、履歴のリストが表示さ れます。

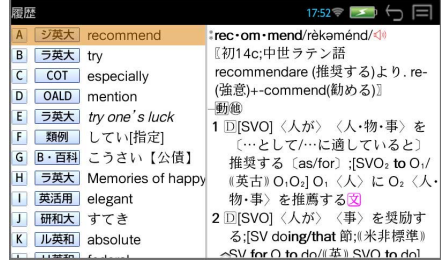

(ダブルタップ / 先頭のアルファベットと同じキー / 1• or 1 → (\*\*\* \*\*\*\*)) で選択した履歴の解説が、全画面表示されます。

\* ユーザー辞書の場合は、辞書記号( ユザー) が表示されます。

#### **履歴の削除**

(タップ / )で履歴を選択、 (削除キー)を押すと、下記 の削除メニューが表示されます。

一件 全件

(タップ / 10「1) で削除メニューを選択、 (「決定| / (\*\*\* 決定: ?) で 削除を実行します。

\* (「もどる」/【589])で削除を中止します。

# **訳表示切替**

#### 訳画面の表示方法を切替えることができます。

- 標準 例文や成句はマーク表示
- □ 全文 書籍版の辞書と同じく、例文や成句も順に表示

#### ● 全画面表示

○ 早見表示 画面を 2 分割し、1 行に 1 つの訳語だけを表示

主な英語系の辞書

(ジーニアス英和大辞典、ランダムハウス英和大辞典、リーダーズ英和辞典、 リーダーズ・プラス、新英和大辞典、ルミナス英和辞典、類語例解辞典、新 和英大辞典、英和活用大辞典、オックスフォードの辞書(OALD、COD、 COL、OBED、OPHV)

では次の順で訳表示を切替えることができます。

- ■標準 & ●全画面 ■標準 & ○早見 □全文 & ●全画面
- □全文 & ○早見
- \* 「標準」と「全文」の設定は使用する辞書ごとに、再度設定し直すまで有効 です。
- \* 辞書により、(標準)全画面表示と(標準)早見表示のみ切替え可能なもの や、切替えが不可能なものもあります。

#### **1** 訳画面を表示させる

例:ジーニアス英和大辞典の見出し語「gentle」の場合

■標準 & ●全画面

例文や成句はマーク表示にして訳語の一覧性を優先します。

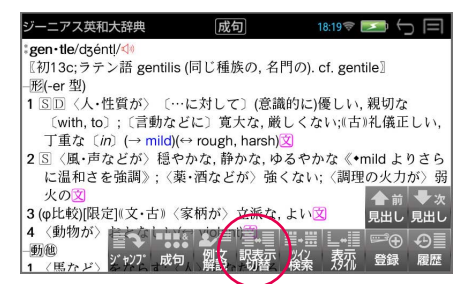

### **2** 訳画面の表示を切替える

補助メニュー(→ P6)の「訳表示切替」をタップするごとに表示が切替わ ります。

■標準 & ○早見

1行に1つの訳語だけを表示、目的の訳語をすばやく見つけることができま す。また、選択された訳語のプレビューも表示します。

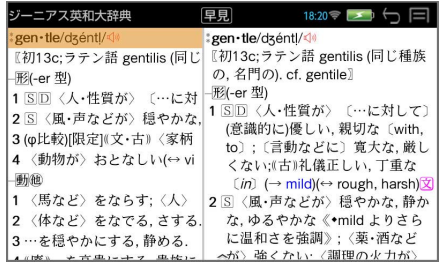

□全文 & ●全画面 書籍版の辞書と同じく、例文や成句を順に表示します。

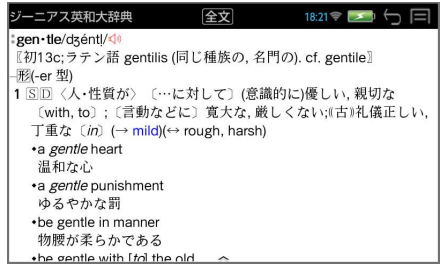

□全文 & ○早見

1行に1つの訳語だけを表示、目的の訳語をすばやく見つけることができま す。また、選択された訳語のプレビューも表示します。

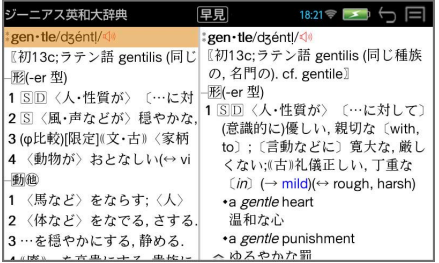

詳細を見たい訳語を選択する<br>|↓ or 1 を使って目的の訳語?

を使って目的の訳語を選択します。

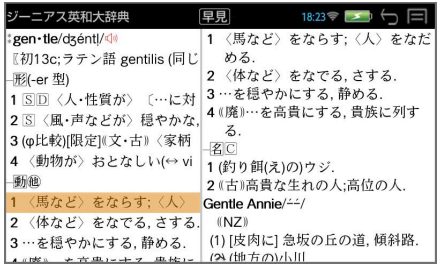

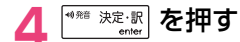

選択された訳語から始まる「□全文 & ●全画面」になります。

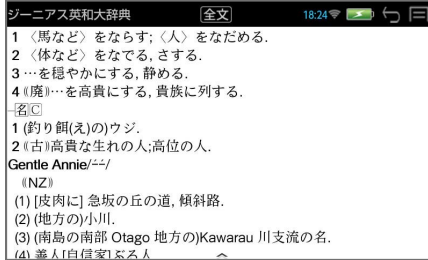

\* 再度、補助メニューの「訳表示切替」タップすると、「□全文 & ○早見」に 戻ります。

縦分割

# **表示スタイル切替**

プレビュー表示の場合は、画面の 2 分割表示を縦または横の 2 種類に切替える ことができます。また、解説/訳画面の全画面表示の場合は、文字列の行間を3 種類に切替えることができます。

\* 設定は使用する辞書ごとに、再度設定し直すまで有効です。

\* 英単語の例文・成句検索時は、キーワードのセンタリングを行います。(→ P33)

#### ● プレビュー表示の場合

補助メニュー(→P6)の「表示スタイル」をタップするごとに、縦分割 → 横分割 →(縦分割)と切替わります。

例:ジーニアス英和大辞典の見出し語「gentle」の場合

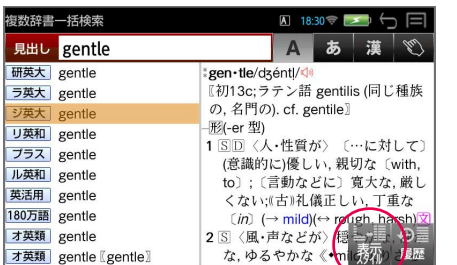

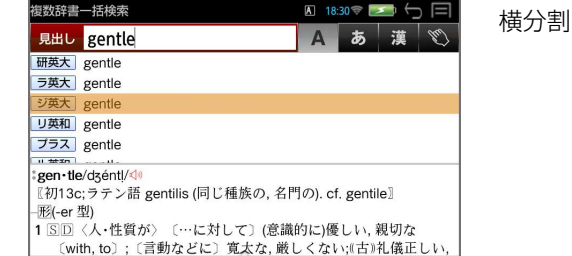

\* 下記の場合、〔縦分割表示〕は表示しません。 英単語の例文・成句検索、マルチ例文検索

#### ● 解説 / 訳画面の全画面表示の場合

補助メニュー(→ P6)の「表示スタイル」をタップするごとに、行間/標 準 → 行間 / 大 → 行間 / 罫線 →(行間 / 標準)と 3 段階に切替わります。

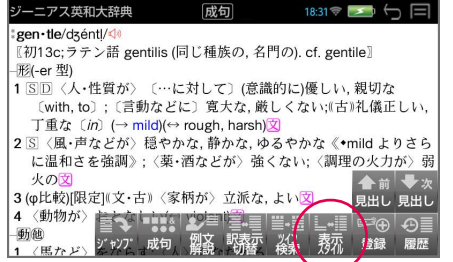

行間 / 標準

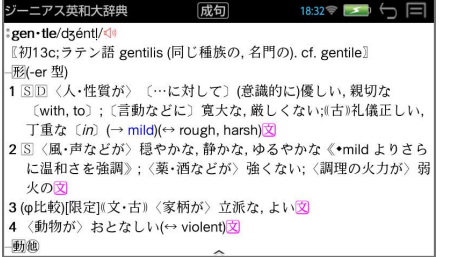

行間/大

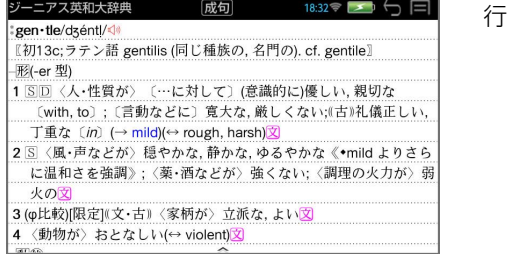

行間 / 罫線

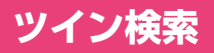

#### 解説/訳画面の全画面表示の場合、画面を2分割して新たな検索をすることがで きます。

- \* 「早見表示」の場合はツイン検索できません。(→ P57)
- \* ツイン検索は連続 10 回まで可能です。

#### **1** 訳画面を表示させる

例:ジーニアス英和大辞典の見出し語「gentle」の場合

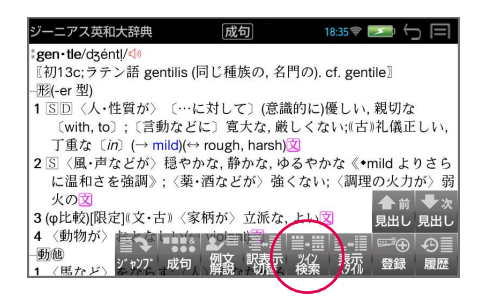

#### **2** 画面を 2 分割させる

補助メニュー(→ P6)の「ツイン検索」をタップすると、画面が2分割さ れ、新たな「複数辞書一括検索」を行うことができます。

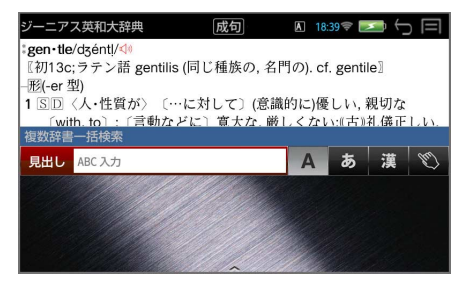

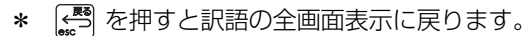

# **3** 入力モードを選択し、文字を入力する

例:ローマ字かな入力で「かんだい」を入力

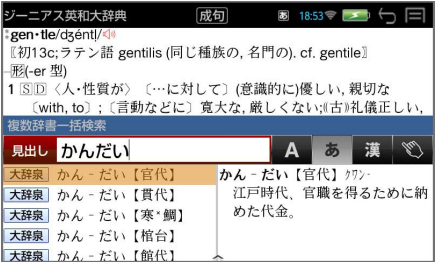

#### **4** 見出し語を選択し、解説 / 訳の全画面表示にする

例:新和英大辞典の「かんだい3【寛大】」を選択

選択した見出し語の解説 / 訳が画面下半分に表示されます。

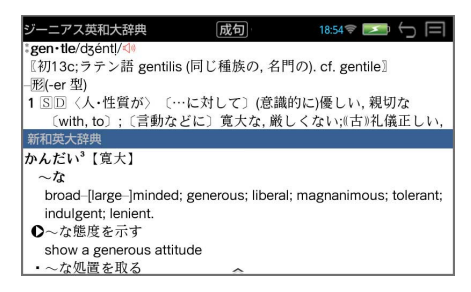

#### **5** 有効画面を切替える

補助メニュー(→ P6)の「ツイン検索」をタップするたびに、有効画面が 切替わります。

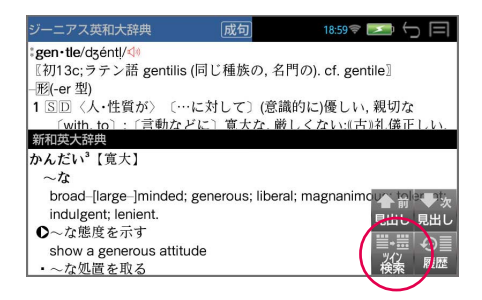

\* 神 ※ ※ ト マント 有効画面の解説 / 訳が全画面表示されます。

# **お気に入り辞書登録**

よく使う辞書1冊を「お気に入り辞書」として、専用キーに割り当てることがで きます。

#### **1** 初期画面から「登録」を選択する

補助メニュー(→P6)の「登録」 をタップします。

例:英文ビジネスe メール実例 集

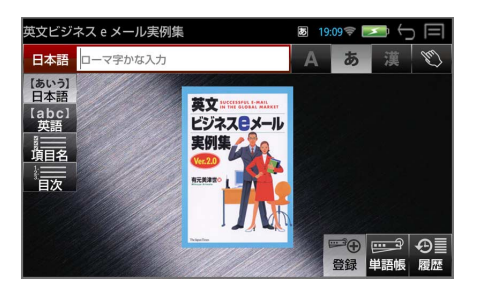

**2** お気に入り辞書を登録する (「決定」をタップ / |\*\*\* \*\*: \*\*]) で登録を実行します。

\* (「もどる」をタップ / (<del>®</del>)) で 登録を中止します。

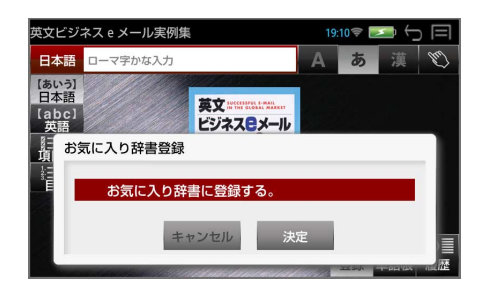

**3** お気に入り辞書を使う

(お気に入りキー)を押すと、お気に入り辞書の初期画面が表示されま す。

\* 他の辞書を登録することにより、お気に入り辞書は変更されます。

# **凡例のみかた**

それぞれの辞書の特徴や辞書の使いかたを見ることができます。

#### **1** 初期画面から「凡例」を選択する

各辞書の初期画面のとき、 補助メニュー (→P6)の「凡例」 をタップする と、凡例の項目が表示されます。

例:大辞泉の凡例

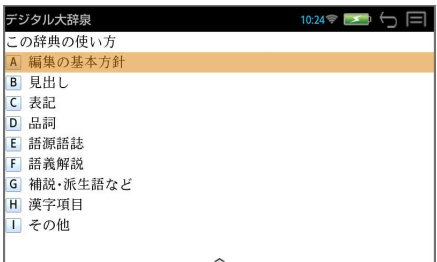

### **2** 項目を選択する

(ダブルタップ / 先頭のアルファベットと同じキー / 10r 1 → | +R# 決定: 数 で項目を選択し、凡例を見ます。

例:語源語誌

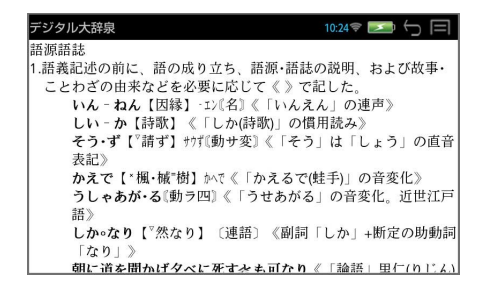

# **パソコンと接続する**

パソコンと本機をUSBケーブルで接続してデータのやりとりをすることができ ます。

**■ 本機にデータを転送する**

**1** 本機の電源を入れたまま、USB ケーブルで本機とパソコンを接続 します。

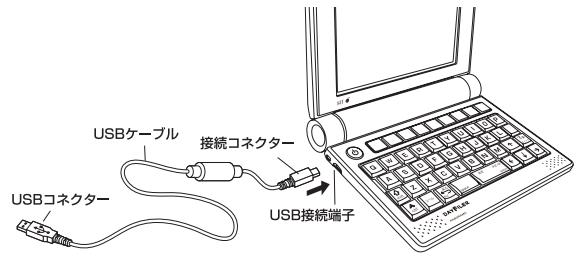

PASORAMA のソフトがパソ コン側にインストールされてい る場合、PASORAMA モード になります。  $(\rightarrow$  P72)

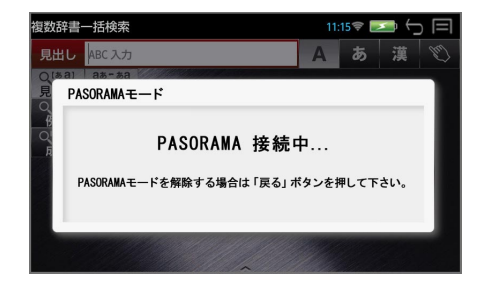

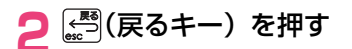

メッセージが消え、本機を操作 することができます。

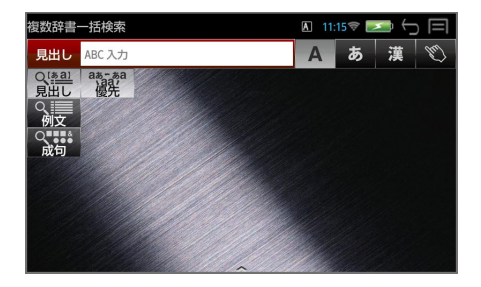

**3** ドラッグ **&** ドロップでデータを本機に転送します。

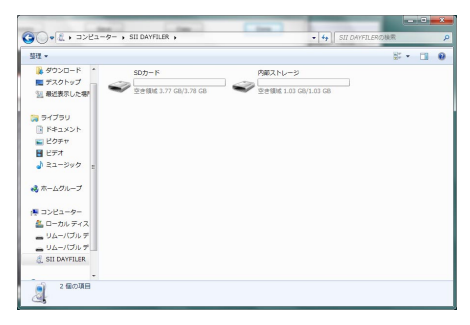

(パソコン上の画面の一例)

#### **4** パソコン画面上で、USB 装置取り外し処理を行います。

#### **5** USB ケーブルをはずします。

- \* 対応パソコンOS:Microsoft® Windows® XP 日本語版 / Vista 日本語 版 / 7 日本語版
- \* 使用できる本機のユーザー領域は 1GB です。
- \* microSDカードが本機に入っている場合は、microSDカードも認識されます。
- \* データの転送中にSDカードを取り出したり、本機の電源を切ったりしない でください。データが破壊されることがあります。
- \* 電源を入れた状態でmicroSDカードを取り外すと、「SDカードが予期せず取 り外されました」のメッセージが出ます。
- \* 万一の誤消去や破損に備えて、データのバックアップをとっておくことをお 勧めします。なお、データが破損した場合、その保証については、弊社では その責任を負いかねますのでご了承ください。
- \* Microsoft® 、Windows® は、米国 Microsoft Corporation の米国及び その他の国における登録商標または商標です。

# **ユーザー辞書機能**

パソコン上で作成した辞書データを専用ソフトで本機に取り込むことができ、オ リジナルの辞書として使用することができます。

## **■ 辞書データを作成する**

- **1** パソコン上で Excel を使って辞書データを作成する
- **2** TSV ファイルに変換する
- **3** 弊社のホームページから専用ソフト「ユーザー辞書クリエーター」 をダウンロードする(無償)

#### **4** 辞書データファイルに変換する

- \* Excel は、Microsoft Excel の略称です。 Microsoft Excelは、米国Microsoft Corporationの米国及びその他の国 における登録商標または商標です。
- \* 専用ソフト「ユーザー辞書クリエーター」および詳しい説明が載っている PDFファイルは下記のホームページからダウンロードすることができます。 http://www.sii.co.jp/cp/support/usercustm/index.html

#### **■ データを転送する**

#### **1** USB ケーブルを使って本機にデータを転送する

(→ P66 参照)

本機の「User フォルダ」にドラッグ & ドロップします。

(microSD カードに転送する場合は「User」フォルダを作成し、その中に 辞書データを入れてください。)

**■ ユーザー辞書を使う**

## **1** (メニューキー)→ 「ユーザー」

本機に内蔵されている辞書と同じように使うことができます。

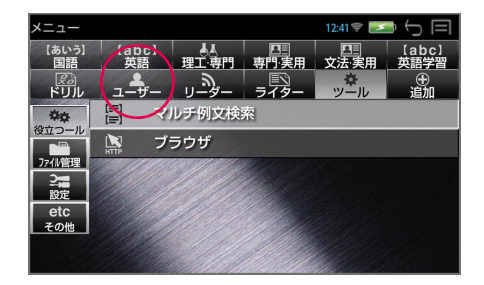

# **ドリルビューアー機能**

パソコン上で作成したドリルデータを専用ソフトで本機に取り込むことができ、 オリジナルのドリルとして使用することができます。

# **■ ドリルデータを作成する**

**1** パソコン上で Excel を使ってドリルデータを作成する

## **2** TSV ファイルに変換する

**3** 弊社のホームページから専用ソフト「ドリルクリエーター」をダウ ンロードする(無償)

#### **4** ドリルデータファイルに変換する

- \* Excel は、Microsoft Excel の略称です。 Microsoft Excelは、米国Microsoft Corporationの米国及びその他の国 における登録商標または商標です。
- \* 専用ソフト「ドリルクリエーター」および詳しい説明が載っているPDFファ イルは下記のホームページからダウンロードすることができます。 http://www.sii.co.jp/cp/support/usercustm/index.html

## **■ データを転送する**

#### **1** USB ケーブルを使って本機にデータを転送する

(→ P66 参照)

本機の「User フォルダ」にドラッグ & ドロップします。

(microSD カードに転送する場合は「User」フォルダを作成し、その中に ドリルデータを入れてください。)

# **■ ドリルビューアーを使う 1** (メニューキー)→ 「ドリル」

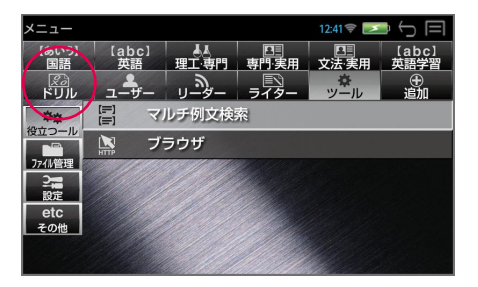
# **PASORAMA を使う**

#### 本機に収納されている辞書データをパソコンの画面上で検索することができます。

#### 最初にパソコンにソフトのインストールが必要です

インストール方法は別紙のインストールガイド、または下記URLに掲載し ています。

http://www.sii.co.jp/cp/pasorama/install/

- \* USBケーブルの抜き差しは、本機の電源を切った状態で行ってください。
- \* インストール時には、本機の画面の確認やキー操作が必要ですので、本 機を開いて接続してください。
- \* 対応パソコン OS:Microsoft® Windows® XP 日本語版 / Vista 日 本語版 / 7 日本語版
- \* Microsoft® 、Windows® は、米国 Microsoft Corporation の米国 及びその他の国における登録商標または商標です。
- \* 管理者権限でログオンしてください。

### **■ PASORAMA を起動する**

#### **1** 本機の電源を入れたまま、USB ケーブルで本機とパソコンを接続 します。

本機の電源が自動的に入ります。 (Windows XP のみ)パソコン 側の USB ポートはドライバを インストールしたポートを使用 します。

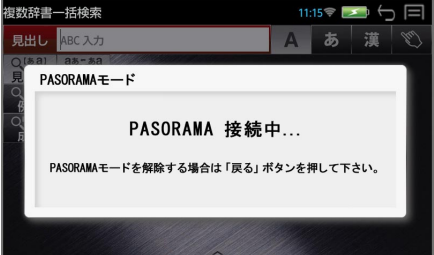

\* 【☆ ↓ 本 本 (戻るキー)を押すと、メッセージが消え、本機を操作することができます。

### **2** パソコン上の PASORAMA.exe またはデスクトップ上のショー トカットをダブルクリックします。

ソフトウェアが起動し、PASORAMA の画面が表示されます。

### **■ PASORAMA の画面**

#### 検索窓は標準モードとミニ辞書モードに切替えることができます。

#### 標準モード

成句

(ミニ)<br>辞書

 $\mathbf C$ 

全文

 $\bigcirc$ 

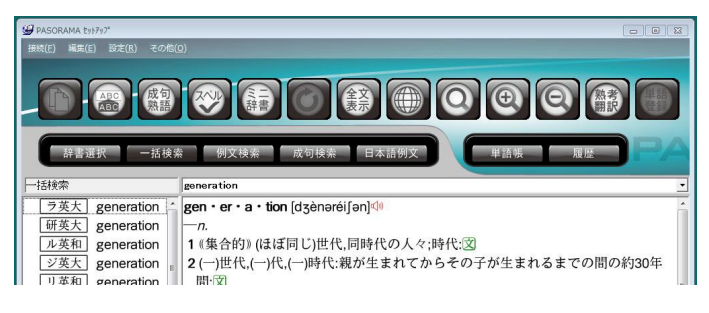

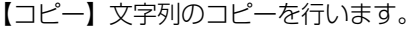

【ペースト】入力フィールドへの貼り付けを行います。(特殊文字・記号な どは、正しく変換されない場合があります。)

【成句・熟語】成句や熟語を表示します。

【スペルチェック】入力文字のスペルチェックを行います。

【ミニ辞書モード切替】ミニ辞書画面に切替えます。

【戻る】ひとつ前の状態に戻ります。

【表示切替】全文表示と標準表示を切替えます。

【インターネット検索】インターネット上で入力フィールドにある文字列 の検索をすることができます。(インターネット接続時)

【クリップボード検索】クリップボード上の文字列を検索。モードの有効/ 無効を切替えます。

【文字サイズ】画面表示の文字サイズを切替えます。

【熟考翻訳】熟考翻訳のサイトにつないで検索することができます。(イン ターネット接続時)

【単語登録】単語帳に単語を登録します。

- 接続 PASORAMA の接続、切断、終了を行います。
- 編集 文字列のコピー、入力フィールドへの貼り付けを行います。
- **設定** 文字サイズ、配色、例文検索、優先表示辞書(例文検索のみ対応)、ミ ニ辞書、訳表示切替、クリップボード検索、履歴の消去、インターネッ ト検索の各種設定を行います。
- その他 著作権表示、バージョン情報を表示します。

#### ミニ辞書モード

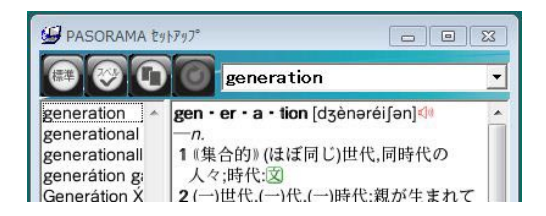

- 信半  $\mathbf{r}$  $\bullet$
- 【標準モード切替】標準サイズの辞書画面に切替えます。
- 【スペルチェック】入力文字のスペルチェックを行います。
- 【ミニ辞書モード設定】検索する辞書と文字サイズを設定します。

【戻る】ひとつ前の状態に戻ります。

#### **■ PASORAMA の使用手順**

- 
- <mark>1</mark> 検索モードを選択します。<br><mark>2</mark> 検索文字列を入力フィール **2** 検索文字列を入力フィールドに入力します。
	- **3** 検索結果が左側の見出しリストに表示されます。

**4** 選択された項目の訳が右側の辞書画面に表示されます。

- \* 発音、解説、例文、参照先、成句・熟語などをクリックするとそれぞれ発音 したり、該当項目を表示したりします。
- \* 辞書画面内の文字列を選択し、ダブルクリックすることで入力フィールドへ の貼り付け注)ができます。
- 注)特殊文字・記号などを貼り付けした際に、正しく変換されない場合があります。
- \* クリップボード検索を有効にすると、クリップボードにコピーされた文字列 が自動的に入力フィールドへ貼り付けられ検索されます。

#### **■ インターネット検索の設定**

インターネット上で検索に使うウェブ辞書を設定できます。

「設定」から「インターネット検索」を選択します。

ウェブ辞書の指定、追加、編集、削除ができます。

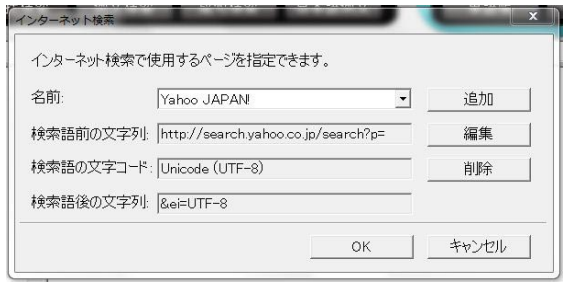

- \* すべてのウェブ辞書が設定できるわけではありません。
- \* ウェブ辞書は、各運営元より提供されたコンテンツに基づき表示を行ってお り、表示されるコンテンツは、著作権法により保護されております。した がって弊社において、その内容を改変/改良することはできません。また提 供される情報については一切責任を負いません。
- \* Webサイトへのアクセスには当該サイトの利用規約に従ってご利用くださ  $\left\{ \cdot \right\}$
- \* あらかじめ登録されているウェブ辞書および追加したウェブ辞書で使用され る URL や設定する文字列は、各運営元により変更される場合があります。

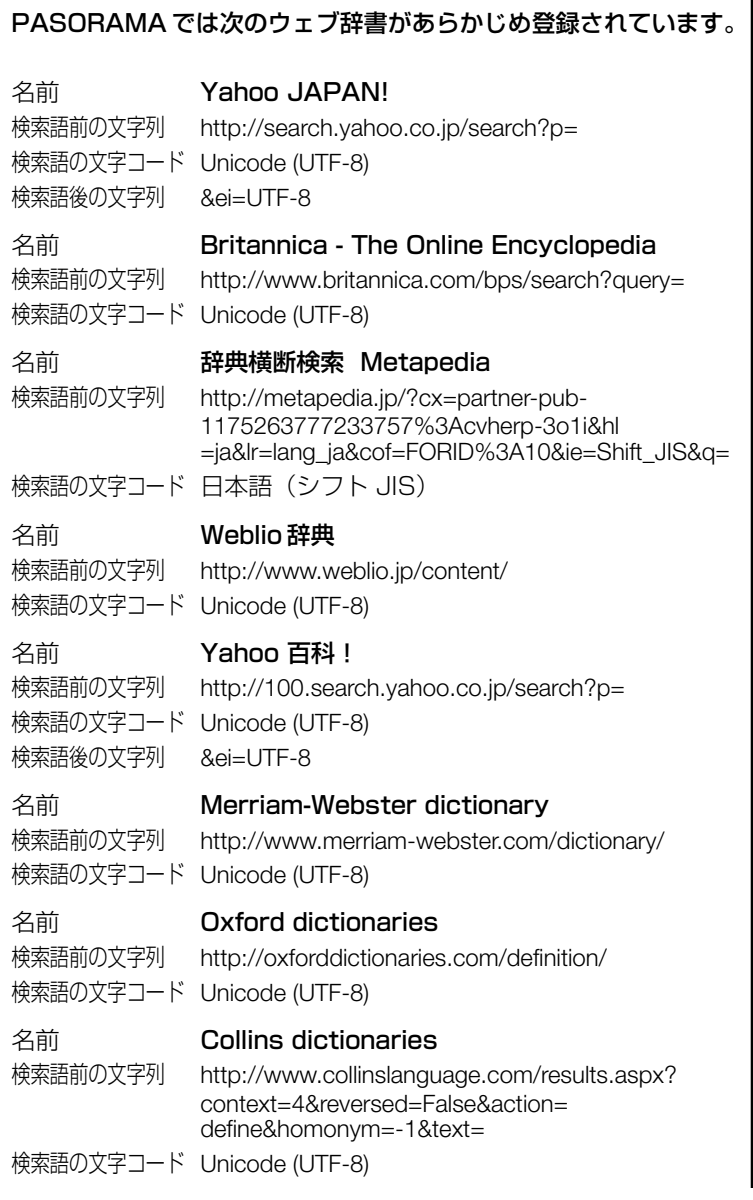

名前 Longman English Dictionary 検索語前の文字列 http://www.ldoceonline.com/search/?q= 検索語の文字コード Unicode (UTF-8) 名前 **Web Dictionary** 検索語前の文字列 http:/translate.google.co.jp/#en/ja/ 検索語の文字コード Unicode (UTF-8)

### **■ PASORAMA の追加機能の紹介**

- 大辞泉に収録されたURL情報はハイパーリンクによってPASORAMAから 指定された Web サイトへジャンプします。 (インターネット接続時)
- ブリタニカ国際大百科事典 電子辞書対応小項目版に収録されたカラー情報 を持つ写真、イラストはパソコン画面上でカラー表示されます。
- \* 拡大マークが付く「地図」画像をクリックすると別ウィンドウで詳細な「地 図」情報が開きます。

PASORAMAの検索対象コンテンツ、制限などの詳細については、下記URLに 掲載しています。

http://www.sii.co.jp/cp/products/english/dfx9000/

### **■ PASORAMA を終了する**

- **1** ソフトウェアを終了させます。
- **2** パソコン画面上で、USB 装置取り外し処理を行います。
- **3** USB ケーブルを外します。

# **ファイル管理**

(メニューキー)→ 「ツール」→「ファイル管理」→「ファイル管理」 でファイル管理画面になります。

- \* ┃ 戻る ┃ をタップ、または 【<u>●</u> 原る /esc キー)/ 【 】で 1 つ前の画面 に戻ります。
- \* microSDカードが本機に入っている場合は、microSDカード内のファイル 管理も行います。

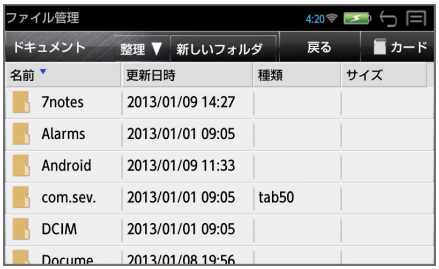

- \* 「名前」、「更新日時」、「種類」、「サイズ」はタップするたびに、降順、昇順 が切替わりファイルを整理することができます。
	- PDF、Word、Excel、PowerPoint、Text、EPUB のファイルはダブル タップするとリーダーが起動し、中身を見ることができます。

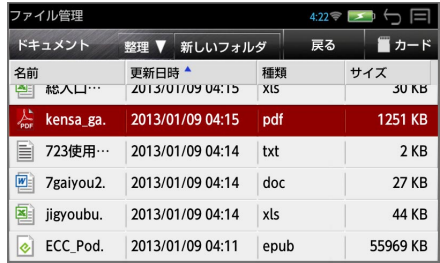

# **■ 本体とカードを切替える**

■■ヵ−ド と ■ 本体 はタップするたびに切替わり、カードまたは本体の ファイル管理を行うことができます。

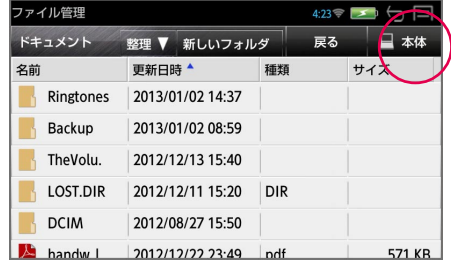

### **■ 新しいフォルダを作成する**

「新しいフォルダ」 → フォルダ名を入力 → 「決定」すると新しいフォルダ が作成されます。

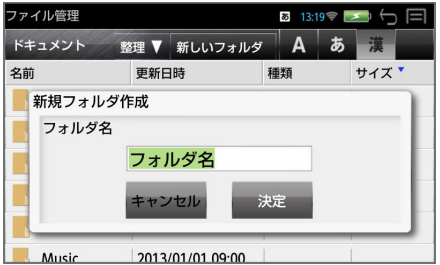

\* 「キャンセル」を選択すると新規作成は中止されます。

## **■ ファイルの名前の変更**

変更したいフォルダをタップ → 「整理」→ 「名前の変更」 → ファイル名 を入力 → 「決定」すると選択されたファイルの名前の変更ができます。

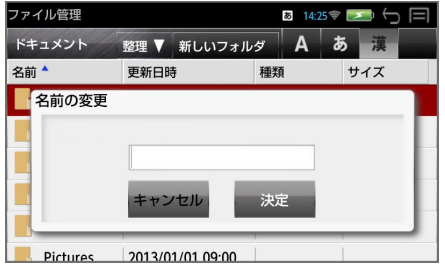

\* 「キャンセル」を選択すると名前の変更は中止されます。

### **■ ファイルの削除**

変更したいフォルダをタップ → 「整理」→ 「削除」→ 「決定」すると選 択されたファイルが削除されます。

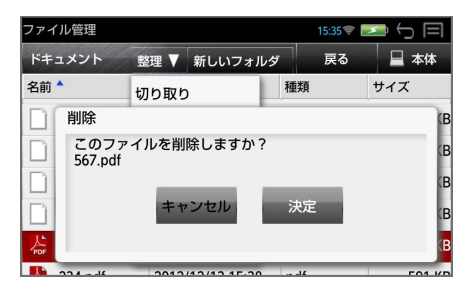

\* 「キャンセル」を選択するとファイルの削除は中止されます。

### **■ ファイルの移動**

本体からカードへ(カードから本体へ)ファイルを移動することができます。 例:本体からカードへコピーする

変更したいフォルダをタップ → 「整理」→ 「コピー」(または「切り取り」)

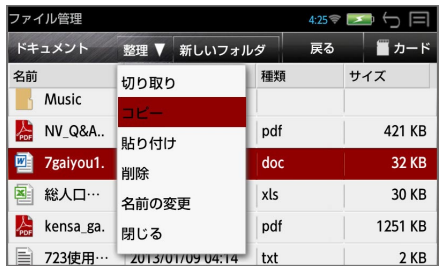

<mark>「ヵ−ド</mark> をタップ → 「整理」→ 「貼り付け」するとファイルがカードに コピーすることができます。

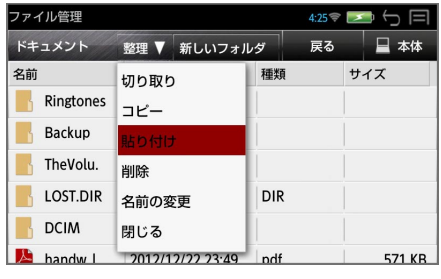

80

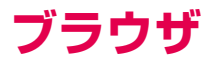

無線LANでネットワークに接続時、ブラウザを利用して、Webサイトを閲覧で きます。

### **■ ブラウザを起動する**

### **1** (メニューキー)→ 「ツール」→「役立つール」→「ブラウザ」 ブラウザが起動し、ホームページが表示されます。

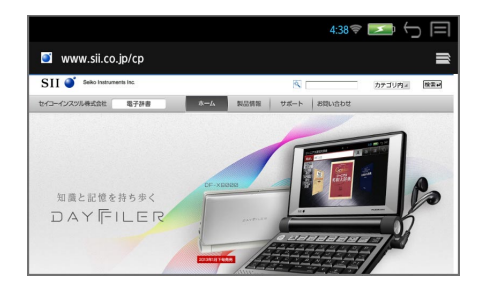

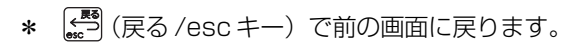

### **■ Web サイトを表示**

#### **1** 画面を下にスライドさせ、アドレスバーを表示

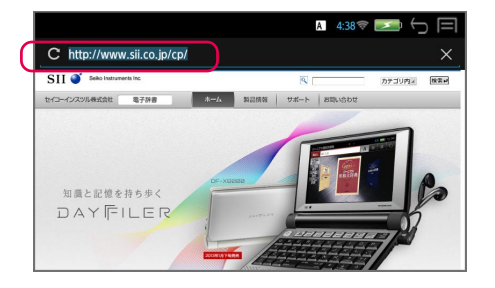

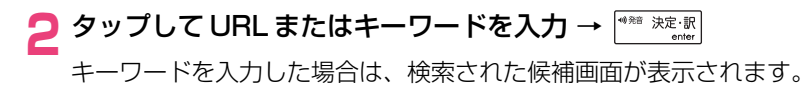

#### ■ 文字の入力について

- 文字の入力モードの切り替え (ctrl キー)+ (スペースキー) A ABC 予測変換入力 → ABC 直接入力 → あ 漢字入力
- 大文字および数字の入力 (ctrl キー)+ (shift キー) 通常入力 → 大文字入力(CAPS) → 数字・記号入力(NUM)
- ATOK の設定 (ctrl キー)+ (スペルキー) ATOK 設定ウィンドウが表示され、手書きへの切替えと各種設定が行えま す。(→ P102)

### **■ ウィンドウの選択 / 新しいウィンドウを開く**

#### **1** 画面を下にスライドさせ、右上の

ウィンドウの選択(タップします)、消去(×をタップ)ができます。

○ (メニューキー)を押して、「新しいシークレットタブ」「履歴」「保存し たページ」「設定」の各機能を使うことができます。

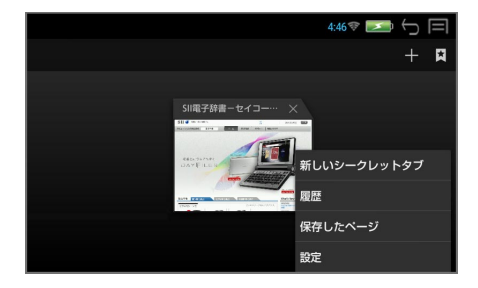

 $\circ$  +

新しいウィンドウが開き、ホームページが表示されます。

**■ 履歴**

# **| 画面を下にスライドさせ、右上の ■ → 【 】→ 「履歴」**

ウィンドウの選択、消去ができます。

# **2**「今日」または「よく使用」を選択

履歴の一覧が表示されます。

\* 履歴の右の ※ をタップすると、ブックマークに追加することができます。 追加済みの履歴には ※ が表示されます。再度タップすると解除されます。

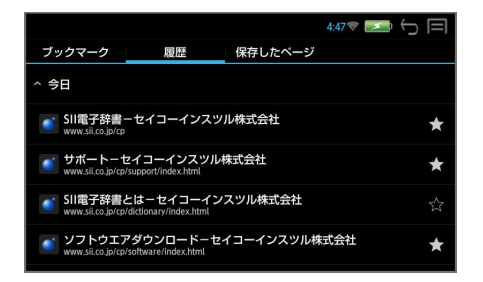

**3** 表示したい履歴をタップ

選択した履歴のページが表示されます。

- **■ ブックマークの登録**
- | Webサイトを表示 → (メニューキー) → 「ブックマークを保 存」→「OK」

ラベル、アドレス、アカウント、追加先を設定できます。

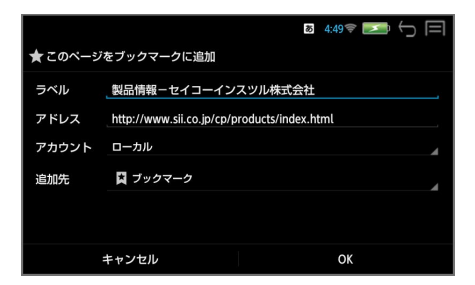

\* (メニューキー)を押して、「再読み込み」「進む」「ブックマーク」「ブッ クマークを保存」「ページを共有」「ページ内を検索」「デスクトップ版サイ トを表示」「オフラインで読めるよう保存」「設定」の各機能を使うことがで きます。

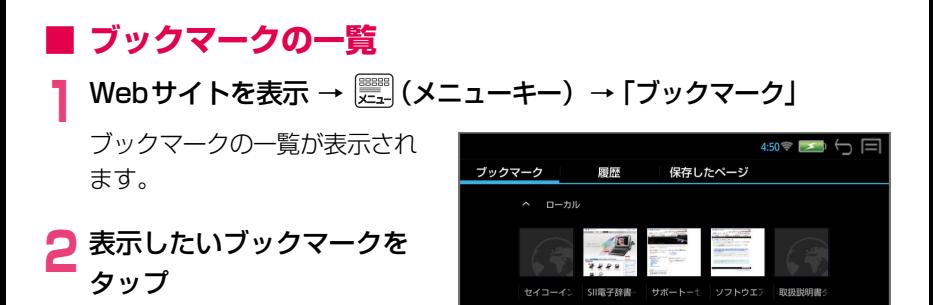

#### **■ Web ページの保存**

**Webサイトを表示 → (メニューキー) → 「オフラインで読め** るよう保存」

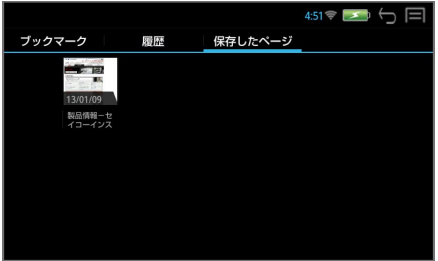

ブラウザ

### **■ 保存した Web ページの表示**

<mark>画面を下にスライドさせ、右上の ■ → 【 → 「保存したページ」</mark>

**2** 表示したいページをタップ

保存したページには左上に O が表示されます。

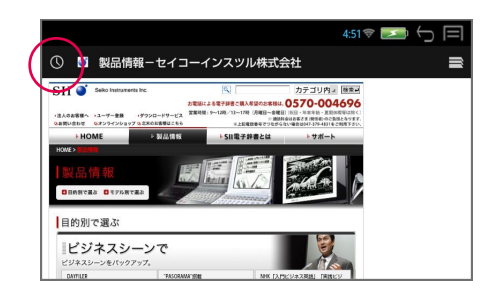

# **■ ブラウザの設定**

#### **1** Webサイトを表示 → ▒ (メニューキー) → [設定]

各種設定を行うことができま す。

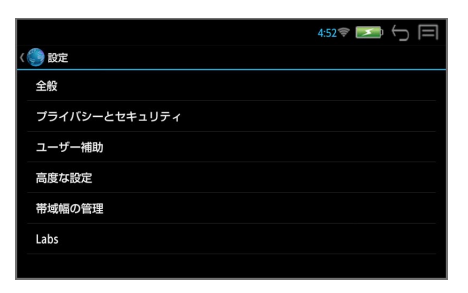

# **■ 便利な使いかた(テキストコピー)**

表示されたWEBページからテキストをコピーしてライターで編集・保存するこ とができます。

- **1** WEB ページを表示 → コピーしたいテキスト部分をロングタップ (長押し)
- **2** コピーする部分の範囲を設定する

範囲指定のスライダを動かして 調整します。

画面上の「すべて選択」をタッ プすると、すべてのテキストが 選択されます。

# **3** 「共有」をタップ

ライターが自動的に立ち上が り、選択したテキストがコピー されます。

ライターにコピーされた内容は 自動的に保存されます。

\* ライターを終了させるとブラウ ザの元の画面に戻ります。

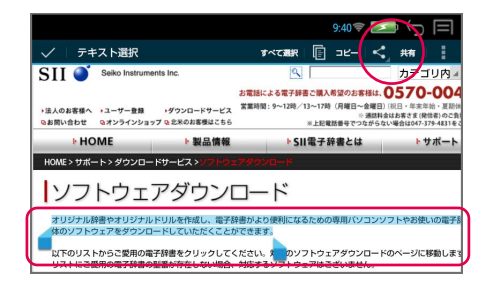

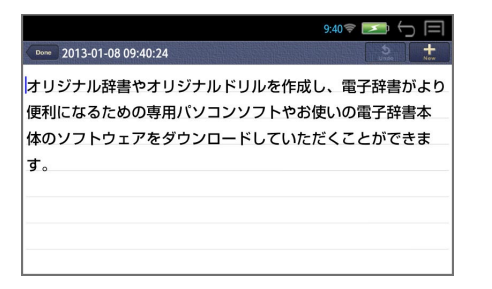

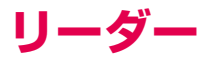

#### パソコンから転送されたドキュメントやインターネットからダウンロードされた 電子書籍などを閲覧することができます。

リーダー

\* 「NetFront® BookReader EPUB Edition」(株式会社 ACCESS 製)を 搭載しています。

### **■ データの保存**

\* 下記のフォーマットに対応しています。 ワード(.doc /.docx) Microsoft® Word 97/2000/2002/2003/2007/2010 エクセル(.xls /.xlsx)

Microsoft® Excel 97/2000/2002/2003/2007/2010

パワーポイント(.ppt /.pptx) Microsoft® PowerPoint 97/2000/2002/2003/2007/2010

テキスト(.txt)

**PDF (.pdf)** ver1.3  $\sim$  1.7 [OPTIONAL]

#### 電子書籍

EPUB2.0.1/3 (.epub)、青空文庫(.zip)

- \* PC側でパスワードを設定して作成したファイルを本機で読む場合は、Word 2003、Excel 2003 での保存が必要です。
- \* PDF はサポートされている Ver. で使用することができます。
- \* PowerPoint はパスワードの設定はできません。

#### ● ドキュメントをリーダーで閲覧するためにはドキュメントを本機の 「Document」フォルダに格納してください。

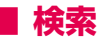

#### **1** (メニューキー)→ 「リーダー」

左側に保存されたファイル(ドキュメント、電子書籍)の一覧が、右側に選 択されたファイルのプレビューが表示されます。

\* 保存されたファイルがない場合 は、「ドキュメントは有りませ ん」と表示されます。

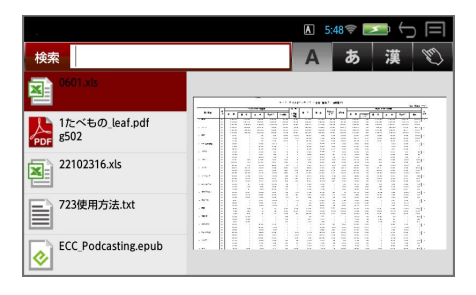

#### **2** 検索ウィンドウに文字を入力する

入力した文字列を持つファイル がリストアップされます。

例:leaf

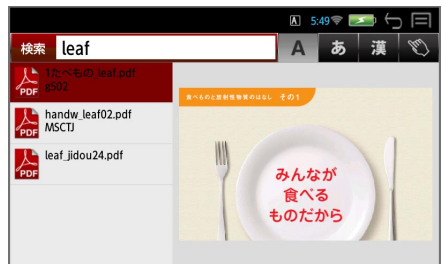

\* 入力した文字列に一致するファイルがない場合は、「該当するドキュメント は有りません」と表示されます。

#### <mark>つ</mark> タップまたは → or 个 でファイルを選択する

例: leaf\_iidou24.pdf

<sup>(\*解決定:訳</sup> で全画面表示になりま す。

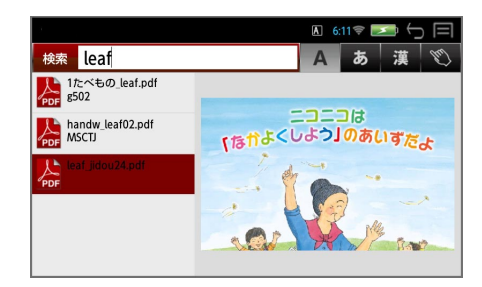

### **■ 閲覧(ドキュメント)**

#### **1** ファイルを選択 → 全画面表示にする

(ダブルタップ / → )でファイルを選択、全画面表示 にします。

\* パスワードが設定された PDF ファイルはパスワード入力が必要です。

#### **ソフトキーの表示**

#### **1** 全画面表示されたドキュメントをタップ

ソフトキー(ページ送り、画面の拡大/縮小、画面ナビゲーター)を表示し ます。

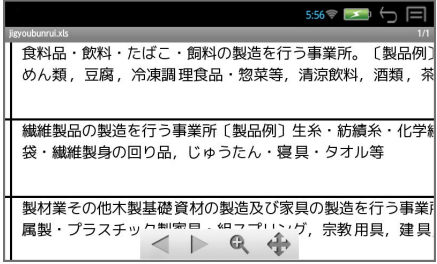

\* 約 2 秒間操作がない場合、ソフトキーは消去されます。

#### **ページの移動**

以下の方法を使ってページの移動をすることができます。

- 画面を左右にフリック(左右に素早くスライド)
- ◯  $\left[\leftarrow\right]$ or $\left[\rightarrow\right]$  を使う
- ソフトキーを使う
- (メニューキー)→「移動」

「前のページ」、「次のページ」、「最初のページ」、「最後のページ」、「指定の ページ」に移動することができます。

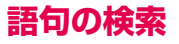

### **1** ドキュメントを表示 <sup>→</sup> (メニューキー)→「検索」

 $(\bar{\tau},\bar{\tau})$  (ctrl キー) +  $\vert \bar{\mathsf{F}}_{\bar{\mathsf{s}}} \vert$ ) で検索語句の入力ウィンドウが表示され ます。

**2** 検索語句を入力

例:化学

# **3** をタップ

現在表示されているページの最 初の該当語句がハイライト表示 されます。

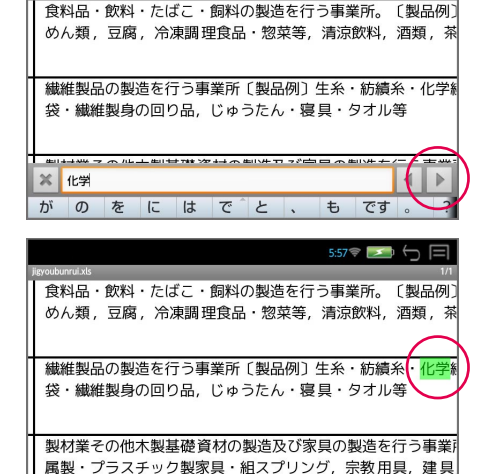

- [  $\frac{2}{\alpha n}$  (ctrl キー) +  $\overline{N}$  次の該当語句を選択します。
- $\boxed{\alpha}$  (ctrl キー) +  $\boxed{\text{U}}$ , 前の該当語句を選択します。
- \* 入力した文字列に一致する語句がない場合は、「文字列が見つかりませんで した。」と表示されます。

#### **ページ表示**

**1** ドキュメントを表示 <sup>→</sup> (メニューキー)→「ページ表示」

「画面サイズで表示」、「幅に合わせる」、「高さに合わせる」を選択できます。

#### **設定**

# **1** ドキュメントを表示 <sup>→</sup> (メニューキー)→「設定」

ドキュメントの表示方法を設定できます。

 $\overline{5}$  5:57  $\overline{\phantom{0}}$ 

### **■ 閲覧(電子書籍:EPUB)**

#### **1** ファイルを選択 → 全画面表示にする

(ダブルタップ / → )でファイルを選択、全画面表示 にします。

ダブルタップで、画面が拡大されます。(再度のダブルタップで元に戻りま す。)

#### **ページの移動**

以下の方法を使ってページの移動をすることができます。

- 画面を左右にフリック(左右に素早くスライド)
- { or } または ↓ or 个 を使う
- スライドバーを使う(画面をタッチすると表示されます)

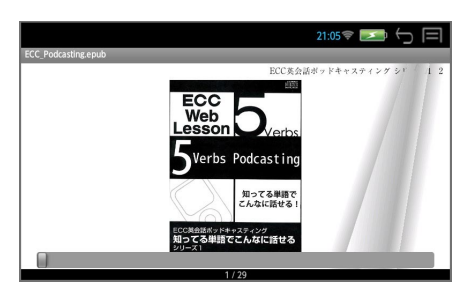

**情報**

## **1** 電子書籍を表示 <sup>→</sup> (メニューキー)→「情報」

「タイトル」、「作者名」、「ファイル名」、「ページ情報」を見ることができま す。

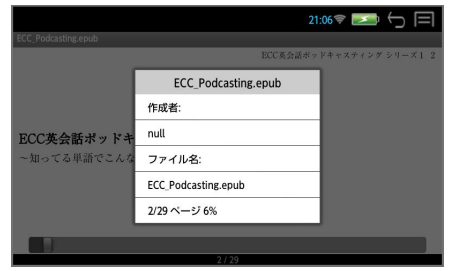

**1** 電子書籍を表示 <sup>→</sup> (メニューキー)→「しおり」→「しおり」 任意のしおりをタップすると、該当するページにジャンプします。 「しおり追加」開いているページを登録できます。 「メモ追加」開いているページをメモ付きで登録できます。 しおりの「並び替え」、「削除」をすることができます。

リーダー

\* 「編集」で各しおりを編集できます。

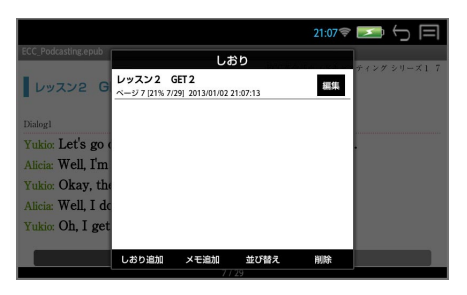

#### **索引**

### **1** 電子書籍を表示 <sup>→</sup> (メニューキー)→「しおり」→「索引」

任意の索引をタップすると、該当するページにジャンプします。

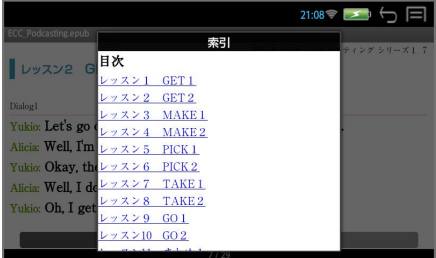

### **語句の検索 1**

## **1** 電子書籍を表示 <sup>→</sup> (メニューキー)→「しおり」→「検索」

**2** 検索語句を入力 → 「検索」

該当する語句が載っているペー ジの一覧が表示されます。任意 のページをタップすると、該当 するページにジャンプします。

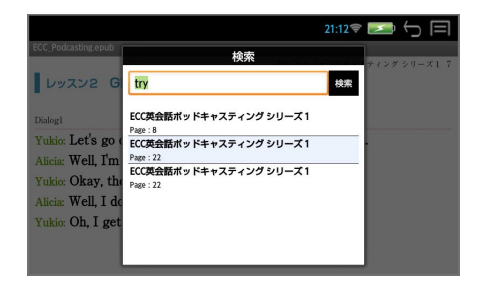

#### **語句の検索 2**

# 電子書籍を表示 →  $\binom{20}{\text{cm}}$  (ctrl キー) +  $\vert \overline{\mathsf{F_s}} \vert$

検索語句の入力ウィンドウが表示されます。

**2** 検索語句を入力

例:get

# **3** をタップ

現在表示されているページの最 初の該当語句がハイライト表示 されます。

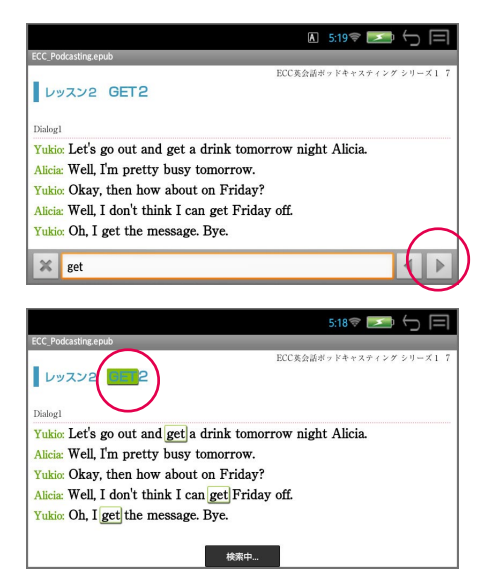

- $\begin{bmatrix} \frac{\alpha}{\alpha} \end{bmatrix}$  (ctrl キー) +  $\boxed{\mathsf{N}}$  次の該当語句を選択します。
- $\boxed{\overset{\frown}{\text{c}}}_{\text{tr}}$  (ctrl キー) +  $\boxed{\text{U}}$ , 前の該当語句を選択します。
- \* 現在表示されているページに入力した文字列に一致する語句がない場合は、 「文字列が見つかりませんでした。」と表示されます。

### 電子書籍を表示 → (メニューキー) → 「輝度」

スライドバーを左右に動かして画面の明るさを調節できます。

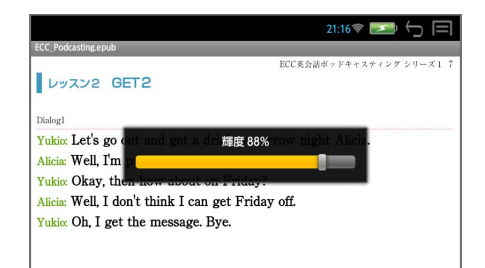

リーダー

#### **設定**

# 電子書籍を表示 → (メニューキー) → 「設定」

「文字」、「文字サイズ」、「操作」、「表示」の各設定を行います。

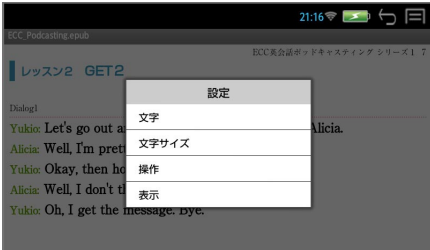

#### **■ 音声ファイルの聴取**

ファイルに関連付けされた音声ファイルを聞くことができます。

#### **1** を押す

画面下部に mp3 プレーヤーの 操作ウィンドウが表示され、音 声の再生が始まります。

mp3 プレーヤーは画面をタッ チして操作する他、キーを使っ て操作できます。

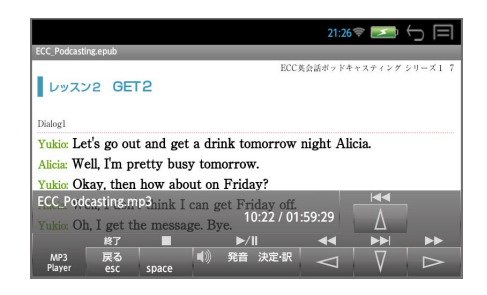

リーダー

 を押すと、再生中の音声ファイルの繰返し再生モードになります。 (再度押すと、解除されます。)

- \* 音声ウィンドウは 、 約5秒間操作がないと消えます。 を押すと音声ウィンドウが再表示されます。
- \* 音声ウィンドウが表示されていない状態 (音声再生中)に V. を押すと音 声ウィンドウが表示されます。

#### ■ キーで mp3 プレーヤーを操作する

○ 音声の操作ウィンドウの表示、非表示に関係なくキー操作が可能です。

### 決定: || 再生/一時停止

 停止 スペル

- 【 卷】 終了
- 音声の操作ウィンドウが表示の場合のみキー操作が可能です。
	- 次のトラックに進む |←| 前のトラックに戻る 最後のトラックに進む へ 最初のトラックに戻る  $\downarrow$
- \* 音声の操作ウィンドウが非表示の場合はカーソルキーはページ移動の働きを します。
- \* ボリューム調整は本機右横のボリューム調整ダイヤルを回して行います。
- \* ボリューム調整ダイヤルを押すことにより、再生/一時停止の機能を使うこ とができます。

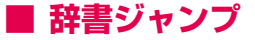

ドキュメントや電子書籍上の単語を内蔵の辞書を使って直接調べることができま す。

#### **1** 全画面表示 <sup>→</sup> 画面を長押しする

辞書ジャンプの入力ウィンドウが表示されます。

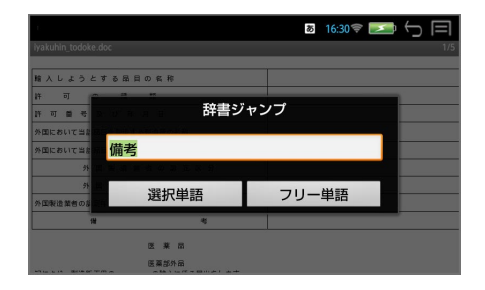

#### **選択単語の検索**

長押しした箇所の単語が自動的に入力されます。

#### **1**「選択単語」

ジャンプ先の候補(見出し語)が表示されます。

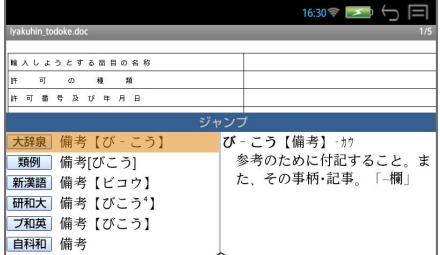

## **2** 見出し語を選択 → 解説の全画面表示にする

#### **フリー単語の検索**

通常の「複数辞書一括検索」ができます。

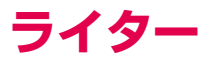

7notes(ドキュメント作成アプリ)を使って、ドキュメントを作成することが できます。

- ◇ mazec 交ぜ書き入力/書き流し入力(手書き入力)と ATOK 入力(キー ボード入力)で文字を入力することができます。
- ◇ 作成したドキュメントは、7notesドキュメント形式で自動的に保存されま す。またテキスト、PDF、画像(PNG)に変換して、任意のフォルダに保 存できます。
- \* 7notes と mazec は株式会社 MetaMoJi の登録商標です。
- \* ATOK は株式会社ジャストシステムの登録商標です。

#### **■ エディタ画面**

#### **1** (メニューキー)→ 「ライター」

白紙のエディタ画面が表示さ れ、文字を入力することができ ます。

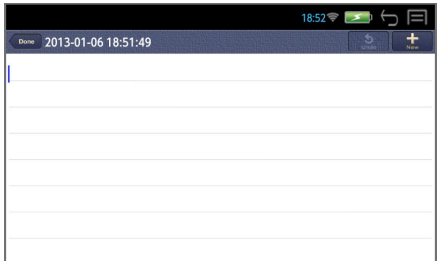

\* 最初にお使いになる場合、「ようこそ! 7notes with mazec-T へ」のド キュメントが表示されます。その場合、右上の キ をタップします。

**CDone ドキュメントの編集を終了して、ドキュメント一覧画面を表示します。** タイトル:ドキュメントを作成した日時が表示されます。

■◆■ 直前に編集した内容を取り消します。操作を取り消した後、ロング タッチすると、ボタンが se になり、取り消す前の状態に戻すことができ ます。

■士■新しいドキュメントを作成します。 ロングタッチすると、「複製して 編集」が表示され、開いているドキュメントをコピーして別のドキュメント として編集できます。

# **新規ドキュメントの作成**

# **■ 交ぜ書き入力(手書き入力)**

- ◇ 文字を手書きすると、テキストに変換されます。
- ◇ 「会ぎ」と書くと、候補に「会議」が表示され、入力できます。
- ◇ 最初の数文字を書くと、該当する単語やフレーズ(推測変換候補)が表示さ れます。
- ◇ 入力されたテキストは学習され、以降、学習されたテキストが変換候補に表 示されます。
- **1** (メニューキー)→ 「ライター」

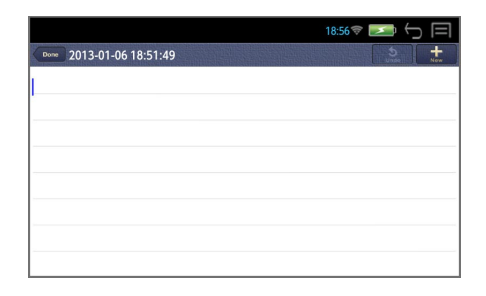

#### **2** エディタ画面をタップする

mazec (交ぜ書き入力)の入力 エリア (薄い青色画面) が表示 されます。

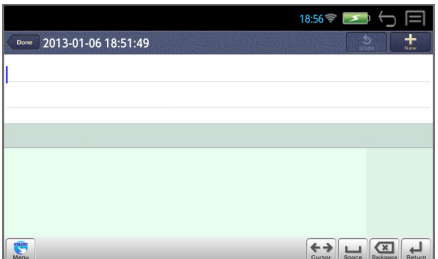

- \* 最初にお使いになる場合、文字の入力モードは mazec (交ぜ書き入力)が 選択されています。
- \* 【■ 【戻る /esc キー)または をタップすると、元の画面に戻ります。

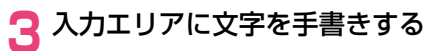

入力エリアに書かれた内容の変 換候補が表示されます。

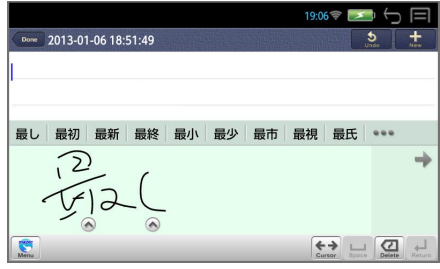

\* 入力エリアの右端に背景色の濃い部分が表示されているときは、この部分に 手書きすると、画面は左にスクロールします。

#### **4** 入力したい変換候補をタップする

 タップした変換候補がテキスト として入力されます。

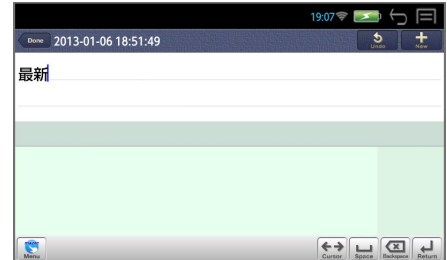

\* おきタップすると、ほかの候補が表示されます。 入力されたテキストは自動的に保存されます。

#### **■ ヘルプ機能**

エディタ画面から | | | | | | (メニューキー) を押す→ 「ヘルプー

ライターの各種操作について詳 細な使いかたを説明していま す。

目次から不明な箇所を検索、参 照します。

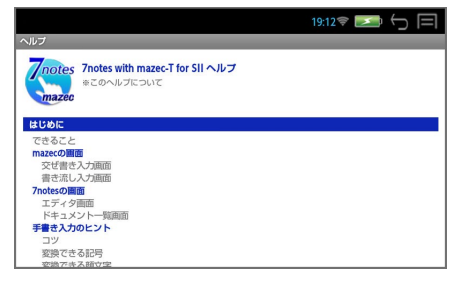

### **交ぜ書き入力画面の使いかた**

◆ → タップまたはタッチしてスライドすると、入力エリアがスクロー ルします。

タップすると、入力エリアに書かれた内容の認識候補を表示します。

認識候補をタップして変更すると、変換候補に反映されます。 「消す」をタップすると、文字が削除されます。 へ は文字ごとに表示さ れます。

( <del>☆ )</del> が表示されている場合)ロングタッチすると、 «<< | > » が表示 されます。右または左の矢印までスライドすると、カーソルが移動しま す。二重矢印を押すと、移動が早くなります。

( が表示されている場合)タップすると交ぜ書き画面が閉じます。

【お】と | 要 の切り替えは 【 をタップして「設定」から行います。

日 入力エリアに何も書かれていない場合、カーソル位置にスペースを 挿入します。

 をタップすると、入力エリアのストロークを、最後に書かれたもの から削除します。

ロングタッチすると、ボタンが <> になり、スライドすると他の方法 で削除できます。

/すべて削除します。 /1文字削除します。

入力エリアに何も書かれていないときは、ボタンが 3 になります。 をタップすると、カーソルの前の文字やスペース・改行が削除されます。 (削除キーも同様に使えます。)

 入力エリアに何も書かれていないときにタップすると、カーソル位 置で改行します。入力先のテキストボックスによっては、画面にあるボ タンをタップするのと同じ動作をします。

■ 認識文字の種類、mazec の設定を変更します。

■■ をロングタッチし、スライドすると、入力モードを切り替えること ができます。

**/ イ** / 書き流し入力 ● / ATOK 入力

# **■ 書き流し入力(手書き入力)**

◇ 手書き文字をそのまま入力できます。

# **1** 入力モードを切り替える

「交ぜ書き入力画面」から ■ をロングタッチし、 【 までスライドして 入力モードを「書き流し入力」に切り替えます。

mazec (書き流し入力)の入力 エリア(薄い茶色画面)が表示 されます。

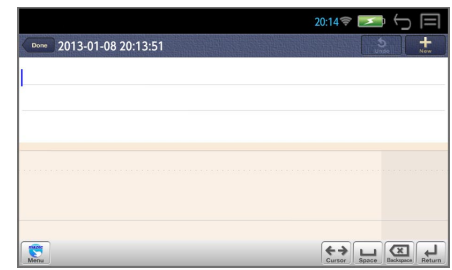

### **2** 入力エリアに文字を手書きする

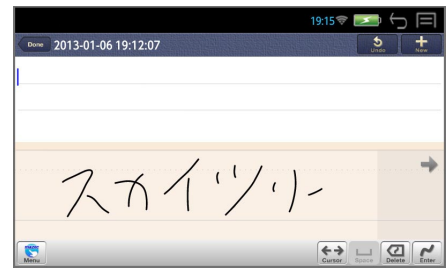

# <mark>3</mark> 【 をタップする

 手書き文字がそのまま保存され ます。

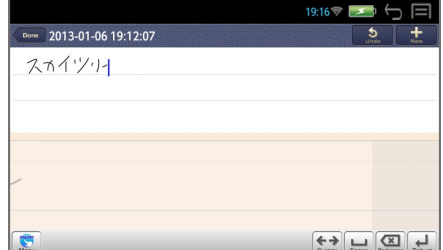

### **書き流し入力画面の使いかた**

◆ → タップまたはタッチしてスライドすると、入力エリアがスクロー ルします。

( が表示されている場合)ロングタッチすると、 が表示 されます。右または左の矢印までスライドすると、カーソルが移動しま す。二重矢印を押すと、移動が早くなります。

( が表示されている場合)タップすると交ぜ書き画面が閉じます。

| ⇔ | と | ▒ || の切り替えは | ▒ || をタップして「設定」から行います。

 入力エリアに何も書かれていない場合、カーソル位置にスペースを 挿入します。

 をタップすると、入力エリアのストロークを、最後に書かれたもの から削除します。

ロングタッチすると、ボタンが <> になり、スライドすると他の方法 で削除できます。

| | | | | すべて削除します。 | △ | /1 文字削除します。

入力エリアに何も書かれていないときは、ボタンが 3 になります。 をタップすると、カーソルの前の文字やスペース・改行が削除されます。 (削除キーも同様に使えます。)

入力エリアに書いた内容を確定します。

 入力エリアに何も書かれていないときにタップすると、カーソル位 置で改行します。

手書き文字の太さ、色、mazec の設定を変更します。

ままをロングタッチし、スライドすると、入力モードを切り替えること ができます。

**☆A / 交ぜ書き入力 ● /ATOK 入力** 

# **■ ATOK 入力(キーボード入力)**

◇ キーボードを使って入力できます。

#### **1** 入力モードを切り替える

手書き入力画面から ● をロングタッチし、● までスライドして入力モー ドを「ATOK 入力」に切り替えます。

### **2** 文字を入力する

**3** 入力したい変換候補を タップする

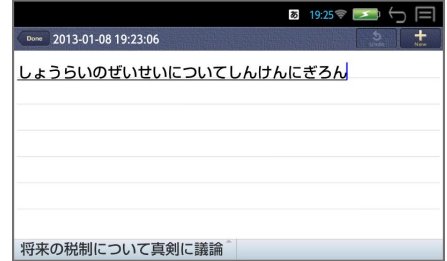

# **○ 入力文字の切り替え**

 $\left[\begin{matrix} \widehat{\mathcal{C}} \\ \mathsf{ctrl} \end{matrix}\right]$  (Ctrlキー) +  $\left[\begin{matrix} \widehat{\mathsf{s}}/\mathsf{A} \\ \mathsf{space} \end{matrix}\right]$  (スペースキー) ABC直接入力 ■ → 漢字入力 ■ → ABC予測変換入力 ■ が順に切替わ ります。

 $\left[\begin{matrix} \overline{\mathbb{A}} \\ \overline{\mathbb{C}} \end{matrix} \right]$  (ctrl  $\mp$  -) +  $\left[\begin{matrix} \overline{\mathbb{A}} \\ \overline{\mathbb{S}} \end{matrix} \right]$  (シフトキー) 通常入力 → 大文字入力(CAPS) → 数字入力(NUM)が順に切替わります。

#### **○ ATOK メニューの表示**

 $\left[\begin{matrix} \mathbb{A} \\ \mathsf{ctrl} \end{matrix}\right]$  (Ctrlキー) +  $\left[\begin{matrix} \mathsf{x} \sim \mathsf{r} \\ \mathsf{t} \sim \mathsf{r} \end{matrix}\right]$  (スペルキー) ATOK のメニューが表示されます。

手書きモードにする場合、 をタップします。

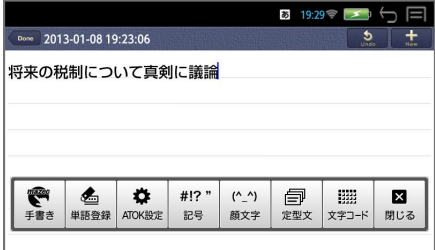

# **ATOK メニューの使いかた**

手書きモードになります。

よく使う単語を単語登録 をして変換の先頭部に持って くることができます。

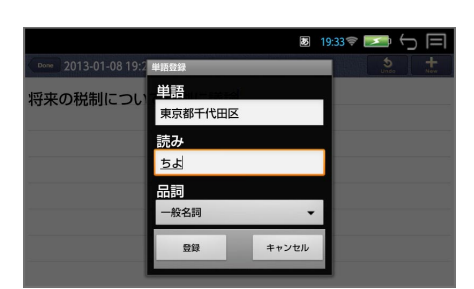

■ 本 ATOK の各種設定と ヘルプを見ることができます

#!? " ""゚ 記号を入力できます。 左右にスライドさせて、他の 記号を見ることができます。

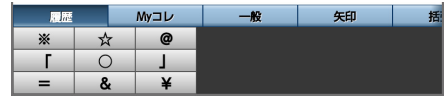

 $($ <sup> $\land$ </sup> $)$ │☆☆│顔文字を入力できます。 左右にスライドさせて、他の 記号を見ることができます。

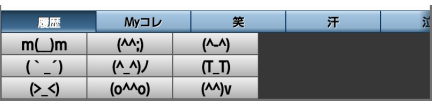

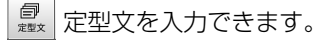

「インターネット▼」をタッ プすると他のカテゴリーを選 択できます。

 $\mathbb{R}^n$ ■ 文字コードから文字を 入力できます。

「半角▼」をタップすると他の カテゴリーを選択できます。

図 ■■■■ メニューを閉じます。

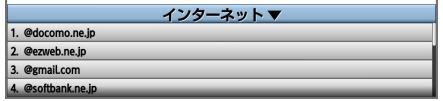

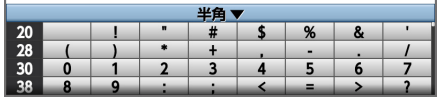

# **ドキュメントの編集**

#### エディタ画面から | | | | (メニューキー) を押す

#### ドキュメント書式

フォントマージン、上下マージン、左右マージン、行送り、罫線、背景を設 定できます。またデフォルトとしてシステムに記憶させることができます。

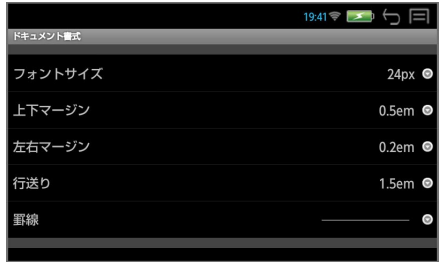

#### ドキュメント情報

タイトル名をタップすると、タイトル名の編集ができます。

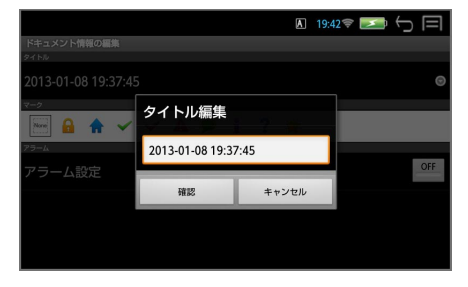

マークを付けると一覧画面でマークで絞り込みができます。

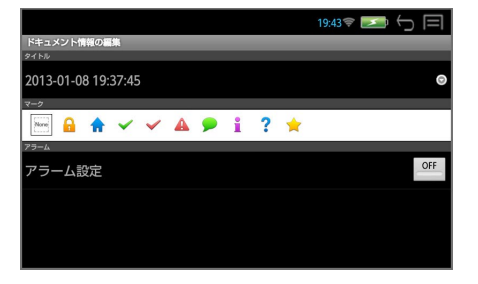

アラーム設定を「ON」にして日時を入力できます。

設定した日時にステータスバーに通知アイコン 4 が表示され、通知音が 鳴ります。

通知アイコンをタップすると該当するドキュメントを直接開くことができます。

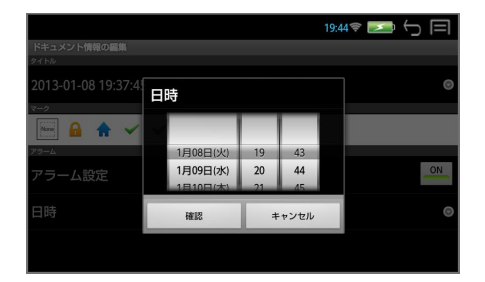

#### 設定

罫線の有無を設定できます。

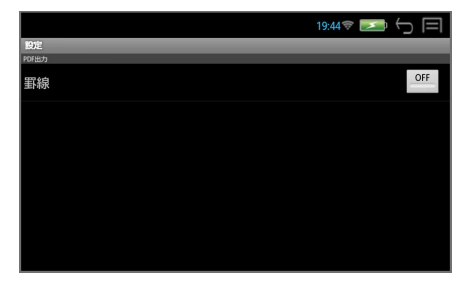

# **ドキュメントの保存**

編集したドキュメントは自動的に保存されます。

また、テキスト、PDF、画像(PNG)に変換して、任意のフォルダに保存でき ます。

#### **1** エディタ画面から (メニューキー)を押す

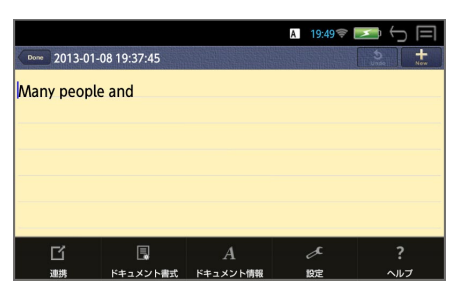

# **2**「連携」→「データの保存・読み込み」→「データの保存」

保存できるデータ形式が表示さ れます。

「テキスト」を選ぶと、手書き文 字は保存されません。

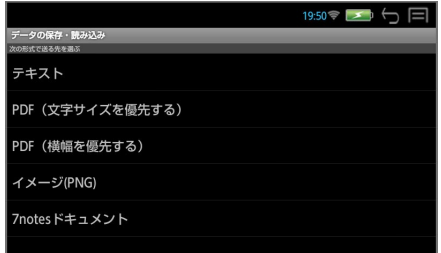

# **3** データ形式を選択する

 データの保存場所が表示されま す。

デフォルトの保存場所は本機の Document フォルダです。

この場所に保存されたテキス ト、PDF はリーダーを使って 読むことができます。

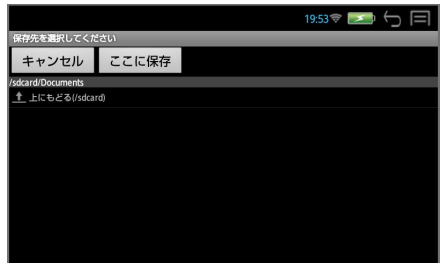

\* 「上にもどる」をタップして、他の場所に保存することができます。

# **4**「ここに保存」→ファイル名を入力します。

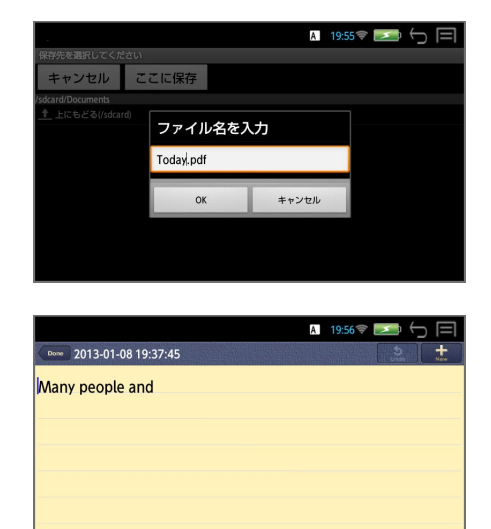

# **5**「OK」

エディタ画面に戻ります。

# **ドキュメントの読み込み**

任意のフォルダまたはmicroSDカードに保存されたファイルを読み込んで編集 できます。

#### **1**「連携」→「データの保存・読み込み」→「データの読み込み」

「テキスト」と「7notesドキュ メント」形式を読み込むことが できます。

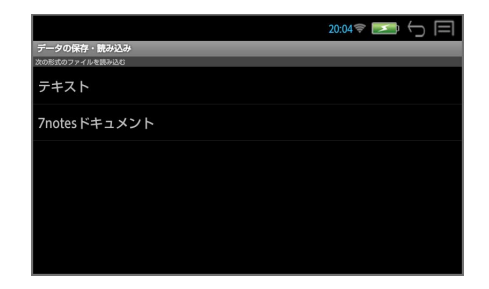

\* 注意:読み込むことのできるデータは、最大 1000 文字までのファイルと なります。
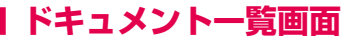

エディタ画面から 【Done】 をタップ、または【ス】(戻るキー)を押すと、 ドキュメント一覧画面を表示します。

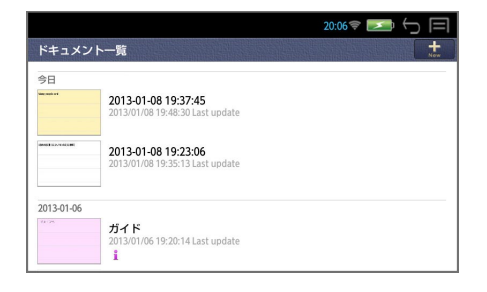

■ + ■ 新しいドキュメントを作成します。

#### ○ ドキュメントの一覧

(サムネイル・タイトル・最終更新日時・マーク)が、メモの作成日ごとに 表示されます。

タップするとメモが開き、エディタ画面が表示されます。

メモが40以上ある場合は、一覧の下側に「さらにメモを読み込みます」と、 メモの全件数・表示件数が表示されます。これをタップすると、以降のメモ が 10 件ずつ、一覧に表示されます。

#### ○ ドキュメントの管理

個々のドキュメントをロングタッチすると、「開く」「ドキュメント情報の編 集」「削除」が行えます。

メモリーの消費量を減らすためにも、不要になったファイルや、連携機能を 使って保存したファイルは削除することをお勧めします。

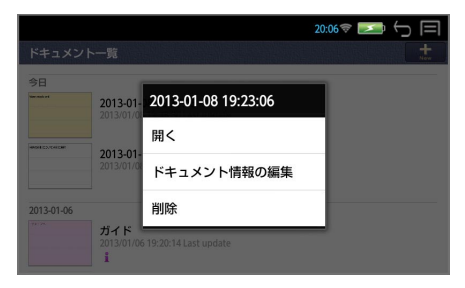

108

# **ドキュメントの管理**

#### ドキュメント一覧画面から | | (メニューキー)を押す

#### 新規

新しいエディタ画面が開きます。

#### 削除

削除したいドキュメントにチェックを入れて削除をタップします。

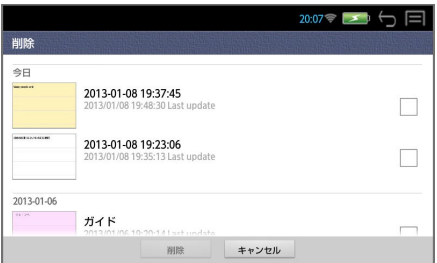

#### 検索

ドキュメントに付いたマークで絞り込み検索ができます。

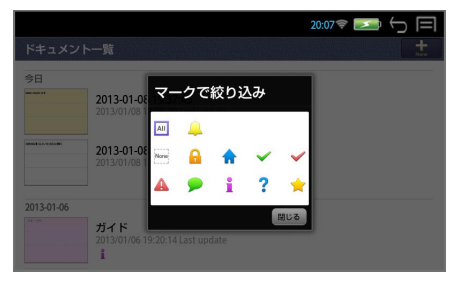

- <マークが付いたメモに絞り込む> 該当するマークをタップします。
- <マークが付いていないメモに絞り込む> None をタップします。
- <アラームが設定されたメモに絞り込む> ■ をタップします。

# **操作環境の設定**

# **システム設定**

(メニューキー)→ 「ツール」→「設定」→「システム設定」でシステ ムの設定画面になります。

\* 【※5】 (戻る/esc キー) / < で1つ前の画面に戻ります。

## **無線 LAN**

## **■ 選択したネットワークに接続する**

# **1** ON にする

**on** はタッ プするたびに切替わります。 (ONが青色表示された場合、そ のままネットに接続することが できます。)

# **2**「無線 LAN」をタップ

接続可能な無線 LAN ネット ワークの検出が始まり、接続可 能なアクセスポイントが表示さ れます。

電波の強さとセキュリティ無 (マ)、有(マ)を表します。

#### **3** ネットワークを選択

ネットワーク名をタップしま す。

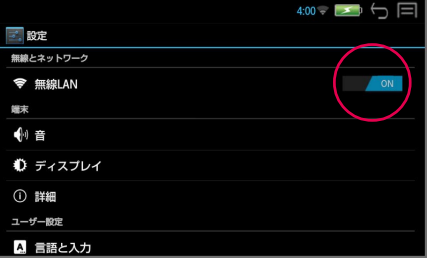

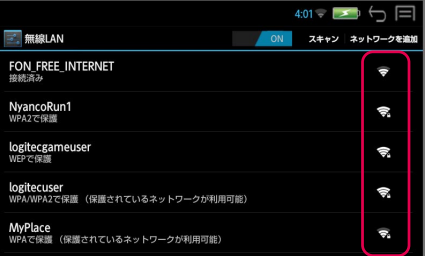

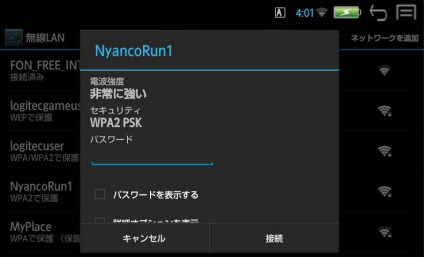

**4** パスワードを入力する セキュリティ設定されたネット ワークを選択した場合は、パス ワードを入力します。

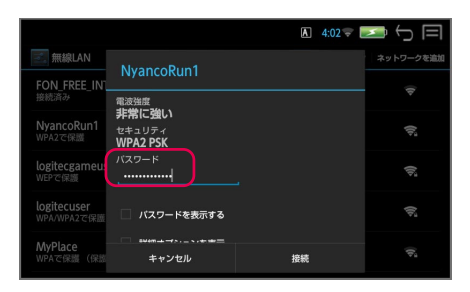

#### ○ 英数字を入力する場合

 $\binom{\mathbb{A}}{\mathsf{ctrl}}$  (ctrlキー) +  $\binom{\mathbb{A}}{\mathsf{score}}$  (スペースキー) で入力モードを ■ にします。 さらに、 (ペ) (ctrlキー) + <a>
+ (シフトキー) で入力モードを NUM にする と数字入力ができます。

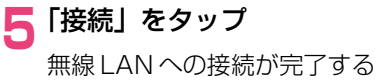

と、「接続済み」と表示されま す。

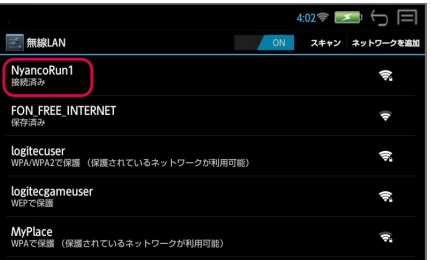

- \* 一度接続されたネットワークのパスワードは自動的に保存され、次回からは 入力の必要はありません。
- \* 接続を解除する場合は、「切断」をタップします。
- \* OFF でネットワークを切断して、次回 ON をタップした場合、 接続可能なネットワークがあるときは、自動的に接続されます。

## **■ ネットワークを追加する**

利用したいアクセスポイントが表示されない場合は必要項目を入力します。

#### **1**「無線 LAN」→ 「ネットワークを追加」

新規ネットワークの入力画面に なります。

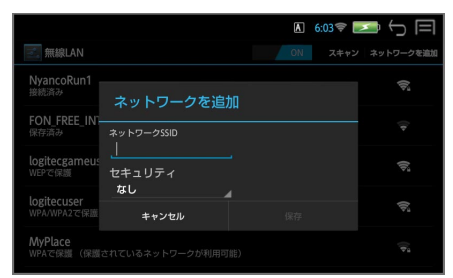

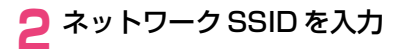

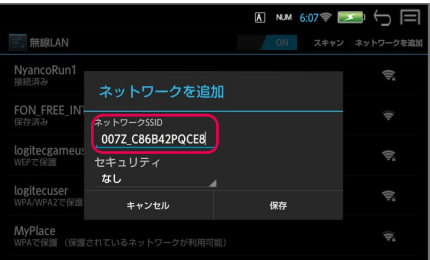

# **3** セキュリティー方法を選択 →セキュリティ情報を入力 →「保存」

「なし」をタップするとセキュ リティ方法が表示されます。

必要に応じてセキュリティ情報 を入力します。

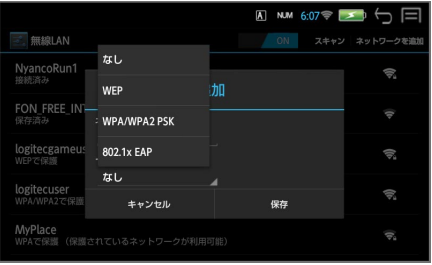

○ 英数字を入力する場合

 $\binom{\mathbb{A}}{\mathbb{C}}$  (ctrlキー) +  $\binom{\mathbb{A}}{\mathsf{space}}$  (スペースキー) で入力モードを ■ にします。 さらに、 ( . ctrlキー) + (  $\frac{1}{\sinh}$  (シフトキー) で入力モードを NUM にする と数字入力ができます。

#### **■ 詳細設定**

## **1**「無線 LAN」→ (メニューキー)→「詳細設定」

画面右下に「詳細設定」が表示 されるのでタップします。

ネットワークの通知(タップす るたびにチェックの有無が切替 わります。)

スタンバイ時に無線 LAN 接続 を維持(「電源接続時にのみ使 用する」になっています。)

MAC アドレス、IP アドレス

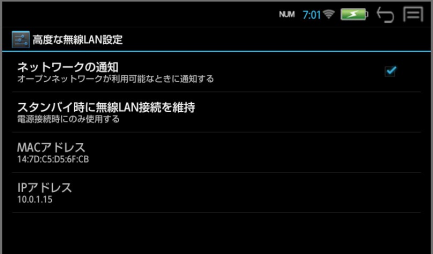

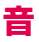

## **■ 音量**

発音機能、メディア再生音などの音量を調節できます。

#### **1**「音」→「音量」

# **2 スライダーを左右に動かして調節 → 「OK」**<br>\* 本機右サイドのボリューム調整ダイヤルを使って

本機右サイドのボリューム調整ダイヤルを使っても音量を調節できます。

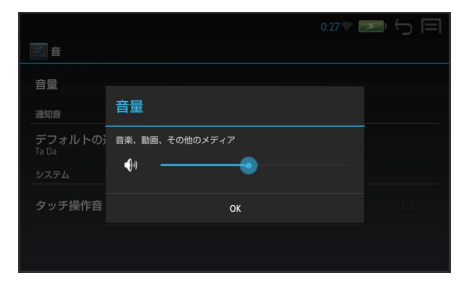

### **■ タッチ操作音**

画面をタップする際の操作音の有無を選択できます。

**1**「音」→「タッチ操作音」

タップするたびにチェックの有無が切替わります。

# **ディスプレイ**

**■ 画面の明るさ**

- **1**「ディスプレイ」→「画面の明るさ」
- **2** スライダーを左右に動かして調節 →「OK」

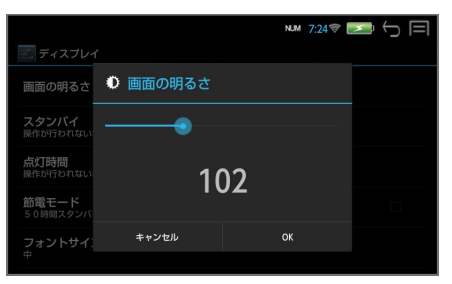

#### **■ スタンバイ**

電池の消耗を防ぐため、設定した時間、操作しない状態が続いた場合、画面が消 えてスタンバイモードになります。

# **1**「ディスプレイ」→「スタンバイ」

#### **2** 任意の時間を選択

3 分、5 分、10 分、30 分、90 分から選択します。

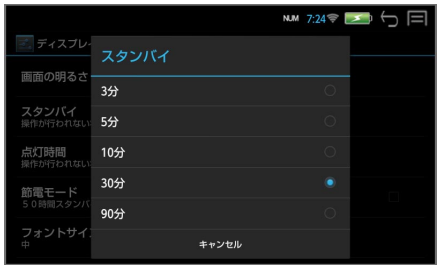

## **■ 点灯時間**

電池の消耗を防ぐため、設定した時間、操作しない状態が続いた場合、画面が暗 くなります。

#### **1**「ディスプレイ」→「点灯時間」

#### **2** 任意の時間を選択

30 秒、1 分、3 分から選択します。

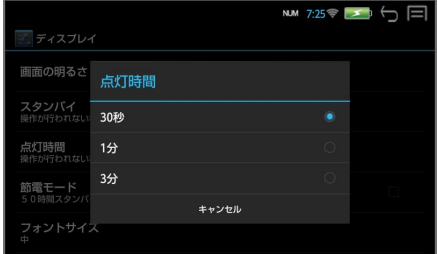

#### **■ 節電モード**

50時間スタンバイモードが続いた場合、自動的に電源オフにすることができます。

#### **1**「ディスプレイ」→「節電モード」

タップするたびにチェックの有無が切替わります。

## **■ フォントサイズ**

システム設定メニューのフォントサイズを設定できます。

#### **1**「ディスプレイ」→「フォントサイズ」

## **2** 任意のサイズを選択

小、中、大、極大から選択します。

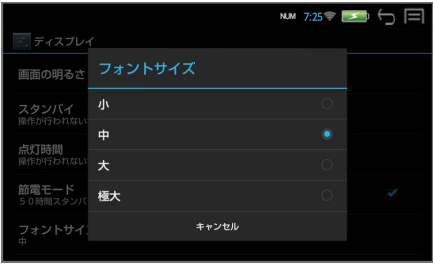

### **詳細(端末)**

# **■ ストレージ**

本機の空き容量の確認、内部メモリーデータの消去、microSDカードのマウン ト解除ができます。

#### **1**「詳細」→「ストレージ」

内部ストレージの使用状況が判ります。

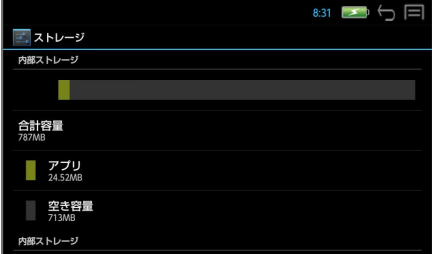

## **○ 内部メモリーデータを消去**

ストレージの画面をスライドさせて「内部メモリーデータを消去」をタップ します。

#### **1**「内部メモリーデータを消去」

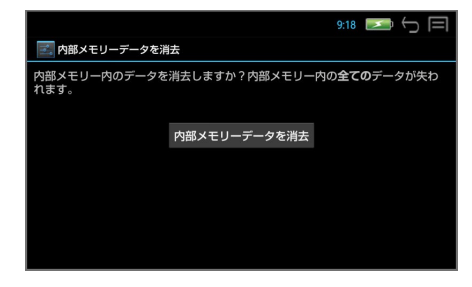

\* (戻る /esc キー)/ で消去は中止されます。

\* 内部ストレージ内の全データ(Download、Documents、Music、 Pictures、User、Videos フォルダのデータ)がすべて消去されます。

消去されたデータは復元できません。必要なデータは消去する前に必ず microSD カードに移して保存してください。(→ P80)

#### **○ SD カードのマウント解除**

ストレージの画面をスライドさせて「SDカードのマウント解除」をタップ します。

本機からmicroSDカードを取り外す際、この操作を行うと、安全に取り外 すことができます。

**1**「SD カードのマウント解除」

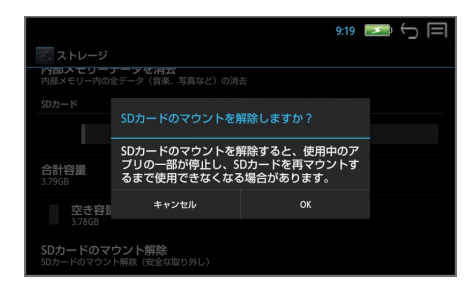

## **■ アプリ**

アプリの使用状況を確認できます。

**1**「詳細」→「アプリ」

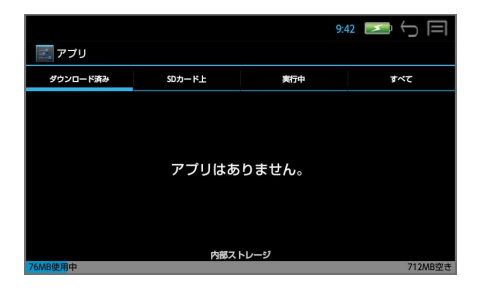

## **言語と入力**

文字の入力方法の詳細を設定できます。

\* 本端末の入力システムは固定されています。内部機能の誤動作を避けるため に、追加や変更は行わないでください。

#### **1**「言語と入力」

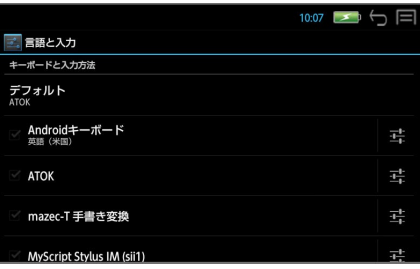

- \* デフォルトはATOKです。(他の入力方法をデフォルトに選んでもATOKに 戻ります。)
- \* Android キーボードは日本語入力には対応していません。
- \* ATOK の設定(→ P102)
- \* mazec-T 手書き変換の設定(→ P98)
- \* Myscrupt Stylus IM (sii1)の設定(→ P12)

# **USB でパソコンに接続**

メディアファイルの転送と PASORAMA 使用の設定を行います。

## **1**「USB でパソコンに接続」

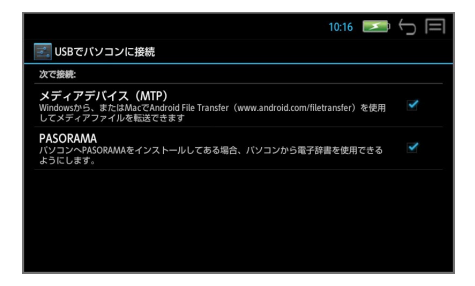

「メディアデバイス(MTP)」は常に有効です。

PASORAMA はタップするたびにチェックの有無が切替わります。

## **詳細(ユーザー設定)**

## **■ セキュリティ**

サードパーティ製アプリのインストールの許可 / 不許可の切替えができます。

#### **1**「詳細」→「セキュリティ」

タップするたびにチェックの有無が切替わります。

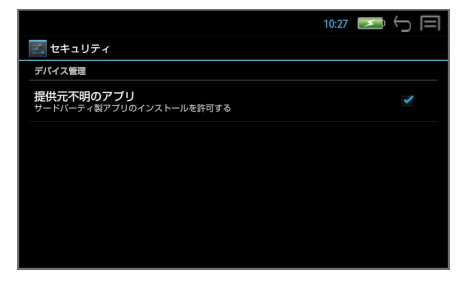

## **■ バックアップとリセット**

本機をお買い上げ時の状態にリセットします。

# **1**「詳細」→「バックアップとリセット」→「データの初期化」

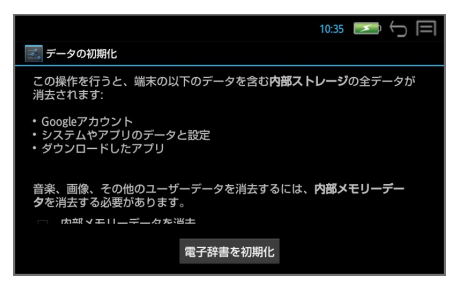

\* 内部ストレージ内の全データ(Download、Documents、Music、 Pictures、User、Videos フォルダのデータ)と、ダウンロードしたり microSDカードからインストールした追加アプリケーションとデータファ イル、辞書機能の全単語帳と履歴が消去され、各種設定は初期化されます。

消去されたデータは復元できません。必要なデータは消去する前に必ず microSD カードに移して保存してください。(→ P80)

#### **2**「電子辞書を初期化」→「すべて消去」

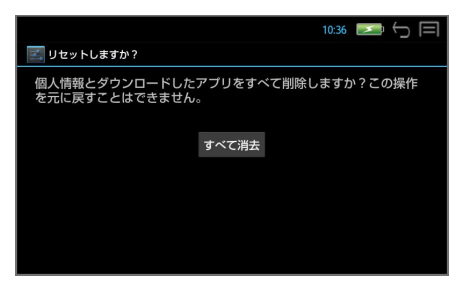

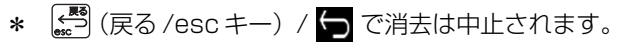

## **ソフトウェア更新**

本機のソフトウェアを更新することができます。

\* ソフトウェア更新を実施する際には、弊社ホームページ(http://www.sii. co.jp/cp/)にてご案内いたします。

更新は microSD カードを使って、以下のいずれかの方法で行います。

- ◇ 弊社から送付した microSD カードを使う。
- ◇ パソコン上で弊社ホームページからダウンロードした更新ファイルを microSD カードに保存して使う。
- ◇ 本機のブラウザを使って、弊社ホームページからダウンロードした更新ファ イルを、「ファイル管理」機能を使って本体からmicroSDカードに保存して 使う。

この場合、更新ファイルの本体からカードへの移動はファイル管理機能を使 います。(→ P80)

(メニューキー)→ 「ツール」→「ファイル管理」→「ファイル管理」 でファイル管理画面になります。

本体の「Download」フォルダ をタップ →「upgrade」をタッ  $\rightarrow$ 

「整理 ▼」→「切り取り」

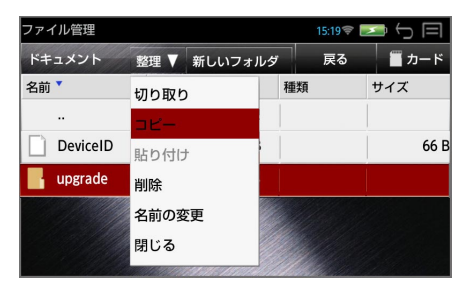

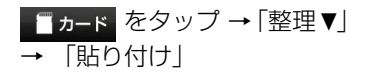

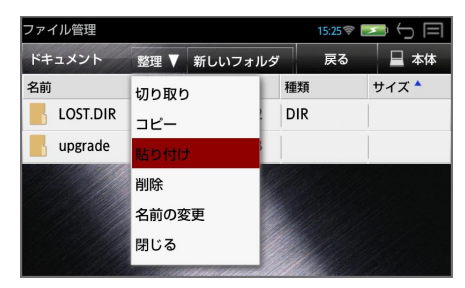

#### **1**「ソフトウェア更新」→「更新」

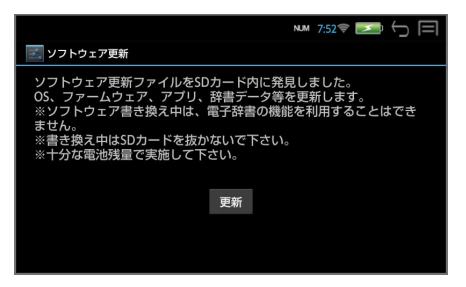

ソフトウェアの更新中は「ソフトウェア更新 準備中」→「ソフトウェア更 新中」のメッセージが表示されます。

ソフトウェア更新が完了すると「ソフトウェア更新が完了しました」のメッ セージが表示されます。

#### **2** を長押しして電源を一度切る

#### **3** 3 を長押しして電源を入れる

アップグレードされたソフトウェアで起動されます。

- \* ソフトウェア更新の際は、AC アダプターを接続してください。
- \* ソフトウェア更新には十数分かかります。
- \* ソフトウェアの更新中は、全てのキー操作およびカードの抜きさしをしない でください。故障の原因となります。
- \* 更新用ファイルがない場合「SDカード内に更新ファイルがありません。」の メッセージが表示されます。
- \* 電池残量が十分にあることを確認してから行ってください。
- \* 内部メモリー内の全データ(ダウンロードしたりmicroSDカードからイン ストールした追加アプリケーションとデータファイル、リーダーとライター のデータ、辞書機能の全単語帳と履歴)がすべて消去され、各種設定は初期 化されます。

消去されたデータは復元できません。必要なデータは消去する前に必ず microSD カードに移して保存してください。(→ P80)

# **日付と時刻**

#### **1**「日付と時刻」

#### ● 自動設定の場合

無線LANでネットワークと接続されている場合、「日付と時刻の自動設定」 をチェックすると、ネットワークから提供された時刻を使用できます。

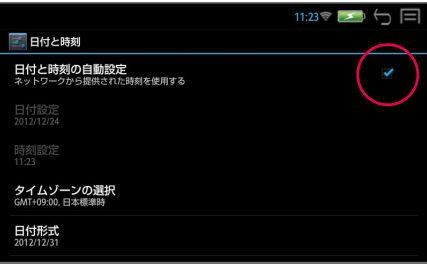

- 手動設定する場合は「日付と時刻の自動設定」のチェックを外してから設定 します。
- 日付設定 西暦・月・日をタッチパネルをスライドさせて設定→「設定」

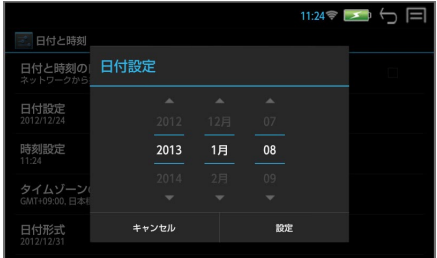

○ 時刻設定 時・分をタッチパネルをスライドさせて設定→「設定」

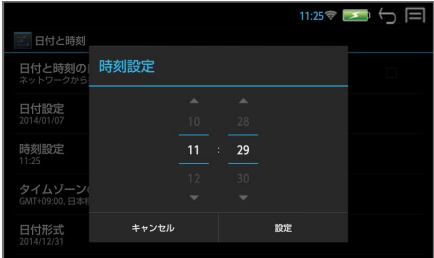

#### ● タイムゾーンの選択

日本国内で使用する場合、日本標準時(東京)を選択します。

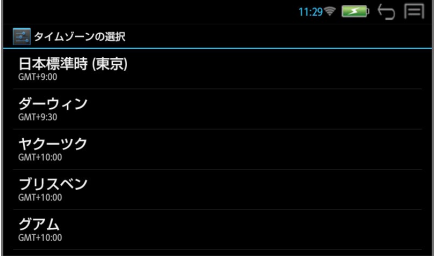

#### 日付形式

年月日の表示形式を選択します。

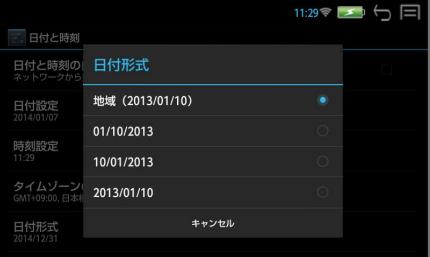

## **ユーザー補助**

## **■ 大きい文字サイズ**

「大きい文字サイズ」をチェックすると、システム設定メニューのフォントサイ ズを大きくできます。

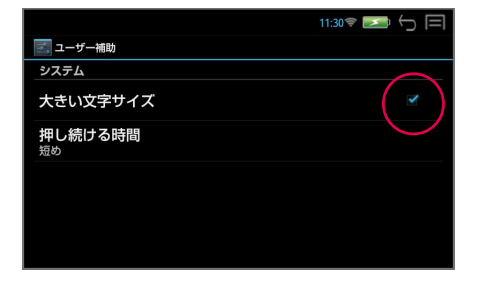

### **■ 押し続ける時間**

タッチパネルをロングタッチする時間を設定できます。

#### **1**「ユーザー補助」→「押し続ける時間」

## **2** 任意の時間を選択

短め、中、長めから選択します。

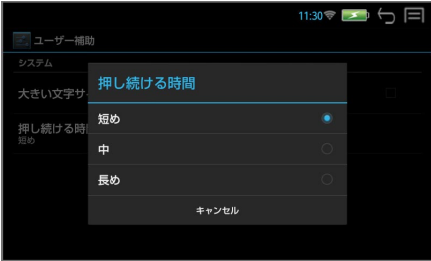

# **詳細(システム)**

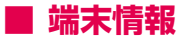

端末の状態、法的情報、モデル番号、Android バージョン、カーネルバージョ ン、ビルド番号を確認できます。

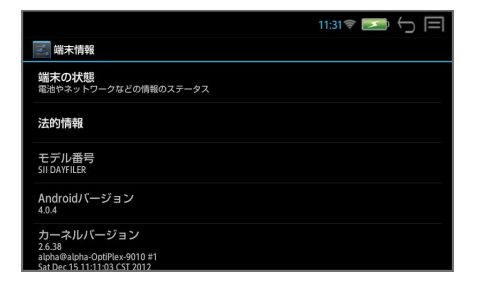

# **辞書環境設定**

- (メニューキー)→ 「ツール」→「設定」→「辞書環境設定」をダブル タップで辞書環境の設定画面になります。
- **\* (※5)** (戻る/esc キー) / で1つ前の画面に戻ります。

#### **壁紙**

一括検索画面の背景を好みの背景に設定できます。

**1**「壁紙」をダブルタップ

# **2** 目的の背景をスライドさせてセンターに → タップ

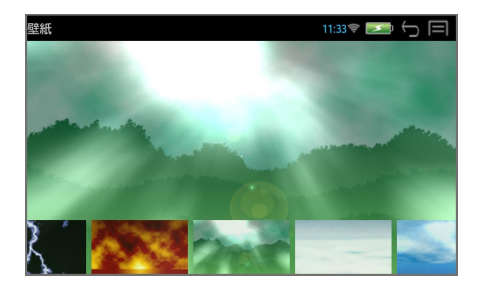

## **訳画面背景**

辞書の訳画面の背景を好みの背景に設定できます。

**1**「訳画面背景」をダブルタップ

# 2 目的の背景タップ

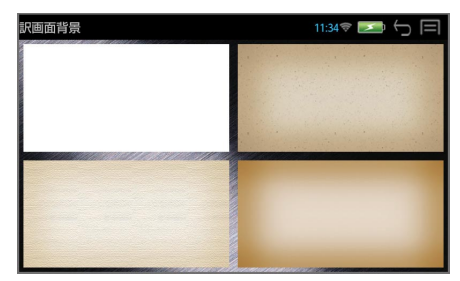

## **単語帳・履歴・設定消去**

各種設定項目および単語帳・履歴をすべて消去します。

**1**「単語帳・履歴・設定消去」をダブルタップ

#### **2**「消去」または「キャンセル」

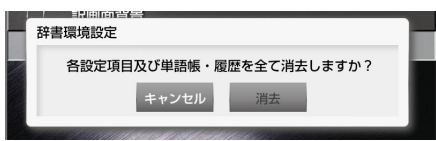

\* 辞書機能の全単語帳と履歴が消去され、辞書の各種設定は初期化されます。 消去されたデータは復元できません。必要なデータは消去する前に必ず microSD カードに移して保存してください。(→ P54)

# **一括検索設定**

一括検索時に、見出し語(または例文、成句)の選択画面の配列順を変更するこ とができます。(→ P20)

**|■ (メニューキー) → 「ツール」→「設定」→「一括見出し / 例** 文 / 成句設定」をダブルタップ

例:一括見出し設定(日本語)

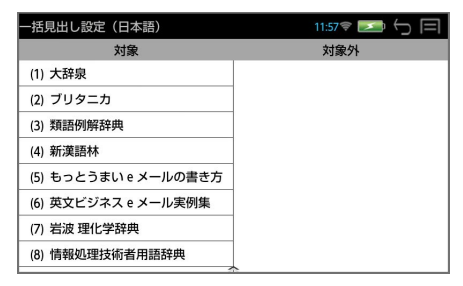

## **追加**

ダウンロードまたはSDカードから追加した辞書アプリケーションのアイコンが 一覧表示されます。各辞書アプリケーションは、アイコンをタップして起動でき ます。(アンインストールは、対象のアプリケーションのアイコンを長押しして 行います。)

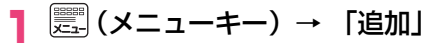

# **単語帳管理**

新しい単語帳の追加、単語帳の管理をすることができます。(→ P52)

#### **1** (メニューキー)→ 「ツール」→「ファイル管理」→「単語帳 管理」をダブルタップ

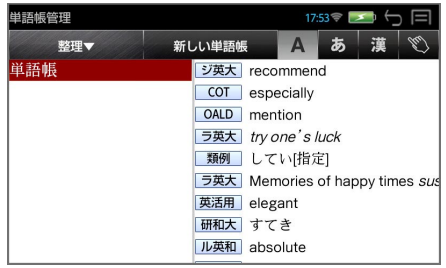

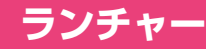

ダウンロードした追加アプリをアイコンで一覧表示し、タップで起動することが できます。

**| ■ (メニューキー)→ 「ツール」→「ファイル管理」→「ラン** チャー」をダブルタップ

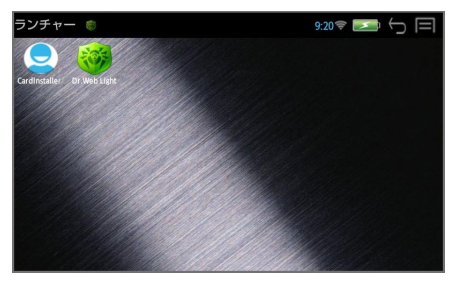

\* 辞書検索、アプリケーション、ファイルなどは表示されません。

## **取扱説明書**

本機の使いかたの説明を見ることができます。

**1** (メニューキー)→ 「ツール」→「その他」→「取扱説明書」 をダブルタップ

# **著作権表示**

本機に収納されている辞書の著作権を表示します。

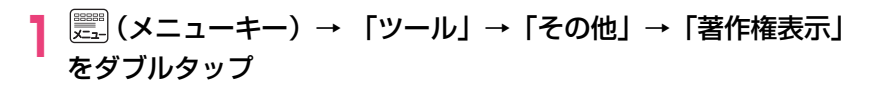

**端末管理者**

お客様の名前とパスワードを入力することができます。

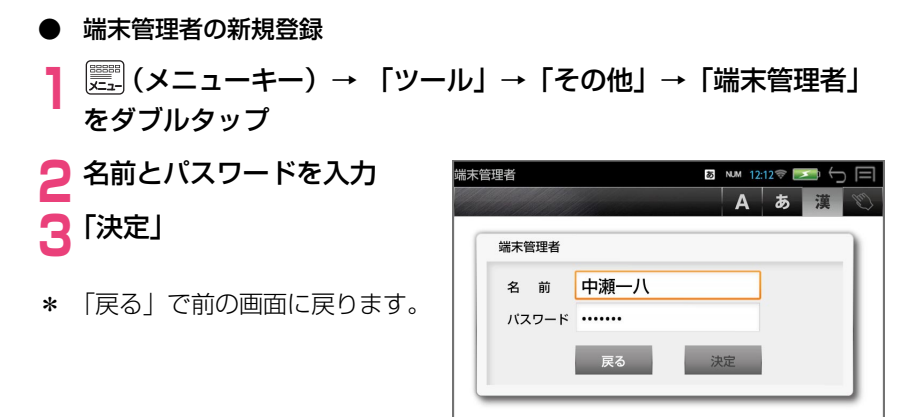

○ 英数字を入力する場合  $\binom{\mathcal{R}}{\mathsf{ctrl}}$  (ctrlキー) +  $\binom{\mathcal{R}}{\mathsf{score}}$  (スペースキー) で入力モードを  $\blacksquare$  にします。 さらに、 ( . ctrlキー) + (  $\frac{1}{\sinh}$  (シフトキー) で入力モードを NUM にする と数字入力ができます。

**4**「変更」

端末管理者が登録されます。

\* 「キャンセル」で前の画面に戻 ります。

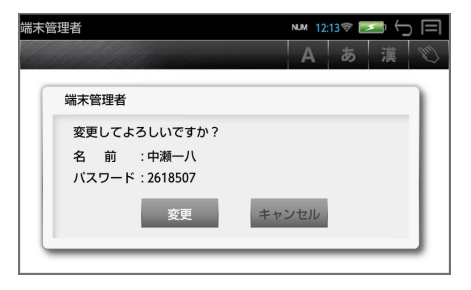

#### ● 端末管理者の変更

#### **1**「端末管理者」をダブルタップ

登録されている名前が表示され ます。

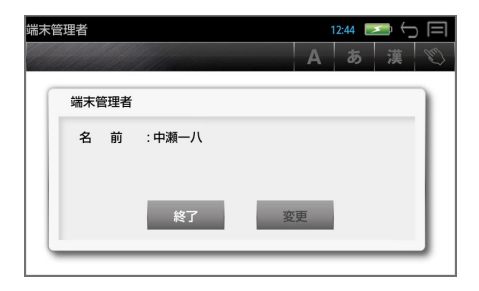

**2**「決定」→ パスワードを入力

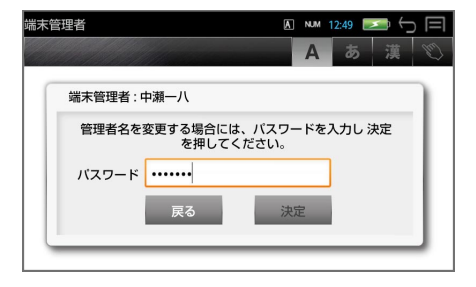

# **3** 新しい名前とパスワードを入力できます

**4**「決定」

\* 「戻る」で変更は中止されます。

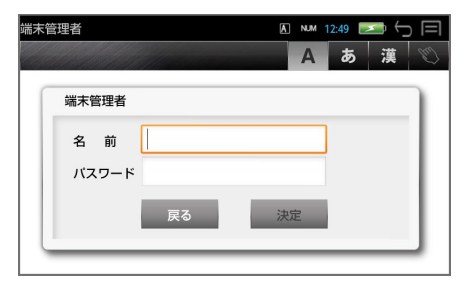

パスワードを忘れてしまうと、ユーザー情報は変更できません。ユー ザー情報およびパスワードの初期化は、弊社CPサービスセンターにて、 有償修理扱いとなります。

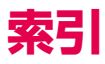

#### 数字、A-Z

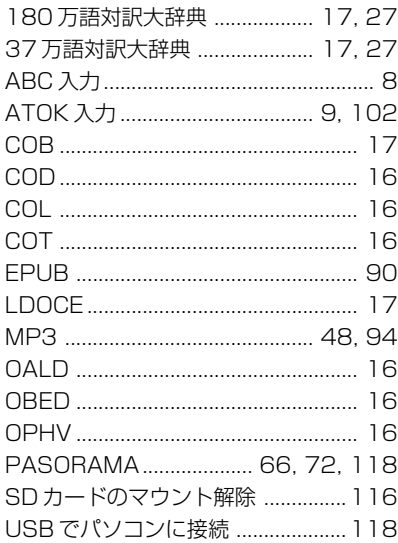

#### あ行

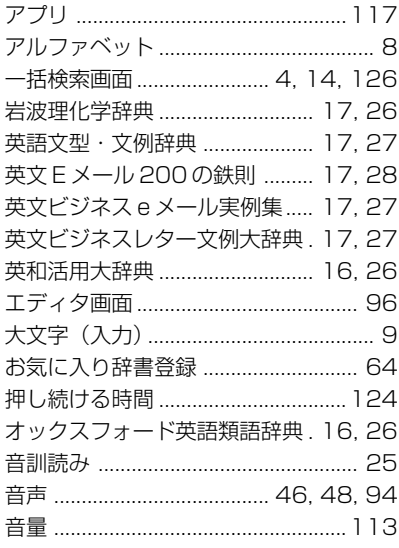

#### か行

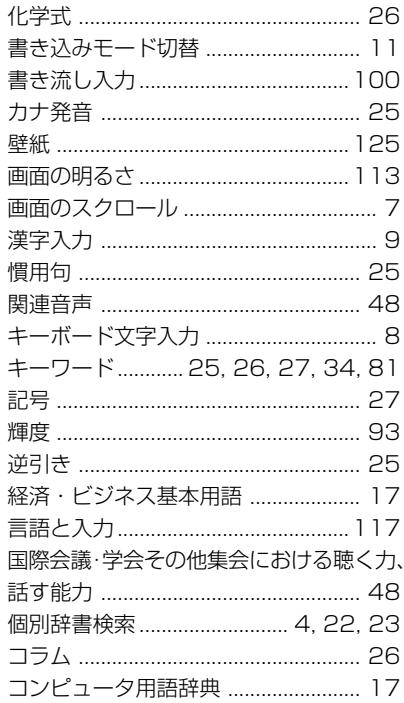

#### さ行

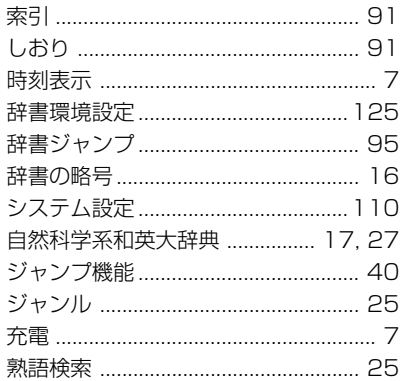

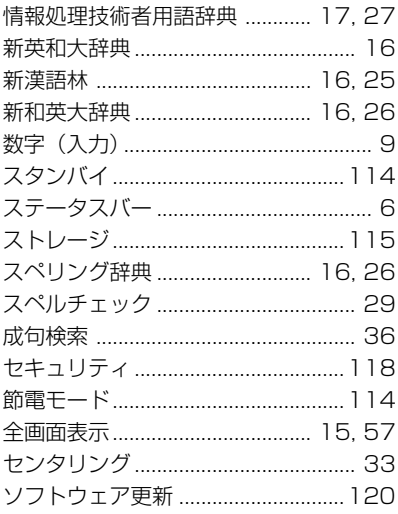

#### た行

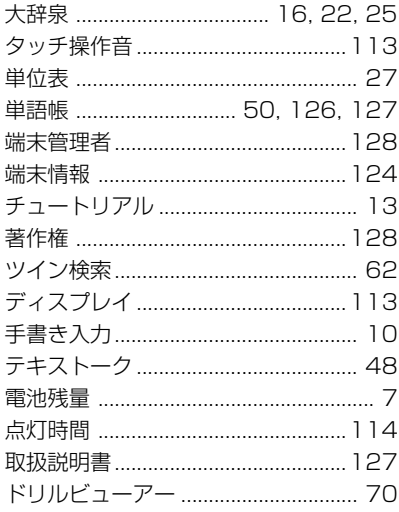

#### な行

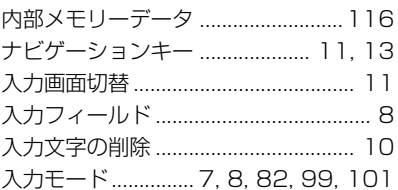

#### は行

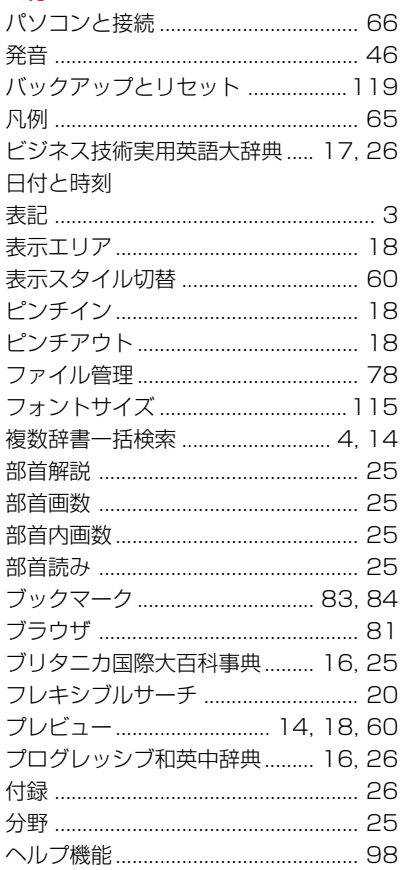

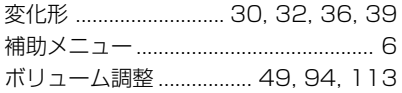

#### ま行

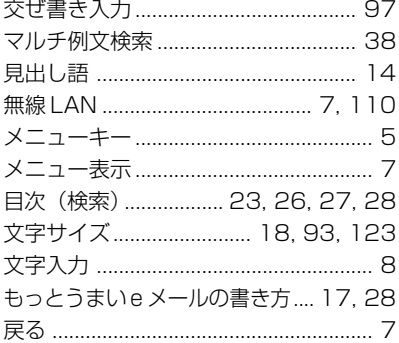

#### や行

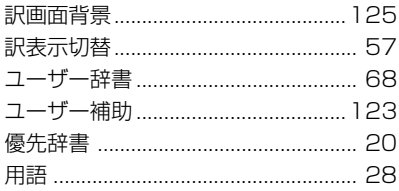

#### **ら行**

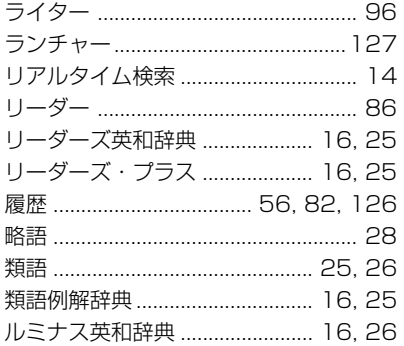

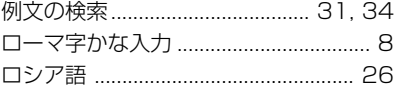

#### わ行

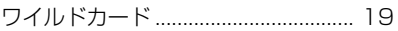